# **Vestavěné skříně**

## **Uživatelská příručka**

Komplexní systém pro navrhování vestavěných skříní

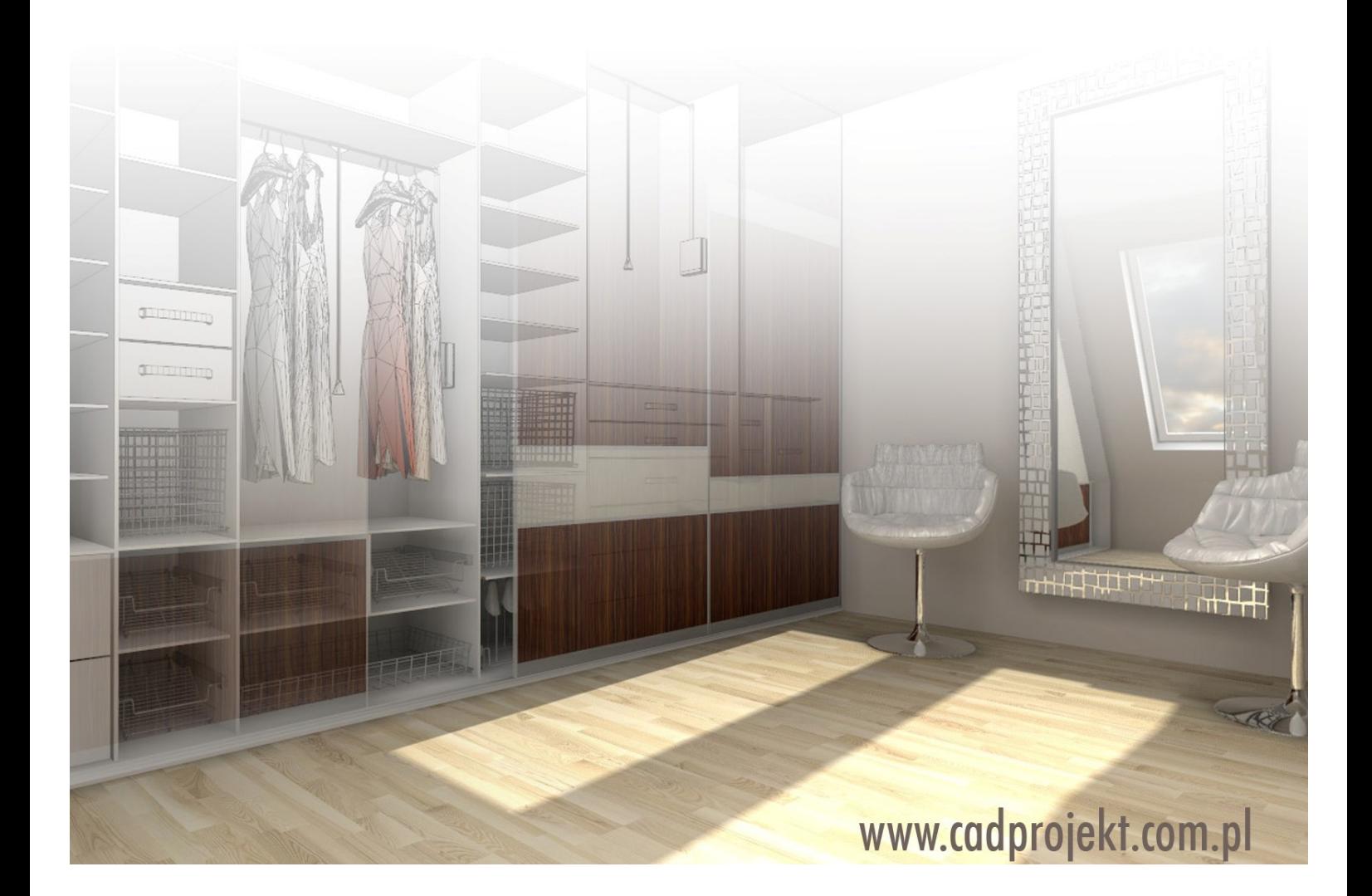

### Výrobce programu:

#### CAD – PROJEKT K&A s.c.

CAD Projekt K&A Sp. z o.o. ul. Rubież 46 61-612 Poznań Tel.: +48 616623883

[biuro@cadprojekt.com.pl](mailto:biuro@cadprojekt.com.pl) [www.cadprojekt.com.pl](http://www.cadprojekt.com.pl)

Distributor pro Českou a Slovenskou republiku, autor české lokalizace:

#### DECORsoft s.r.o.

Makovského 1339/16 163 00 Praha 6 – Řepy Tel.: +420 602329240

[info@decorsoft.cz](mailto:info@decorsoft.cz) [www.decorsoft.cz](http://www.decorsoft.cz)

## **Obsah**

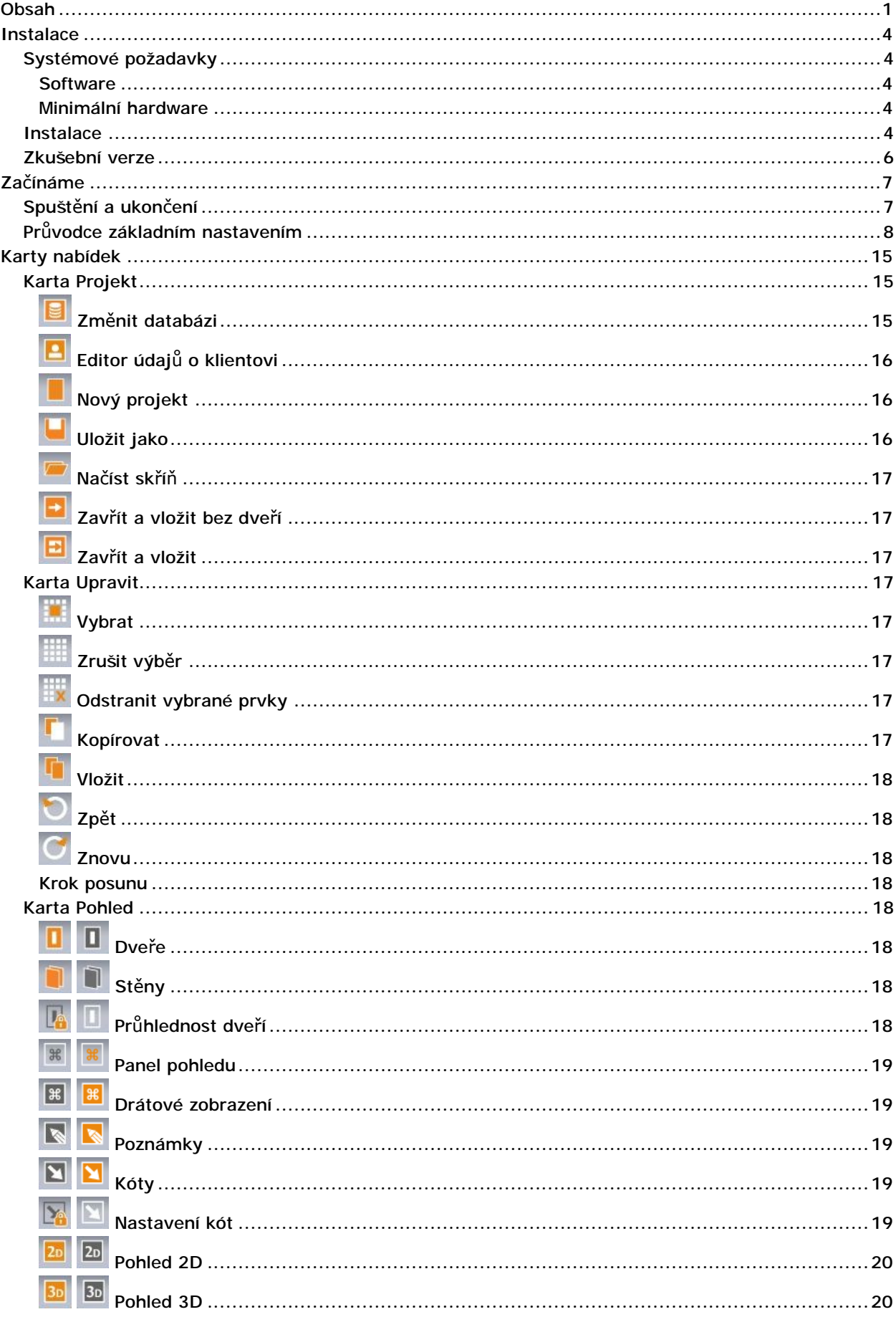

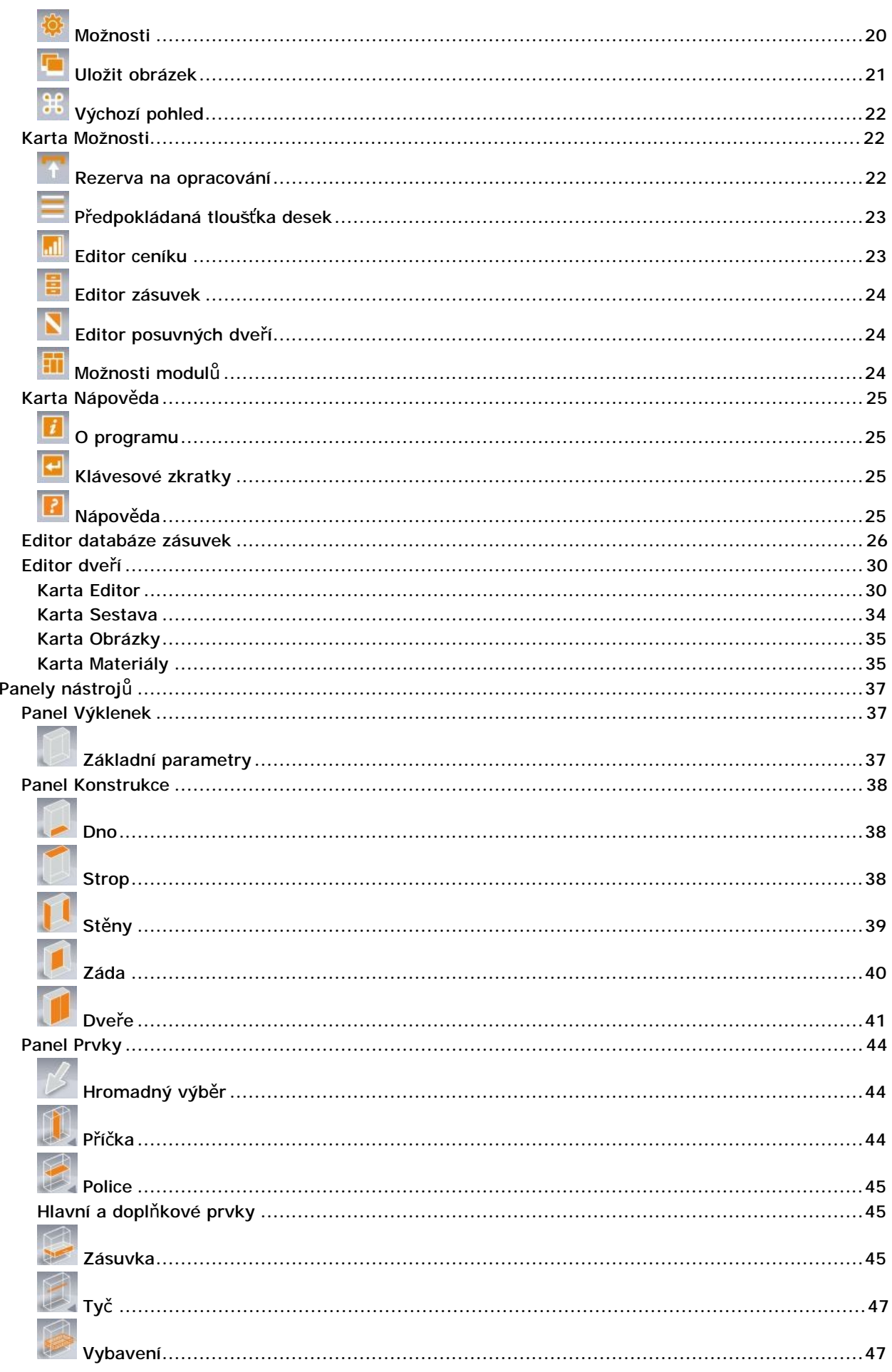

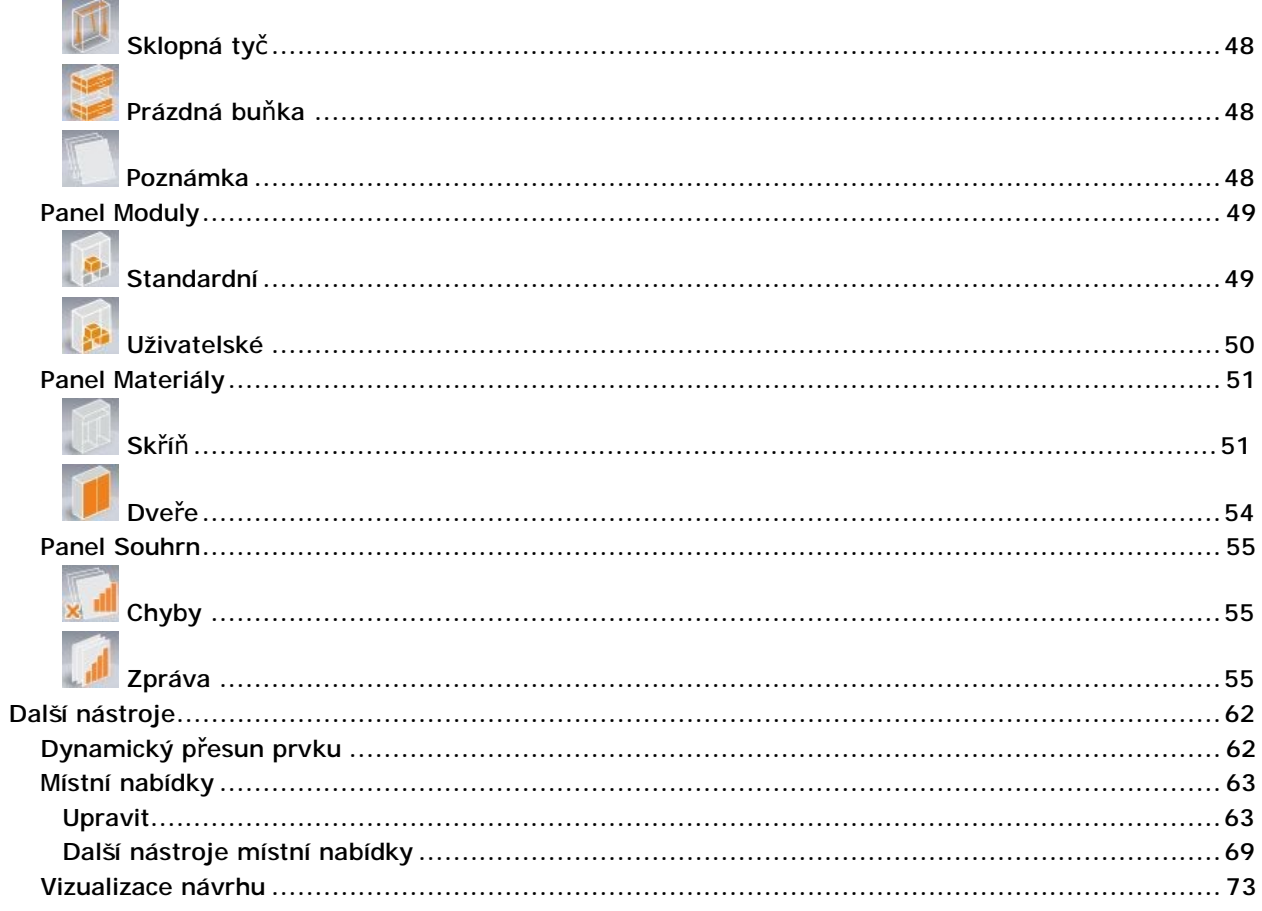

## **Instalace**

Modul *Vestavěné skříně* je doplňkový modul programů CAD Decor, CAD Kuchyně a CAD Decor PRO. Modul umožňuje rychle navrhnout vestavěnou skříň a vložit ji do výklenku, který byl pro ní v projektu předem připraven.

## Systémové požadavky

### **Software**

- Operační systém Windows XP (verze 32-bit, nutný servisní balíček SP2), Windows Vista, Windows 7, Windows 8 (verze 32 nebo 64-bit) Doporučujeme instalovat nejnovější verze a opravné balíčky. *Program nelze provozovat pod Linuxem ani pod Mac OS.*
- Program dot4CAD (je součástí instalace)

#### Minimální hardware

- Jednojádrový procesor frekvence nejméně 2.0 GHz, doporučen vícejádrový procesor frekvence min. 2.6 GHz
- Operační paměť RAM nejméně 4 GB, pro Windows XP 2 GB
- Grafická karta s procesorem NVIDIA GeForce série GT (GeForce 8600 GT nebo vyšší) s pamětí min. 512 MB

Podobné informace o systémových požadavcích naleznete v uživatelských příručkách programů CAD Decor, CAD Kuchyně a CAD Decor PRO nebo na stránkách [www.decorsoft.cz](http://www.decorsoft.cz).

## **Instalace**

Instalace modulu *Vestavěné skříně* může proběhnout současně s instalacemi programů CAD Decor, CAD Kuchyně a CAD Decor PRO (v případě nově zakoupených licencí těchto programů) nebo samostatně (v případě instalace modulu do dříve instalovaných programů CAD Decor, CAD Kuchyně a CAD Decor PRO). V následujícím textu je popsána samostatná instalace modulu.

Instalační složky programů CAD Decor, CAD Kuchyně a CAD Decor PRO jsou instalačními složkami i pro modul *Vestavěné skříně*. Po instalaci jsou všechny soubory modulu umístěny ve vnořené složce s názvem *SzafyWnekowe*.

Automatické aktualizace modulu *Vestavěné skříně* probíhají společně s automatickými aktualizacemi programu, do kterého byl modul nainstalován.

Instalaci zahájíte poklepáním na instalační soubor WardrobeModule.exe.

• Úvodní okno obsahuje základní informace o instalaci:

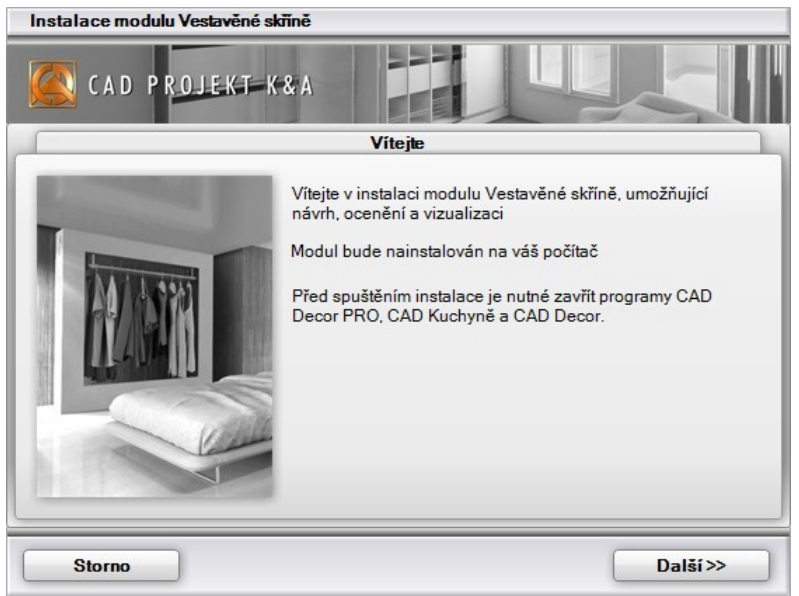

Klepněte na tlačítko *Další.*

Instalaci můžete kdykoli ukončit tlačítkem *Storno.* Stisknete-li tlačítko *Storno*, otevře se dialogové okno, ve kterém musíte ukončení instalace potvrdit:

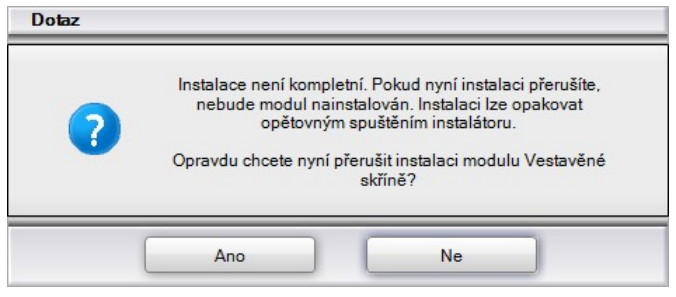

• V následujícím okně určete, kam chcete modul *Vestavěné skříně* nainstalovat:

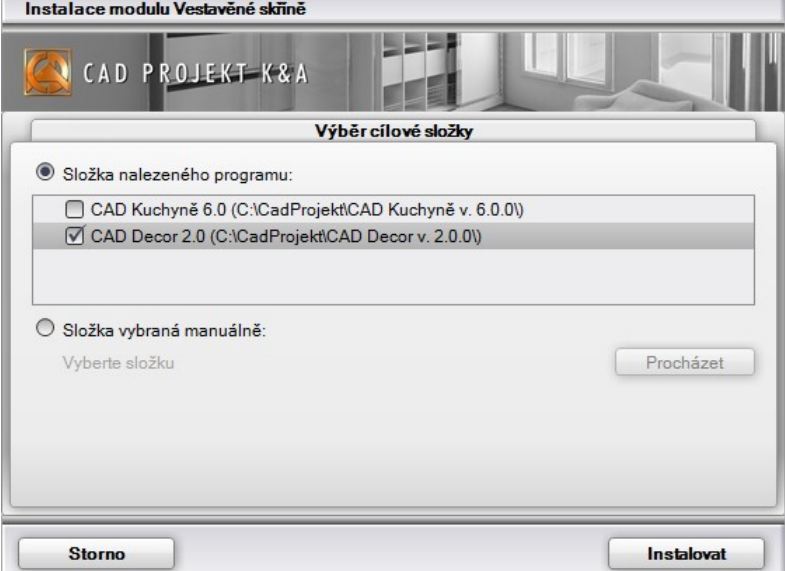

Zaškrtněte přepínač před názvem programu, do kterého chcete modul přidat. V závorce je za názvem programu uvedena cesta do instalační složky programu. Pokud je program v jiné složce, než jaká je uvedena v závorce, zaškrtněte přepínač *Určit složku*, stiskněte tlačítko *Procházet* a vyhledejte instalační složku programu manuálně.

Zvolíte-li neplatnou složku, v dialogovém okně se zobrazí se výstraha:

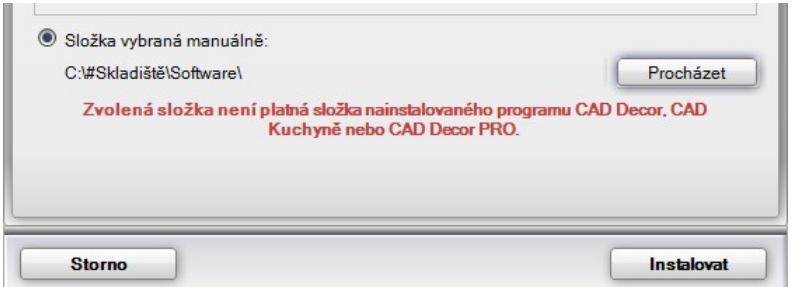

Znovu klepněte na tlačítko *Procházet* a určete instalační složku programu CAD Decor, CAD Kuchyně nebo CAD Decor PRO.

Klepněte na tlačítko *Instalovat*.

#### CAD Decor > Instalace

- Průběh instalace můžete sledovat v dialogovém okně:
	- Instalace modulu Vestavěné skříně CAD PROJEKT K&A Instalace modulu Vestavěné skříně Průběh instalace Kopírování hlavní struktury modulu Velikost volného místa na disku C: 1569729.7 MB **Storno**
- Instalace trvá jen několik sekund a končí zobrazením tohoto dialogového okna:

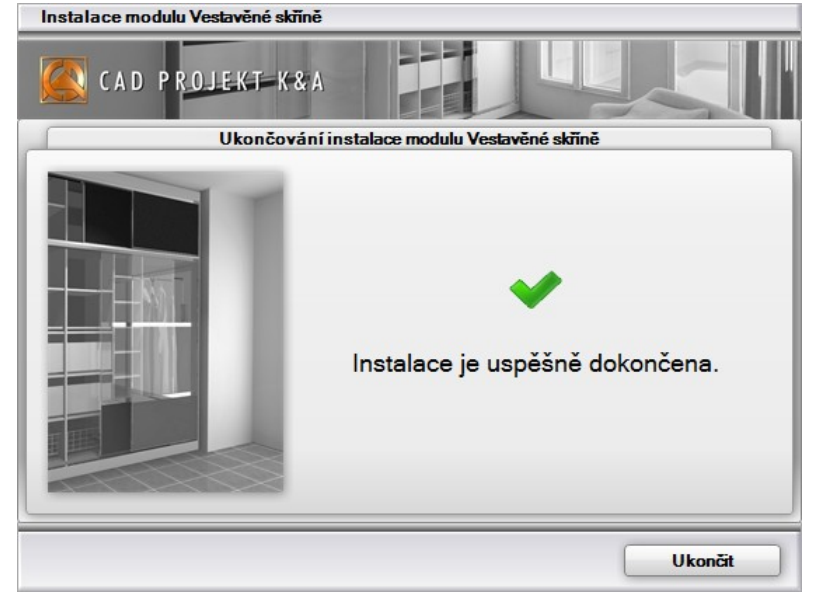

• Klepněte na tlačítko *Ukončit*.

## Zkušební verze

Plné využívání všech možností modulu *Vestavěné skříně* vyžaduje zadání zakoupeného licenčního klíče (viz kapitola *Začínáme > Spuštění a ukončení*). Není-li licenční klíč zadán, modul může být používán jen jako zkušební verze. Zkušební verze modulu *Vestavěné skříně* má tato omezení:

- Navrženou skříň není možné vložit do projektu programů CAD Decor, CAD Kuchyně nebo CAD Decor PRO.
- V návrhovém okně vestavené skříně se zobrazuje informace o tom, že uživatel používá zkušební verzi.
- Je snížen počet prvků, které lze při návrhu vestavené skříně používat.
- Není možné generovat zprávy a cenové nabídky (viz kapitola *Panel Souhrn > Zpráva*).
- Není možné ukládat obrázky navržené skříně (viz kapitola *Karta Pohled > Uložit obrázek*).
- Návrh vestavěné skříně nelze ukládat na disk (viz kapitola *Karta Projekt > Uložit jako*).
- Není možné používat nástroj pro ukládání uživatelských modulů (viz kapitola *Panel Moduly > Uživatelské*).
- Není možné upravovat výchozí rozměry skříně, které jsou při založení návrhu odvozeny z rozměrů stěny určené v programech CAD Decor, CAD Kuchyně nebo CAD Decor PRO (viz kapitola *Průvodce základním nastavením*).

# Začínáme

## Spuštění a ukončení

Modul *Vestavěné skříně* spustíte klepnutím na ikonu *Vestavené skříně* v panel nástrojů *CAD Decor* (v programu CAD Decor) nebo v panelu nástrojů *CAD Interiér* (v programu CAD Kuchyně nebo CAD Decor Pro).

Po prvním spuštění modulu se zobrazí dialogové okno, ve kterém můžete zvolit jazyk, který má modul používat:

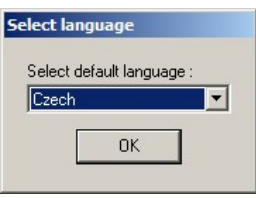

Zvolte *Czech* a klepněte na tlačítko OK. Dále se otevře se dialogové okno pro zadání licenčního kódu:

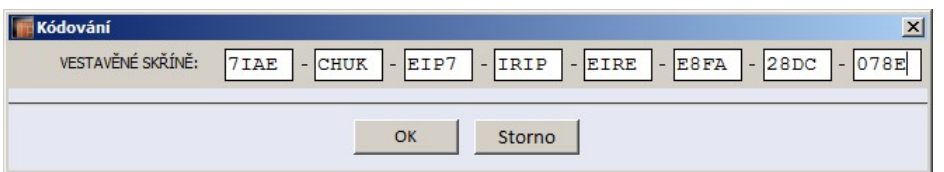

Návrh vestavěné skříně probíhá v samostatném uživatelském prostředí (v novém dialogovém okně):

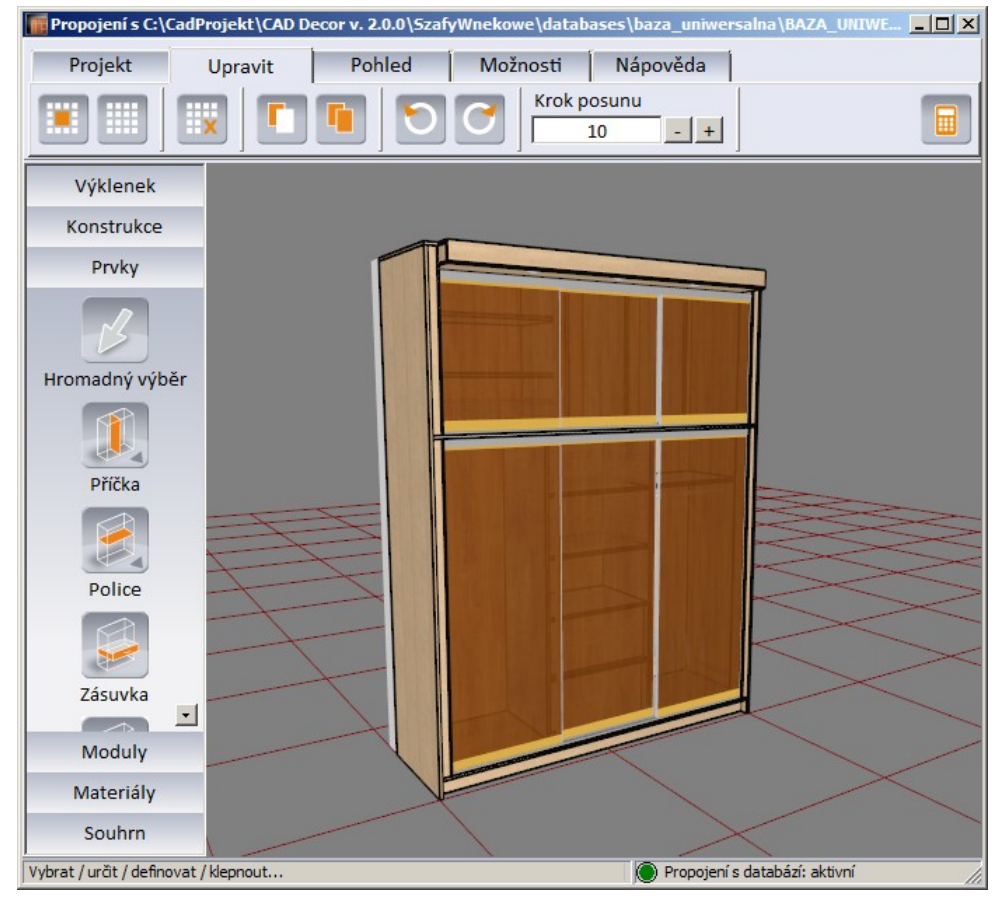

#### CAD Decor > Začínáme

Návrh skříně ukončíte zavřením dialogového okna nebo klepnutím na ikonu *Zavřít a vložit skříň bez* 

*dveří* , popř. na ikonu *Zavřít a vložit skříň* . Zavřete-li dialogové okno, zobrazí se dotaz na vložení skříně do projektu:

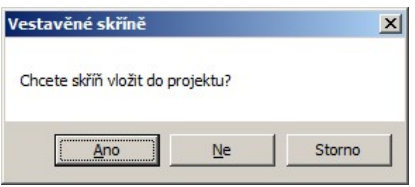

Je-li do projektu vložena nějaká vestavěná skříň, modul *Vestavěné skříně* můžete spustit také tak, že vyberete skříň a z místní nabídky zvolíte položku *Upravit prvek*.

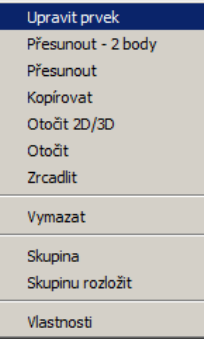

## Průvodce základním nastavením

Spustíte-li návrh nové vestavěné skříně ikonou *Vestavené skříně* , program vás na příkazové řádce vyzve k určení stěny, podél které má být skříň navržena. Pak se otevře dialogové okno modulu *Vestavěné skříně* a v něm bude zobrazen model výchozí jednoduché skříně, kterou program automaticky navrhne. Zároveň se otevře dialogové okno *Průvodce základním nastavením*, ve kterém můžete postupně zadat hlavní parametry skříně. Není nutné, abyste procházeli celým průvodcem, kdykoli můžete klepnout na tlačítko *Zavřít*, a parametry skříně nastavit později jinde.

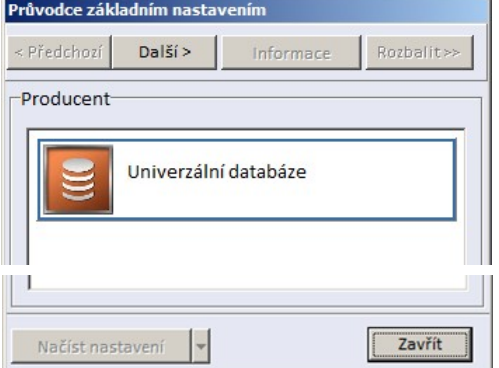

V průběhu zadávání údajů do dialogového okna *Průvodce základním nastavením* můžete bez omezení ovládat zobrazení modelu skříně stejně, jako v režimu vizualizace při práci v programech CAD Decor, CAD Kuchyně nebo CAD Decor Pro:

- otáčení pohledu posunem myši se současně stisknutým levým tlačítkem myši
- zvětšování / zmenšování pohledu posunem myši se současně stisknutým středovým kolečkem myši
- posun pohledu posunem myši se současně stisknutým pravým tlačítkem myši

Během návrhu skříně je automaticky potlačeno zobrazování dveří, aby bylo vidět vnitřní uspořádání skříně.

V seznamu zvolte databázi výrobce vestavěných skříní (momentálně je k dispozici pouze Univerzální databáze) a klepněte na tlačítko *Další*.

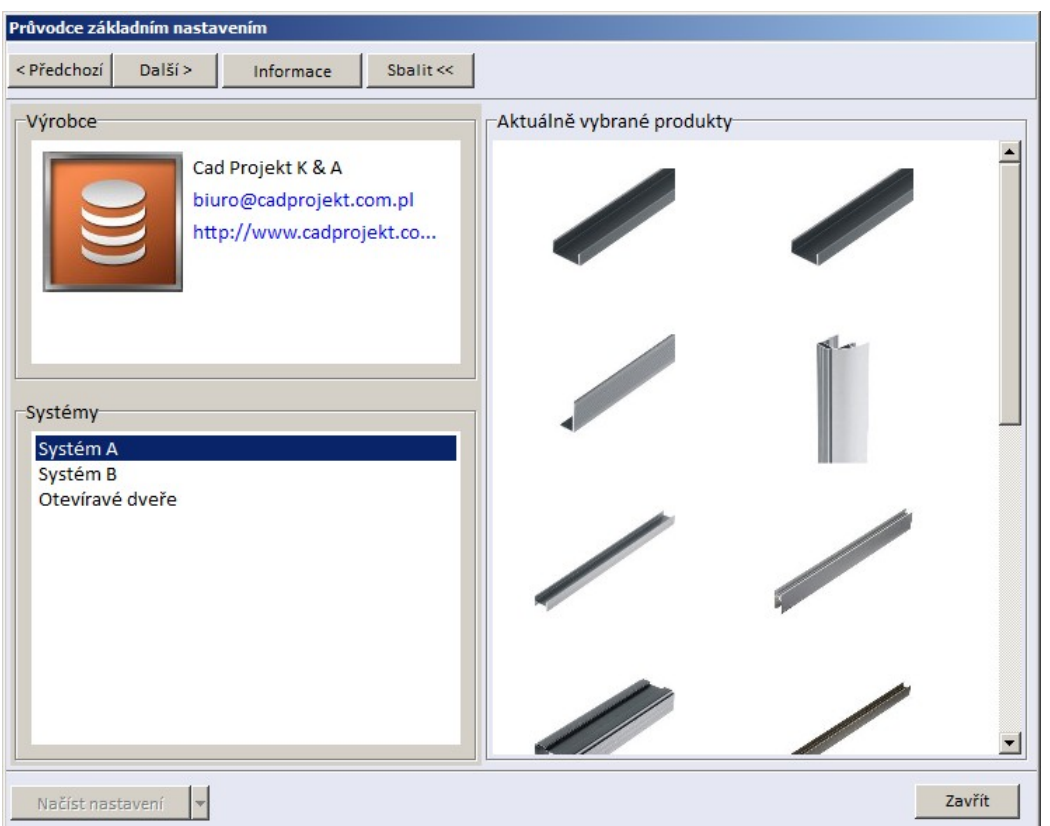

Tlačítkem *Rozbalit* resp. *Sbalit* můžete otevírat a zavírat pravou dialogového okna průvodce.

V panelu *Systémy* zvolte konstrukční systém vestavěné skříně a klepněte na tlačítko *Další*.

Tlačítko *Předchozí* umožňuje kdykoli se v průvodci vracet na předchozí stránky a měnit již provedená nastavení.

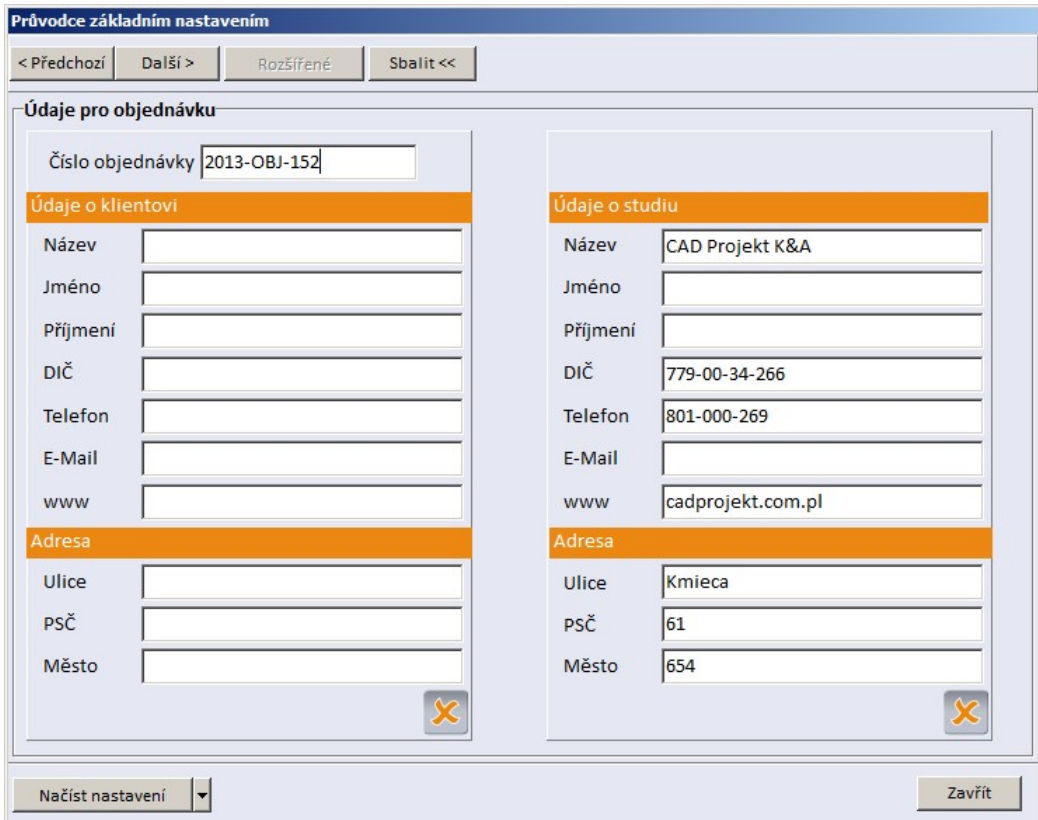

Ve výsuvném seznamu *Načíst nastavení* jsou k dispozici dvě položky *poslední* a *výchozí*. Položka *poslední* umožňuje načíst data, který byla zadána při předchozím návrhu vestavěné skříně. Položka *výchozí* vymaže všechna vyplněná pole. Načtením nastavení však nedojde jen k přepisu informací v tomto dialogovém okně ale i mnoha dalších údajů - rozměrů výklenku, parametrů skříně, nastavení materiálů skříně a dveří apod.

#### CAD Decor > Začínáme

V dialogovém okně zadejte údaje zákazníka, pro kterého skříň navrhujete, popř. změňte informace o vaší společnosti. Pak klepněte na *Další*.

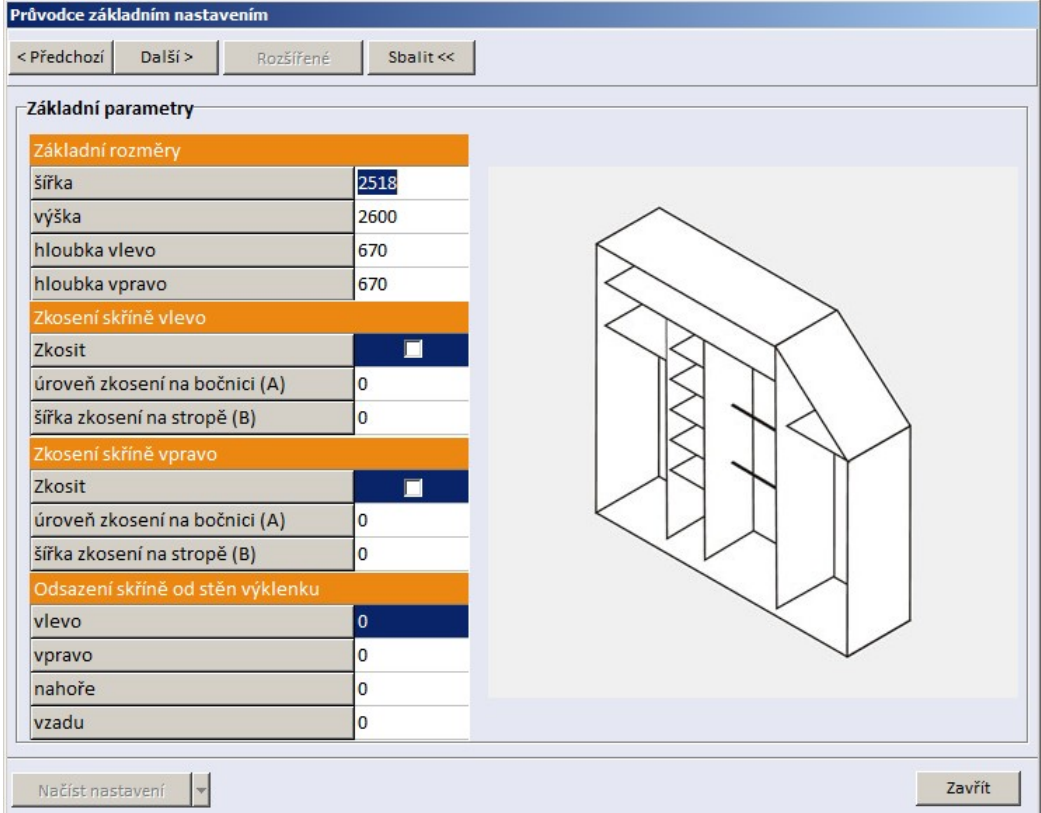

Zadané údaje jsou průběžně zobrazovány na zobrazeném modelu skříně.

| Základní rozměry                              | Výchozí šířka skříně je dána délkou stěny, kterou jste po spuštění<br>modulu určili. Výchozí výška skříně odpovídá výšce místnosti.<br>Výchozí hloubky skříně vlevo a vpravo (670 mm) jsou zabudovány<br>v programu. Všechny hodnoty můžete podle potřeby změnit.                                                                                                    |
|-----------------------------------------------|----------------------------------------------------------------------------------------------------|
| Zkosení skříně vlevo<br>Zkosení skříně vpravo | Zkosení levého nebo pravého horního rohu skříně provedete<br>zaškrtnutím přepínače na řádcích Zkosit. Parametry zkosení<br>(rozměry A a B) jsou znázorněny na náhledu skříně poté, co<br>aktivujete pole úroveň zkosení na bočnici nebo šířka zkosení na<br>stropě.                                                                                                    |
| Odsazení skříně od stěn<br>výklenku           | Vestavěnou skříň budete zpravidla navrhovat tak, aby zcela<br>vyplnila výklenek, který pro ní bude v projektu připraven. Je však<br>možné navrhnout skříň, jejíž rozměry nebudou výklenkem stěn<br>nijak omezeny. Určená stěna může mít tedy pouze význam pro<br>prvotní natočení skříně. V polích vlevo, vpravo, nahoře a vzadu<br>můžete zadat odsazení skříně od hranic prostoru vymezeného<br>šířkou, výškou a hloubkou skříně a určenou stěnou. |

Zadejte základní rozměrové parametry skříně a klepněte na *Další*.

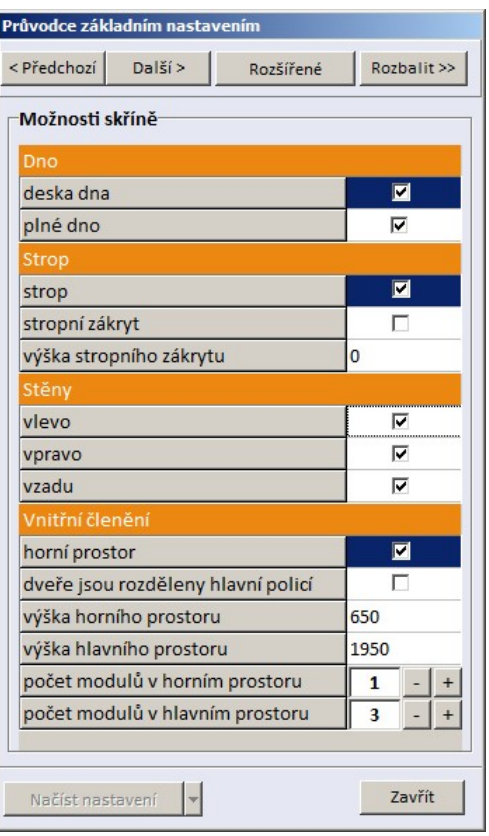

Zadané údaje jsou průběžně zobrazovány na zobrazeném modelu skříně.

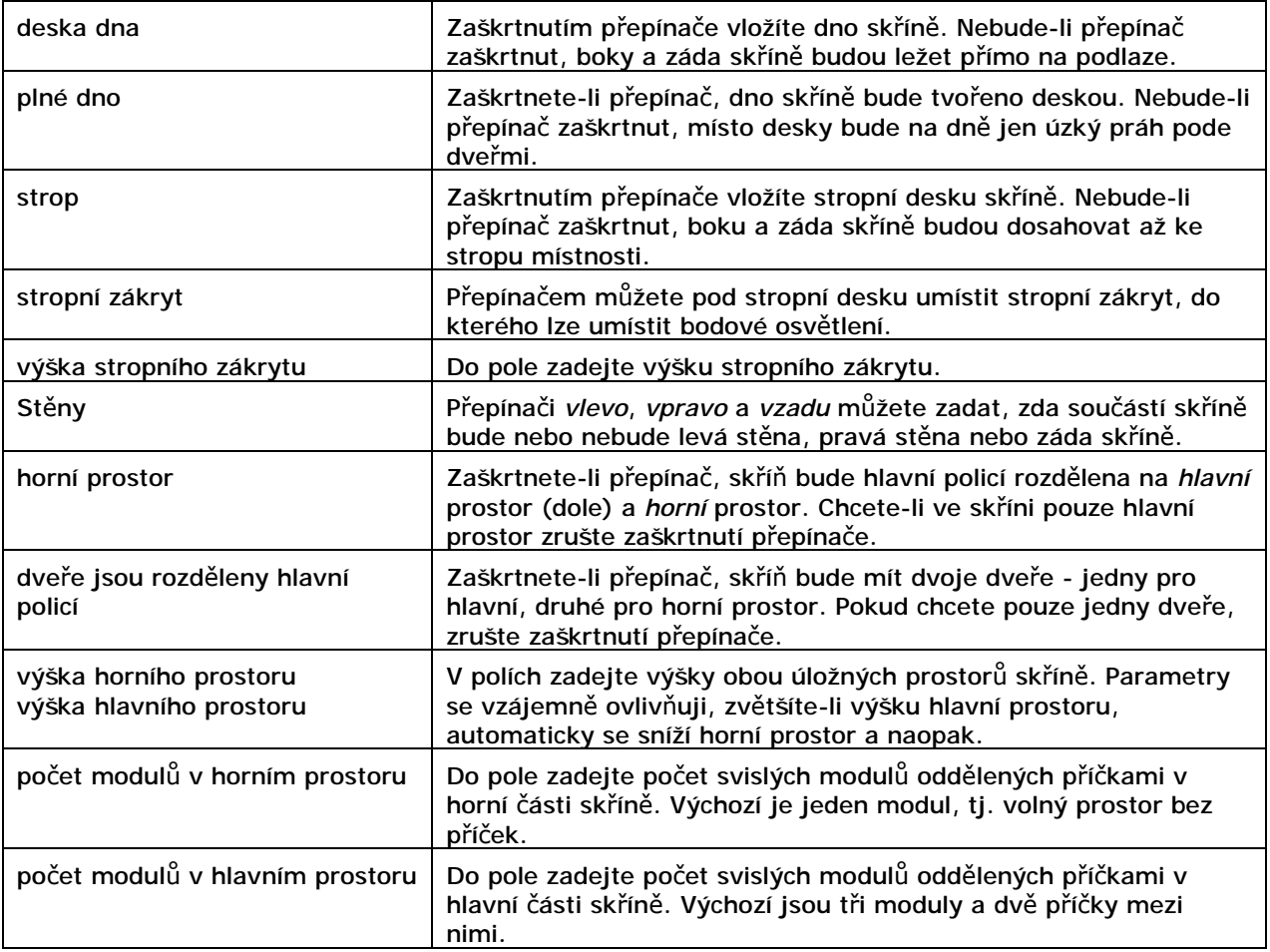

#### CAD Decor > Začínáme

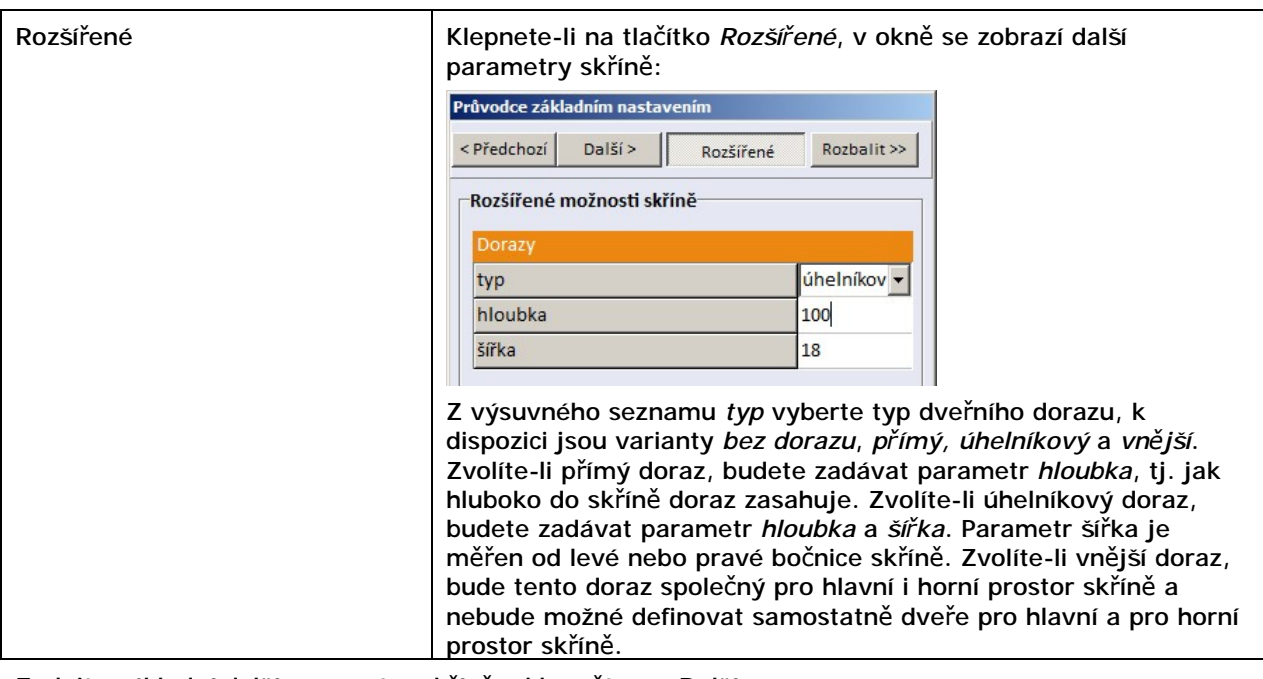

Zadejte základní další parametry skříně a klepněte na *Další*.

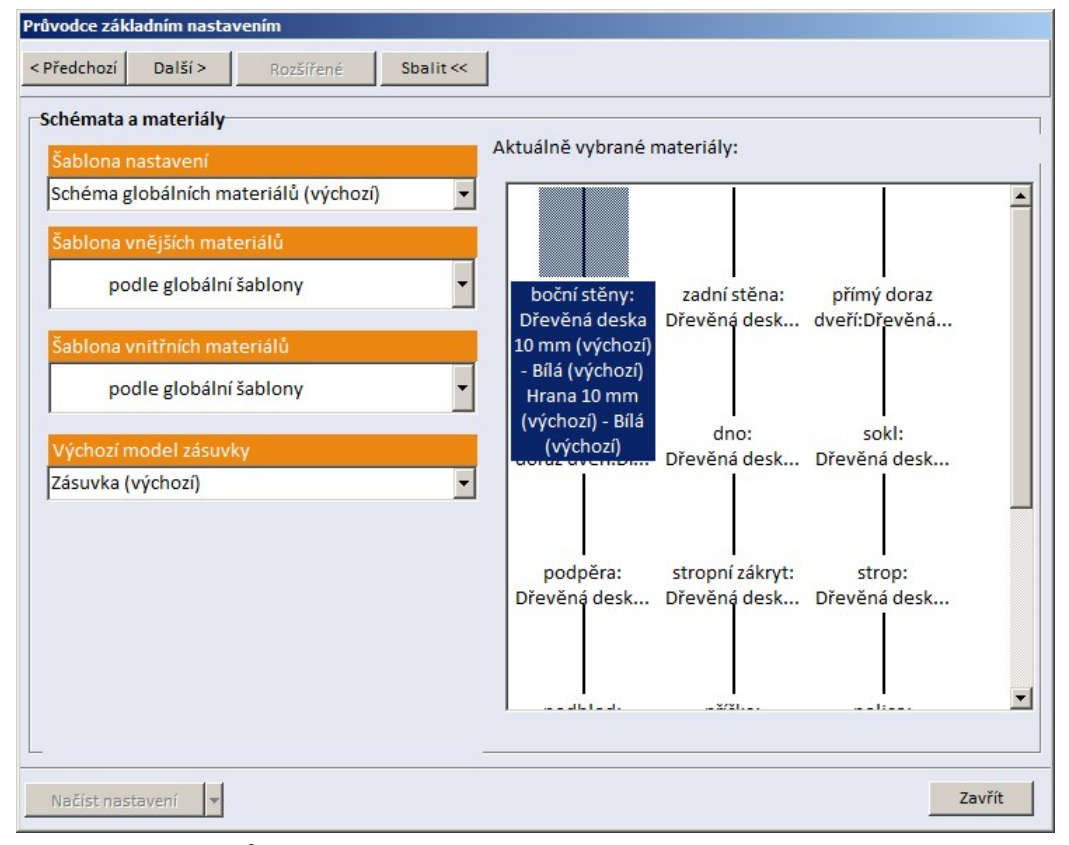

Nastavení materiálů pro prvky vestavěných skříní jsou uloženy v šablonách. Při prvním spuštění modulu jsou k dispozici jen předdefinované šablony, později budete mít k dispozici i uživatelské šablony, které budete postupně vytvářet a ukládat (viz kapitola *Materiály*):

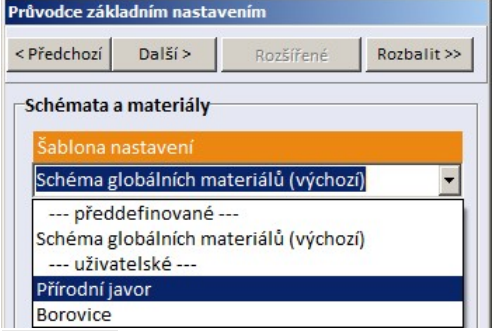

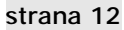

Na pravé straně dialogového okna (které otevřete tlačítkem *Rozbalit*) jsou náhledy materiálů. Použijete-li výchozí šablonu, náhledy vypadají podivně, protože celá vestavěná skříň je bílá. Takto vypadá náhled je-li v uživatelské šabloně zvolen materiál přírodní javor:

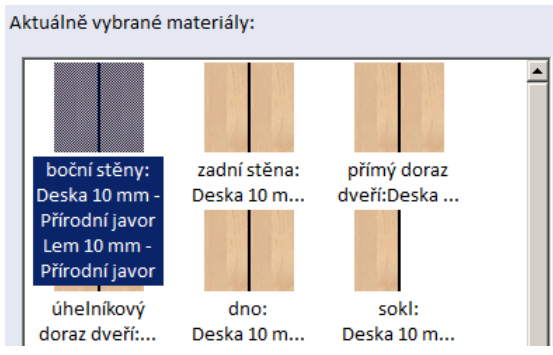

Nastavení globální šablony z výsuvného seznamu *Šablona nastavení* může být přepsáno dílčími šablonami z výsuvných seznamů *Šablona vnějších materiálů* a *Šablona vnitřních materiálů*. Vnější materiály se používají pro bočnice a čelní panely, dorazy dveří, dno, strop a stropní zákryt. Vnitřní materiály se používají pro interní části skříně - příčky, police, zásuvky.

Zvolte šablony materiálů a klepněte na *Další*. V následujícím dialogovém okně zadejte základní parametry posuvných dveří skříně.

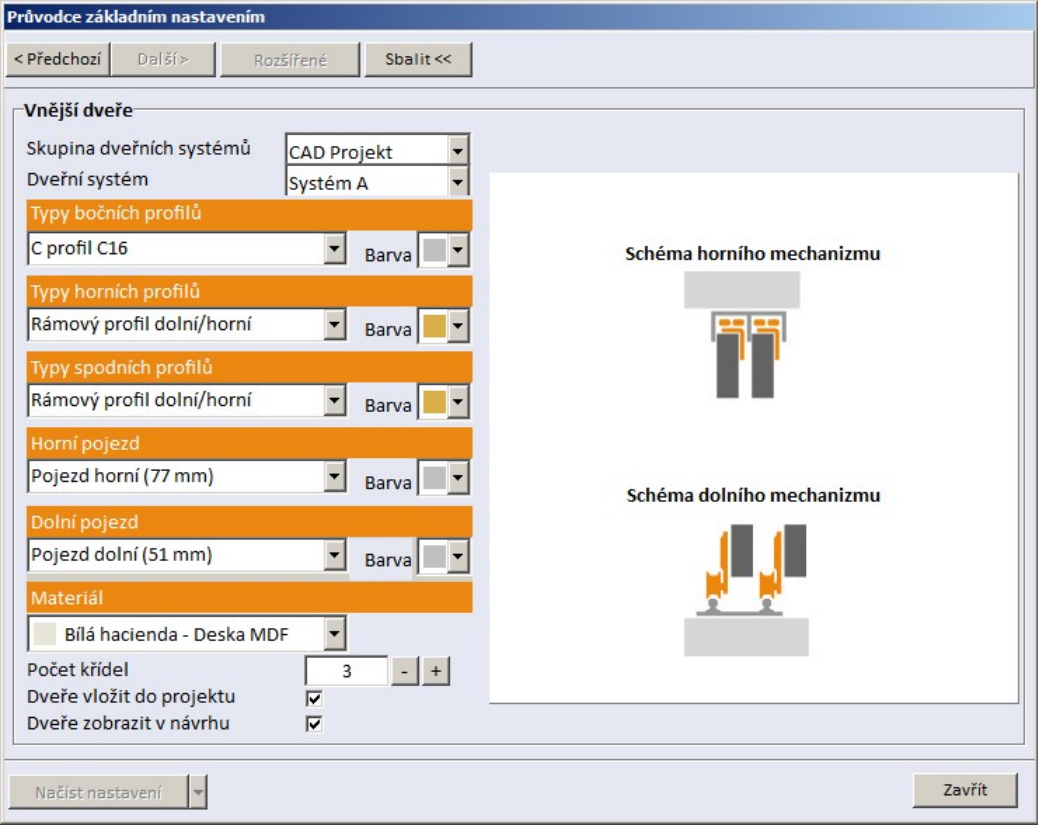

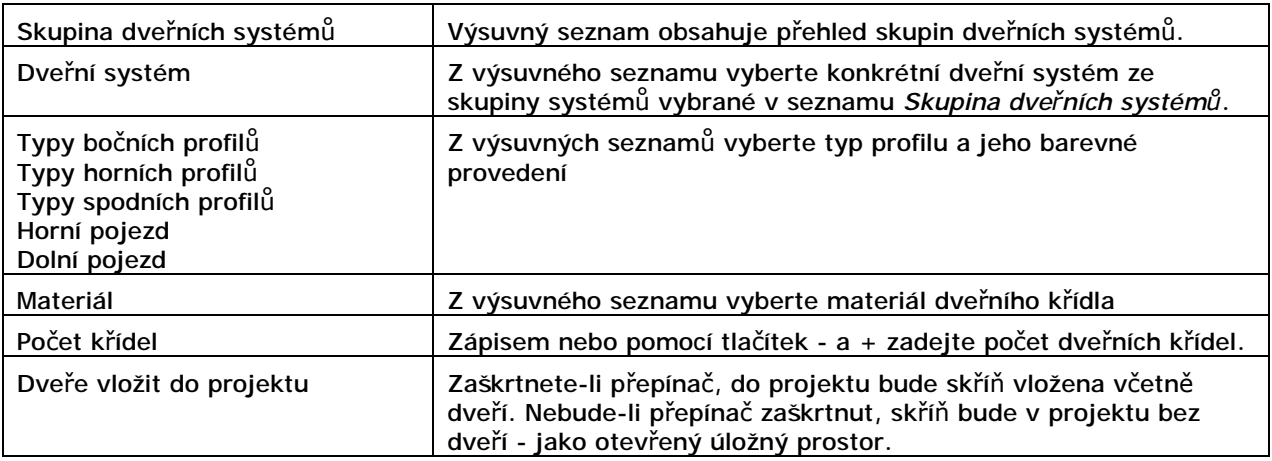

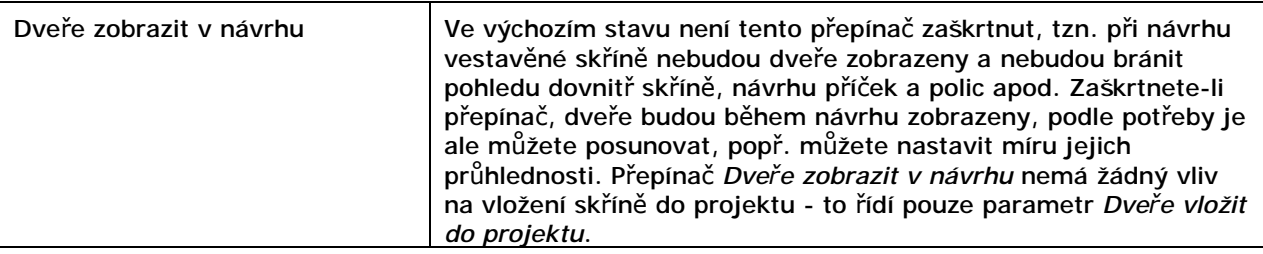

Po zadání všech parametrů klepněte na tlačítko *Zavřít*. Dialogové okno se uzavře a skříň bude vložena do návrhu.

## Karty nabídek

Hlavní nabídka obvyklá ve většině programů v operačním systému Windows je v modulu *Vestavěné skříně* realizována kartami nabídek podél horního okraje návrhového okna:

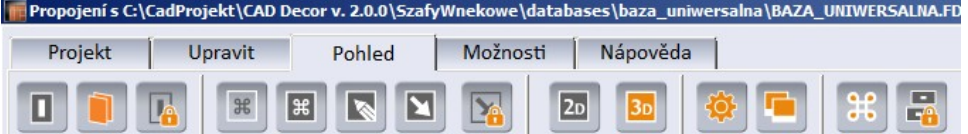

Na každé kartě je umístěn řádek ikon, kterými můžete spouštět nástroje a provádět nastavení.

Zcela mimo jakoukoli kartu je v pravém horním rohu návrhového okna umístěna ikona *Kalkulačka*

**U**, kterou můžete spustit kalkulačku operačního systému.

## Karta Projekt

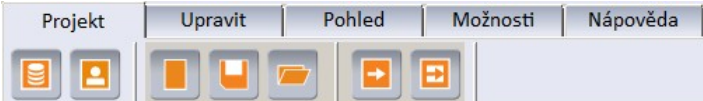

#### E Změnit databázi

Ikona umožňuje změnit databázi výrobce kuchyní. Po stisknutí se otevře dialogové okno, které je popsáno v kapitole *Průvodce základním nastavením*:

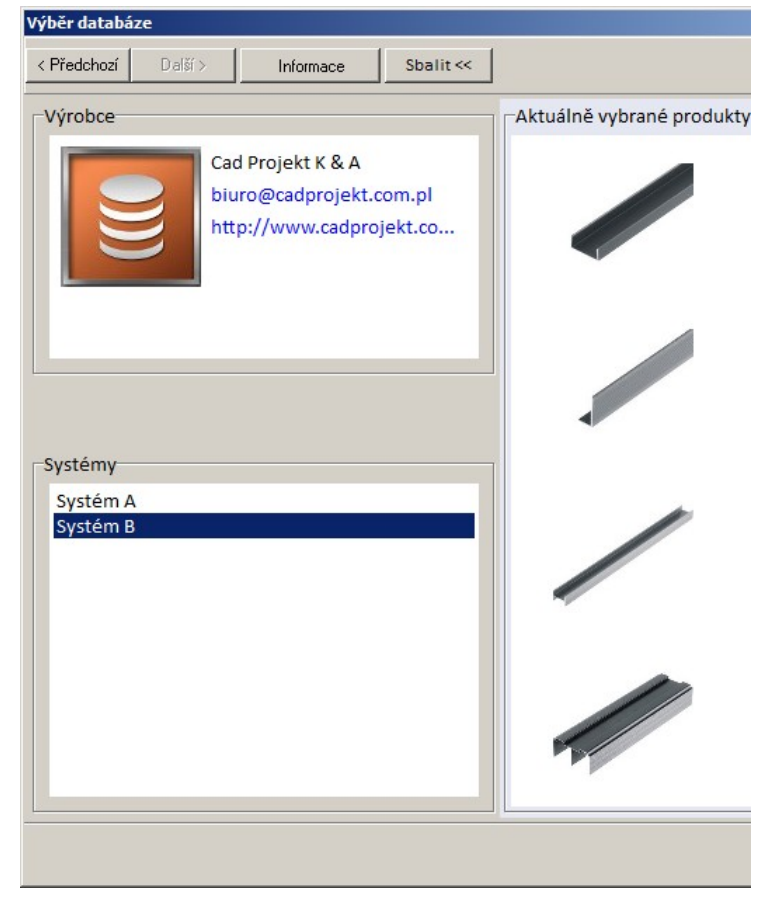

### **E** Editor údajů o klientovi

Ikona umožňuje upravit nebo zadat údaje o klientovi. Po stisknutí se otevře dialogové okno, které je popsáno v kapitole *Průvodce základním nastavením*:

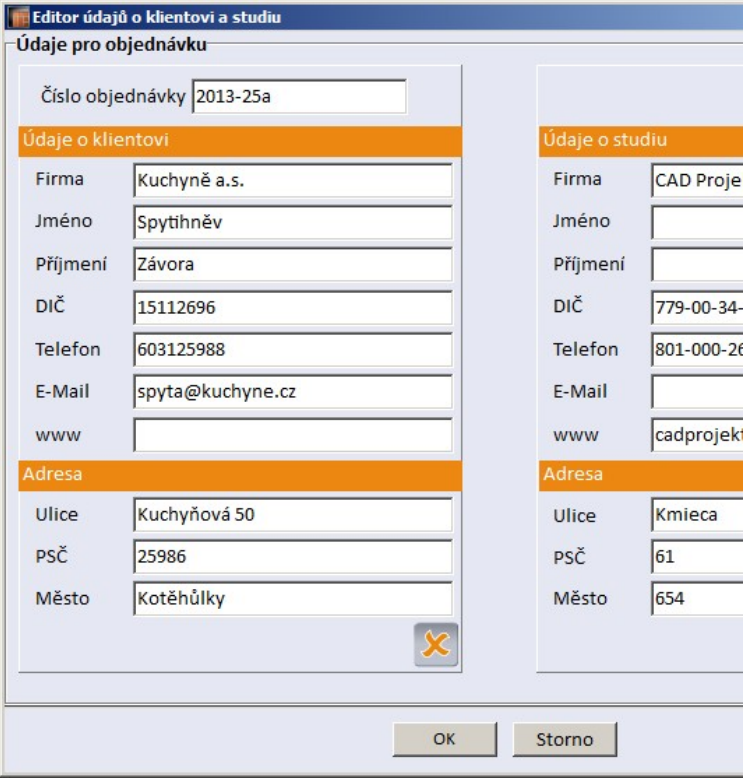

## Nový projekt

Ikonou založíte nový projekt a spustíte *Průvodce základním nastavením*. Založení projektu proběhne bez dotazů a předchozí změny a nastavení budou ztraceny. Chcete-li předchozí práci zachovat, musíte

ji před založením nového projektu uložit klepnutím na ikonu

### Uložit jako

Ikonou aktuální návrh skříně uložíte na disk počítače. Otevře se dialogové okno:

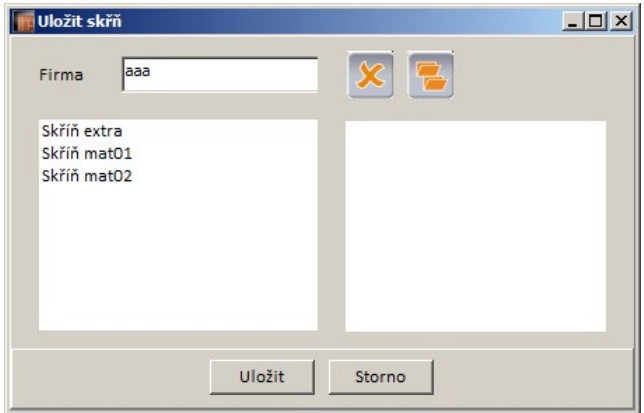

Výchozí složkou pro ukládání skříní je:

*C:\CadProjekt\CAD Decor v. 2.0.0\SzafyWnekowe\db\warMagazine*.

Zadejte název skříně a klepněte na tlačítko *Uložit*. Složku pro ukládání můžete změnit ikonou . Ikonou **X** vybraný návrh skříně vymažete.

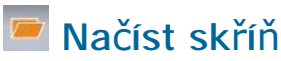

Ikona umožňuje načíst do projektu dříve uložený návrh skříně. Otevře se dialogové okno:

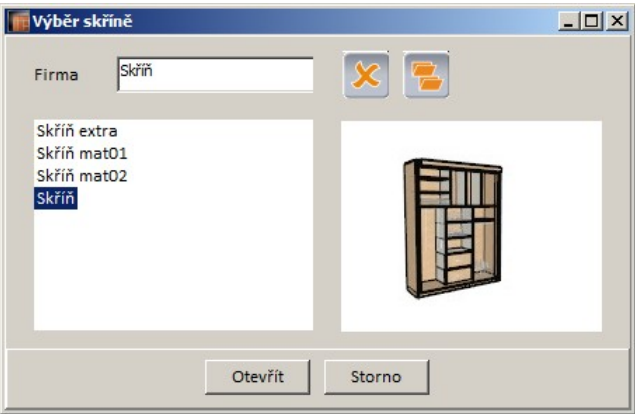

Výchozí složkou pro ukládání skříní je:

*C:\CadProjekt\CAD Decor v. 2.0.0\SzafyWnekowe\db\warMagazine*.

V seznamu vyberte název skříně a klepněte na tlačítko *Otevřít*. Složku pro načtení můžete změnit

ikonou **v** lkonou **X** vybraný návrh skříně vymažete.

### Zavřít a vložit bez dveří

Ikonou ukončíte návrh skříně a navrženou skříň vložíte do projektu na místo, které jste před spuštěním modulu zadali. Skříň bude vložena bez dveří.

### Zavřít a vložit

Ikonou ukončíte návrh skříně a navrženou skříň vložíte do projektu na místo, které jste před spuštěním modulu zadali.

## Karta Upravit

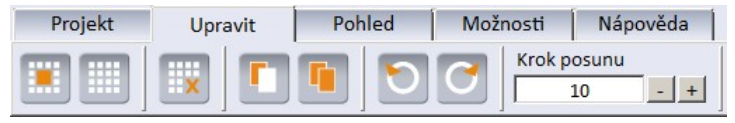

## vbrat

Ikona přepíná program do režimu výběru a slouží tak zároveň k ukončení aktuálně používaného nástroje. Spustíte-li např. vkládání zásuvek do skříně, zásuvka se bude opakovaně vkládat tak dlouho, dokud nespustíte jiný nástroj nebo neklepnete na ikonu *Vybrat*. Stejný účinek má klepnutí myší kamkoli mimo skříň.

Chcete-li vybrat více prvků, klepejte na ně myší se současně stisknutou klávesou CTRL. Chcete-li zrušit výběr některých vybraných prvků, klepejte na ně myší se současně stisknutou klávesou SHIFT.

#### 臘 Zrušit výběr

Ikonou zrušíte výběr aktuálně vybraných prvků.

## **EX** Odstranit vybrané prvky

Ikona umožňuje z návrhu odstranit aktuálně vybrané prvky.

### **Kopírovat**

Nástroj umožňuje zkopírovat obsah jedné buňky pro pozdější vložení do jiné předem vybrané buňky (nástrojem ). Buňku lze vybrat poklepáním.

#### CAD Decor > Karty nabídek

### **Vložit**

Nástroj umožňuje vložit zkopírovaný obsah buňky (nástrojem ) do jiné předem vybrané buňky. Buňku lze vybrat poklepáním.

## Zpět

Ikonou vrátíte předchozí akci. Vracet se můžete až o 100 kroků zpět. Ke stejnému účelu můžete používat klávesovou zkratku CTRL+Z.

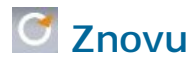

Ikonou můžete opakovat akci (popř. postupně více akcí) vrácenou ikonou . Ke stejnému účelu můžete používat klávesovou zkratku CTRL+Y.

#### Krok posunu

Do pole zadejte hodnotu kroku. Krok je využíván na mnoha místech programu, např. při posunování polic nebo vysouvání zásuvek.

## Karta Pohled

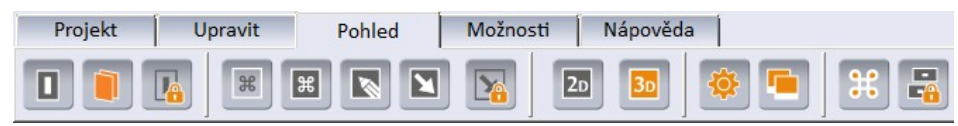

#### П Dveře

Oranžová ikona znamená, že v návrhu jsou zobrazeny dveře vestavěné skříně. Nastavení nemá vliv na vložení skříně do návrhu. Zobrazené dveře lze zprůhlednit, aby jimi bylo vidět do vnitřku skříně.

## Stěny

Oranžová ikona znamená, že v návrhu jsou zobrazeny stěny, tj. výklenek, do kterého skříň navrhujete.

#### Průhlednost dveří  $\overline{L}$

Ikona  $\Box$ a znamená, že dveře nejsou zobrazeny (ikona  $\Box$ ) a nelze tedy nastavovat jejich průhlednost.

Po klepnutí na ikonu se otevře dialogové okno, ve kterém můžete nastavit průhlednost dveří:

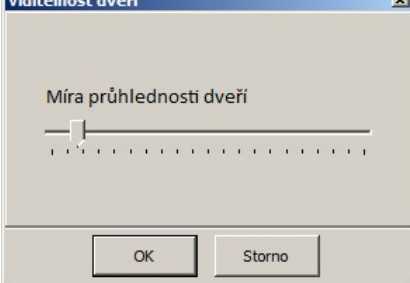

Nastavení průhlednosti nemá žádný vliv na skříň vloženou do projektu, průhlednost se zohledňuje pouze při navrhování skříně.

### Panel pohledu

Klepnutím na ikonu  $\frac{1}{x}$  zobrazíte v pravém horním rohu návrhového okna navigační panel:

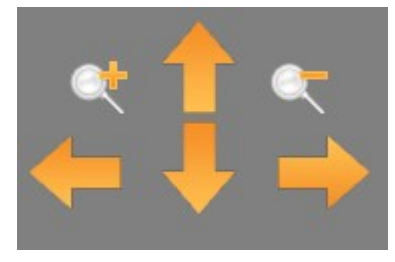

Je-li navigační panel zobrazen, ikona je oranžová . Klepnutím na oranžovou ikonu navigační panel skryjete.

#### $\sqrt{1 + \frac{1}{2}}$ Drátové zobrazení

Ikona **B**umožňuje skříň zobrazit drátově - hrany bez vyplnění ploch. Je-li nastaveno drátové

zobrazení, ikona je oranžová  $\frac{12}{3}$ . Klepnutím na oranžovou ikonu drátové zobrazení vypnete.

#### $\overline{\mathbf{z}}$ **N** Poznámky

Ikony umožňují přepínat zobrazování dříve vložených poznámek. Poznámky jsou zobrazeny, je-li ikona oranžová. Postup vkládání poznámek naleznete v kapitole *Panely nástrojů > Panel Prvky*.

#### E **El** Kótv

Ikony umožňují přepínat zobrazení kót. Kóty jsou zobrazeny, je-li ikona oranžová. Dialogové okno pro nastavení kót lze otevřít ikonou

## Nastavení kót

Ikonou otevřete dialogové okno pro nastavení kót:

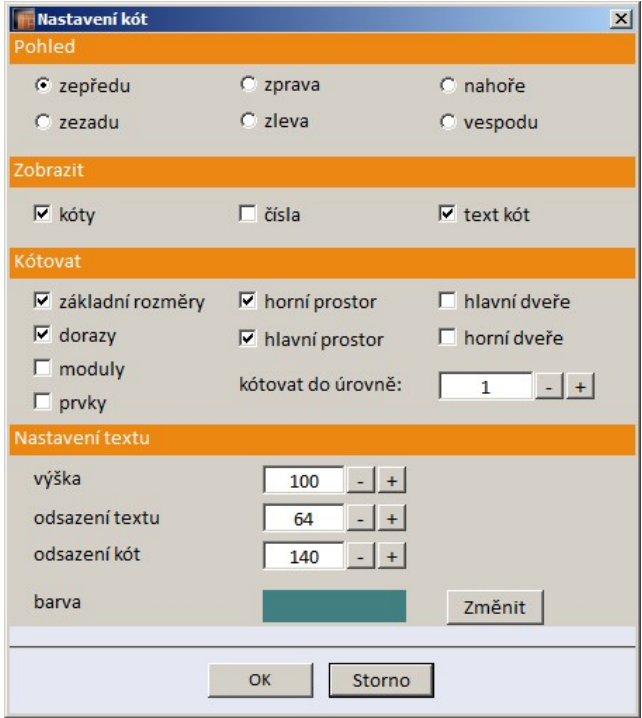

V panelu *Pohled* zaškrtněte, pro jaký pohled chcete zobrazit kóty. V panelu *Zobrazit* můžete přepínat mezi zobrazením kót a pořadových čísel polic a příček. Panel *Kótovat* umožňuje nastavit detaily kótování. Parametr *kótovat do úrovně* se vztahuje ke kótování modulů (přepínač *moduly*). Hodnota 1 znamená kótování celých modulů, vyšší hodnota kótování polic a příček, kterými jsou moduly

rozděleny (význam není dokumentován). V panelu *Nastavení textu* můžete zadat parametry textu kót a barvu kót.

Ikona **Zá znamená, že kóty nejsou zobrazeny a nastavení kót není možné.** 

## 2<sup>D</sup> Pohled 2D

Ikona 2D nastavuje 2D čelní pohled na skříň. Je-li 2D pohled nastaven, ikona je oranžová ...

Nejedná se o přepínač, chcete-li nastavit 3D pohled, musíte klepnout na ikonu

## **B** Pohled 3D

Ikona 3<sup>0</sup> nastavuje 3D pohled na skříň. Je-li 3D pohled nastaven, ikona je oranžová <sup>30</sup>. Nejedná se o přepínač, chcete-li nastavit 2D pohled, musíte klepnout na ikonu 20

## Možnosti

Ikonou otevřete dialogové okno pro nastavení dalších parametrů zobrazení:

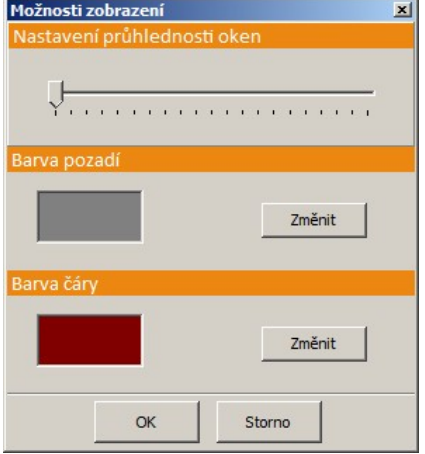

Táhlem můžete nastavit průhlednost dialogových oken. *Barva pozadí* je barva prostoru (plochy návrhového okna) okolo vestavěné skříně. Barva čáry je barva sítě, která se zobrazuje na podlaze pod vestavěnou skříní a který napomáhá prostorovému vnímání návrhu.

### Uložit obrázek

Ikona umožňuje uložit obrázek skříně na disk ve formátu BMP. Otevře se dialogové okno:

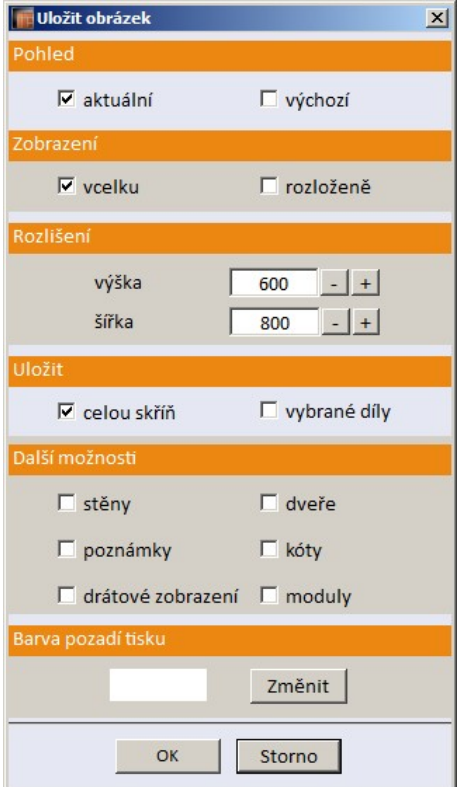

Zaškrtnete-li *Pohled > aktuální*, obrázek bude obsahovat pohled na skříň tak, jak je aktuálně zobrazena na monitoru. Zaškrtnete-li *Pohled > výchozí*, skříň bude na obrázku natočena tak, jako bezprostředně po spuštění modulu.

Zaškrtnete-li *Zobrazení > Vcelku*, skříň bude na obrázku vypadat tak, jako ve skutečnosti. Zaškrtneteli *Zobrazení > rozloženě*, skříň bude na obrázku rozložena na jednotlivé díly:

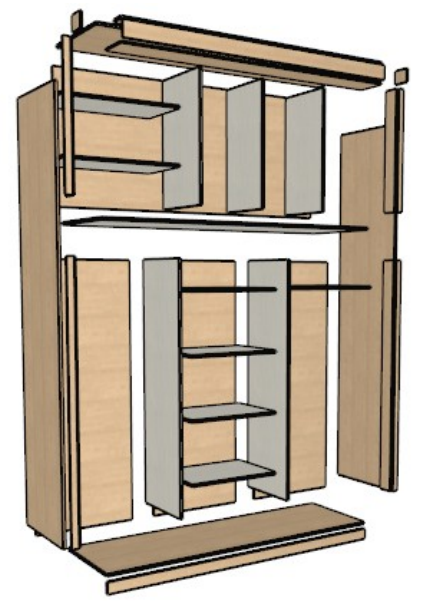

V panelu rozlišení zadejte velikost obrázku v bodech.

V panelu *Další možnosti* zaškrtněte, které prvky mají být na uloženém obrázku zobrazeny. Přepínač *drátové zobrazení* umožňuje uložit skříň zobrazenou drátově (jen hrany bez výplně ploch). Přepínač *moduly* umožňuje na obrázku zobrazit čísla modulů.

V panelu *Barva pozadí tisku* můžete tlačítkem *Změnit* upravit pozadí obrázku. Aktuální barva pozadí je zobrazena v poli vlevo před tlačítkem *Změnit*.

### Výchozí pohled

Ikonou nastavíte výchozí pohled na skříň - tak, jako kdybyste modul právě spustili.

民 Vysunout zásuvky

Ikona **umožňuje vysunout předem vybrané zásuvky**. Opakovaným stiskem ikony vybrané zásuvky

zasunete. Je-li zobrazena ikona **FA**, žádné zásuvky nejsou aktuálně vybrány. Pokud vysunutí zásuvek budou bránit dveře, zkuste dveřní křídla přesunout. Vysunutím zásuvek můžete lehce zkontrolovat, zda je skříň správně navržena a zda se dveře skutečně dají posunout tak, aby umožnili otevírání zásuvek. Vysunuté zásuvky zároveň zvyšují atraktivnost vizualizace skříně v programech CAD Decor nebo v CAD Kuchyně:

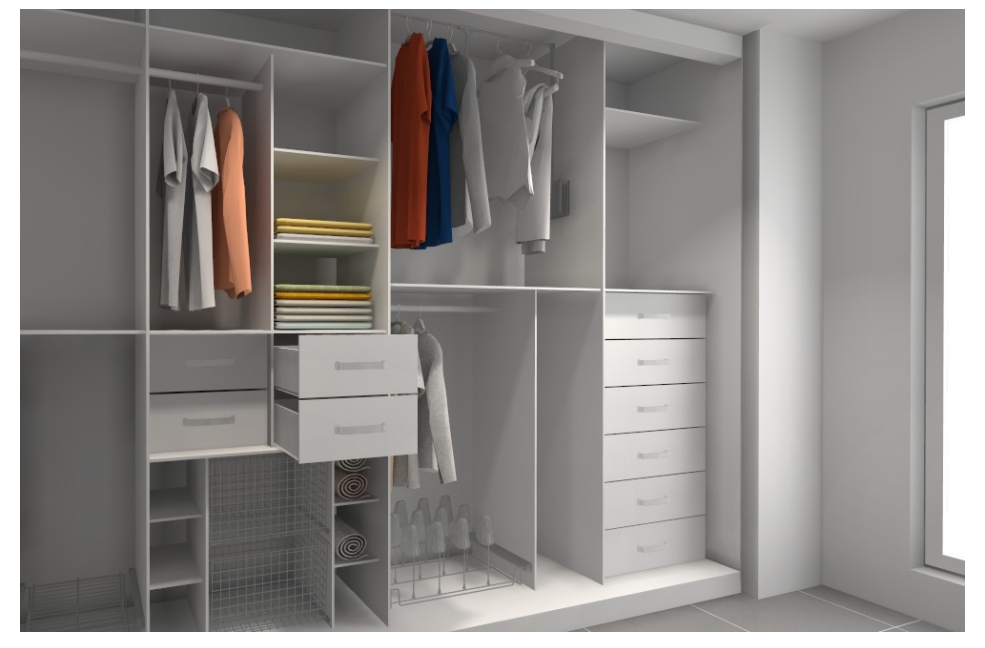

## Karta Možnosti

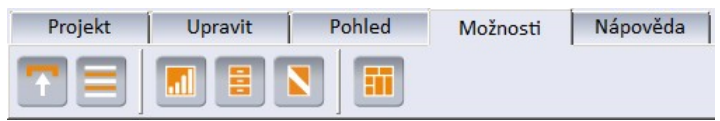

### Rezerva na opracování

Ikonou otevřete dialogové okno pro zadání úbytku materiálu vlivem jeho opracování (řezání, broušení apod.):

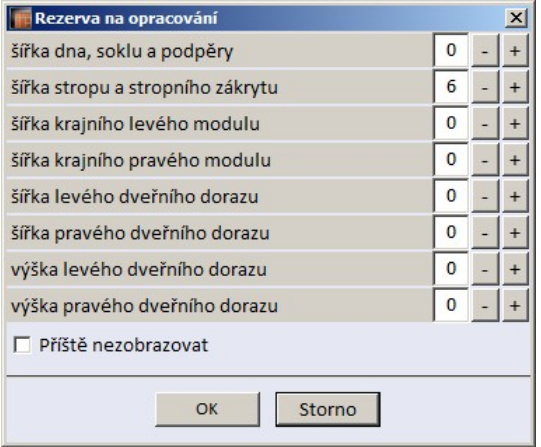

Cena materiálu ztraceného opracováním bude zahrnuta do ceny jednotlivých konstrukčních dílů.

Dialogové okno se automaticky zobrazuje vždy před generováním cenové nabídky po klepnutí na

ikonu *Zpráva* . Chcete-li zobrazování okna potlačit, zaškrtněte přepínač *Příště nezobrazovat*.

### Předpokládaná tloušťka desek

Ikonou otevřete dialogové okno, ve kterém můžete zadat výchozí tloušťku desek pro prvky různého typu:

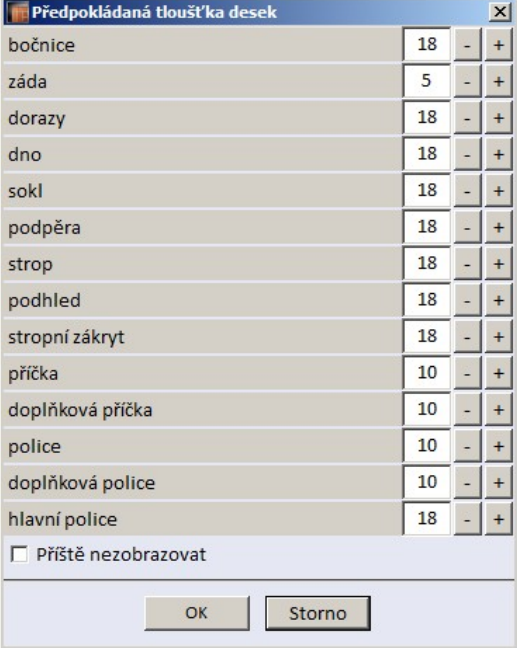

Dialogové okno se automaticky zobrazuje vždy před generováním cenové nabídky po klepnutí na

ikonu *Zpráva* . Chcete-li zobrazování okna potlačit, zaškrtněte přepínač *Příště nezobrazovat*.

### Editor ceníku

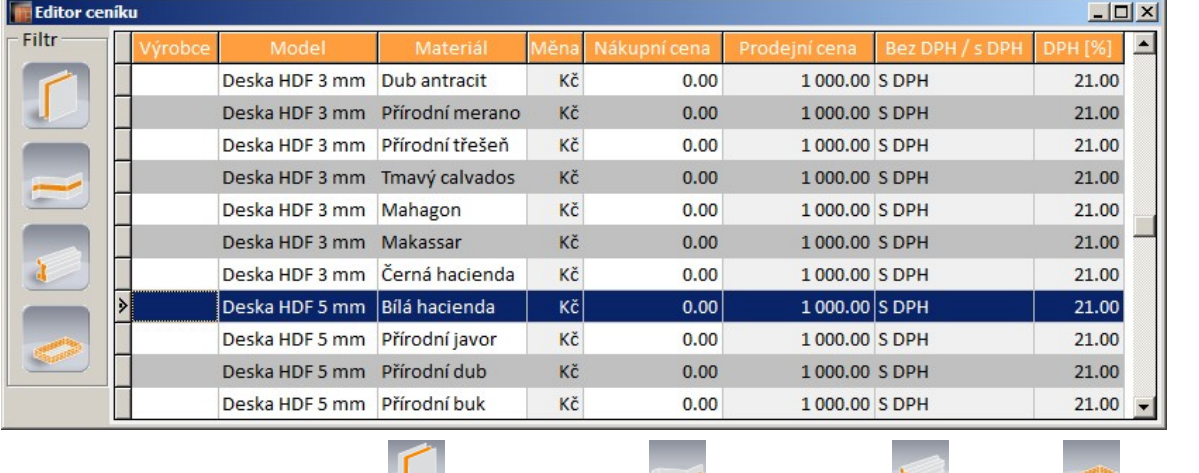

Ceník obsahuje čtyři kategorie: Deskové prvky, Liniové prvky, Profily a Ceník obsahuje čtyři kategorie: Deskové prvky, Liniové prvky, Profily a Cen prvky.

Jednotlivé údaje můžete upravovat po dvojím pomalém klepnutí do příslušného sloupce na vybrané řádce. Upravovat můžete parametry *Měna*, *Prodejní cena*, *Bez DPH / s DPH* a *DPH [%]*. Data můžete upravovat také hromadně pro více řádek najednou. Postupujte takto:

#### CAD Decor > Karty nabídek

• Myší, se současně stisknutou klávesou CTRL nebo SHIFT, vyberte řádky ve kterých potřebujete provést změnu některého údaje

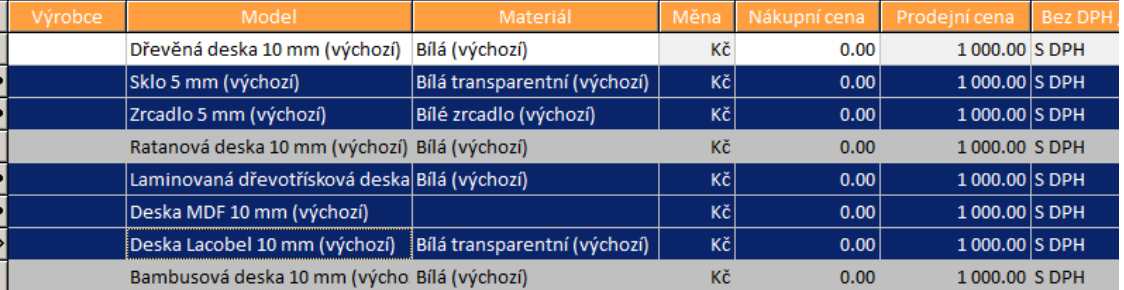

• Stále držte stisknutou klávesu CTRL nebo SHIFT a dvakrát pomalu klepněte myší do sloupce, ve kterém chcete hodnotu upravit, např. do sloupce *Prodejní cena*:

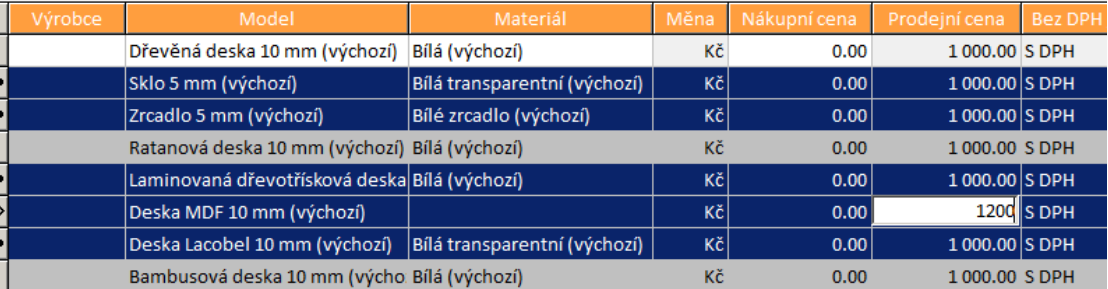

• V takto vybraném poli zapište novou hodnotu a stiskněte ENTER. Hodnoty budou upraveny na všech vybraných řádkách:

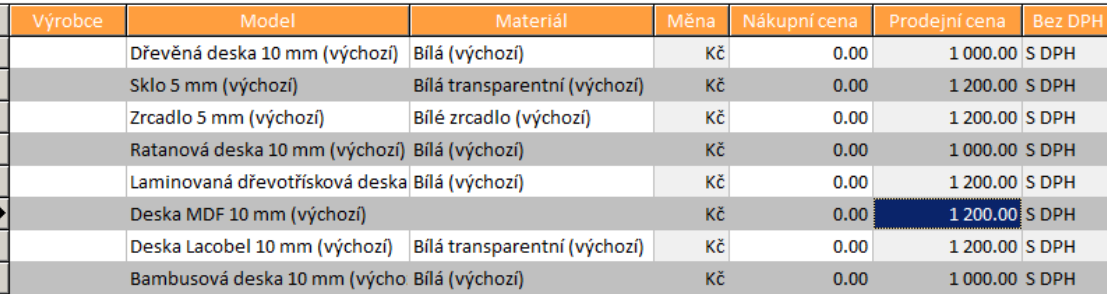

### Editor zásuvek

Ikonou otevřete dialogové okno *Editor databáze zásuvek*, viz samostatná kapitola *Editor databáze zásuvek*.

### Editor posuvných dveří

Ikonou otevřete dialogové okno *Editor dveří*, viz samostatná kapitola *Editor dveří*.

### Možnosti modulů

Ikonou otevřete dialogové okno pro nastavení cest do složek, ve kterých má program hledat standardní a uživatelské moduly:

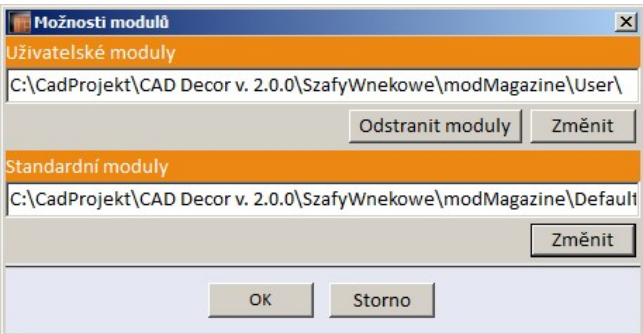

Práce s moduly je popsána v kapitole *Panel Moduly*.

## Karta Nápověda

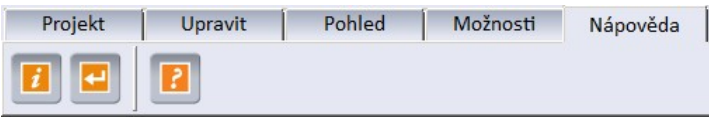

## **O** programu

Ikonou otevřete dialogové okno a informacemi o programu a jeho výrobci.

## **E** Klávesové zkratky

Ikonou otevřete dialogové okno s přehledem klávesových zkratek:

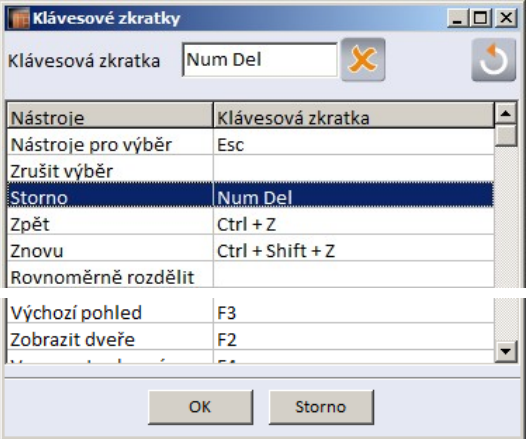

Vyberte řádek s názvem nástroje, pro který chcete nastavit klávesovou zkratku a stiskněte klávesy, ze kterých má program klávesovou zkratku vytvořit.

## **B** Nápověda

Ikonou otevřete PDF uživatelskou příručku modulu *Vestavěné skříně*.

## Editor databáze zásuvek

Klepnutím na ikonu na kartě *Možnosti* otevřete dialogové okno *Editor databáze zásuvek*, ve kterém můžete navrhovat nové zásuvky a provádět správu dříve uložených zásuvek:

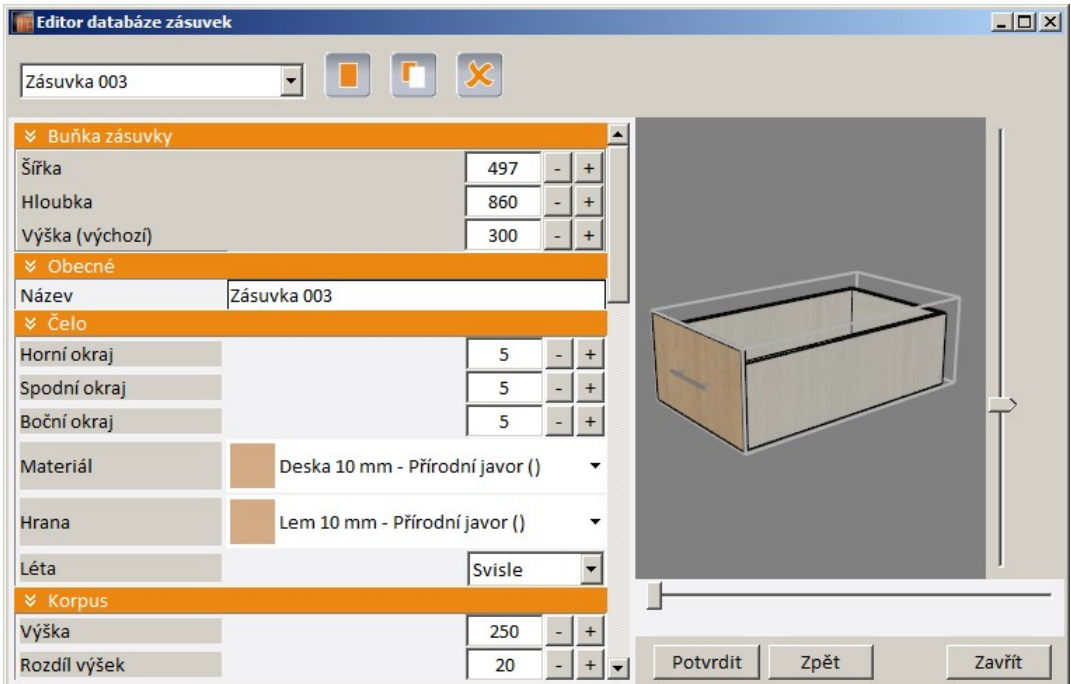

Z výsuvného seznamu vlevo nahoře vyberte název zásuvky, kterou chcete upravit a nebo kterou chcete použít jako vzor pro založení nové zásuvky.

Po pravé straně okna je umístěn náhled zásuvky. Zásuvkou v náhledu můžete otáčet pomocí táhla pod náhledem a táhla vpravo vedle náhledu. V náhledu je světle šedými čarami znázorněn obrys buňky, do které bude navržená zásuvka umístěna při vložení do projektu.

Ikonou v založíte novou zásuvku. Ikonou z zkopírujete aktuálně otevřenou zásuvku pod novým názvem. Nové zásuvku jsou automaticky pojmenovávány *Nová zásuvka 1*, *Nová zásuvka 2* atd. Název

zásuvku můžete změnit v poli *Obecné > Název*. Ikonou můžete otevřenou zásuvku z databáze odstranit.

Parametry zásuvek jsou uspořádány v panelech, jejichž obsah můžete skrývat a zobrazovat klepnutím na ikony **»** nebo **»**. Při zadávání rozměru se v náhledu skříňky zobrazuje příslušná kóta:

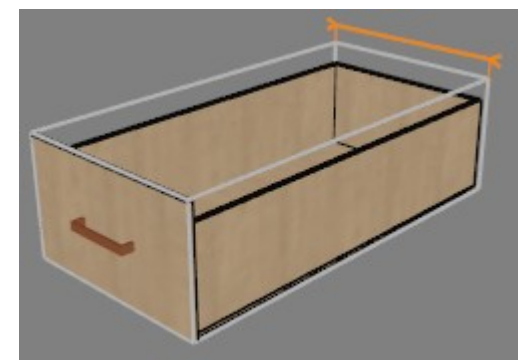

V panelu *Buňka zásuvky* zadejte rozměry fiktivního kvádru, který zásuvku ohraničuje. Při vložení do projektu se rozměry zásuvky automaticky přizpůsobují velikosti buňky, která je pro vkládanou zásuvku k dispozici. Např. je-li hloubka zásuvky nastavena na 1000 mm a hloubka skříně je 700 mm, hloubka vkládané zásuvky bude automaticky upravena na 700 mm. Podobně program pracuje i s ostatními rozměry. Výjimkou jsou zásuvky, pro které nastavíte pevnou výšku zásuvky, viz kapitola *Panel Prvky > Zásuvka*. Zadanou hloubku zásuvky program automaticky zvětší, pokud v dialogovém okně zadáte posuv, který by se vzhledem ke své délce do buňky nevešel.

V panelu *Obecné* můžete změnit název zásuvky.

V panelu *Čelo* můžete zadat parametry čela zásuvky. Parametry *Horní okraj*, *Spodní okraj* a *Boční okraj* udávají odsazení čela zásuvky od horního, spodního a bočního okraje buňky. Na řádcích *Materiál* a *Hrana* zadejte materiál, z jakého bude čelo zásuvky vyrobeno. Na řádce *Léta* můžete definovat směr let dřevěného materiálu na čele zásuvky - svisle nebo vodorovně.

V panelu *Korpus* můžete zadat parametry korpusu zásuvky:

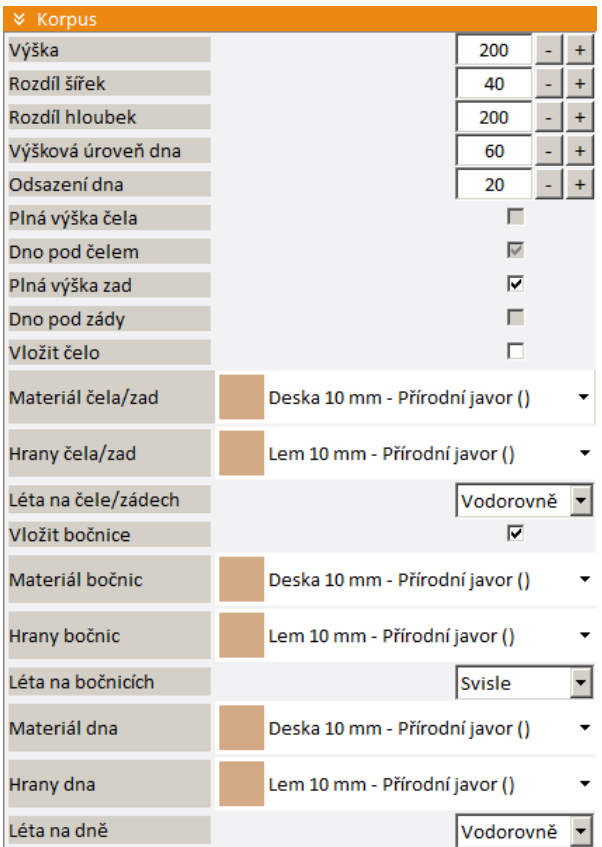

*Výška* je výška korpusu zásuvky*. Rozdíl šířek* je odsazení boku korpusu od strany buňky. *Rozdíl hloubek* je rozdílem hloubky zásuvky a délky zvoleného posuvu (přesah zásuvky dozadu za konec posuvu).

*Výšková úroveň dna* je odsazení dna korpusu ode dna buňky:

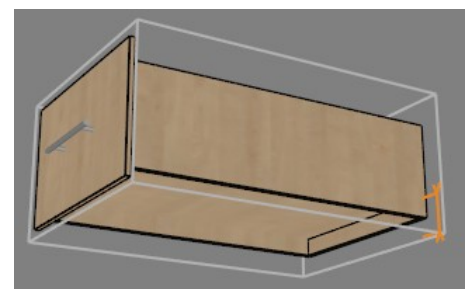

*Odsazení dna* je odsazení dna korpusu nad spodní úroveň bočnic korpusu:

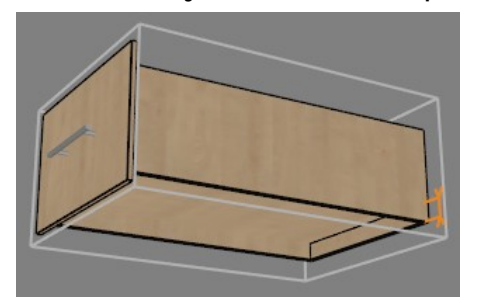

Parametry *Plná výška čela* a *Dno pod čelem* jsou dostupné pouze v případě, že je zaškrtnut přepínač *Vložit čelo*.

#### CAD Decor > Karty nabídek

Zaškrtnete-li přepínač *Plná výška čela*, čelo korpusu zásuvky bude stejně vysoké jako bočnice korpusu:

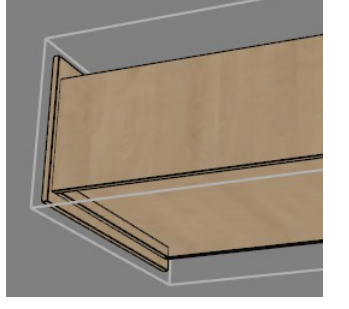

Zrušíte-li zaškrtnutí přepínače *Plná výška čela*, spodní hrana čela korpusu bude zespoda odsazena ke dnu korpusu podle nastavení přepínače *Dno pod čelem*. Přepínač *Dno pod čelem* je dostupný pouze v případě, že není zaškrtnut přepínač *Plná výška čela*.

Přepínač *Dno pod čelem*  není zaškrtnut:

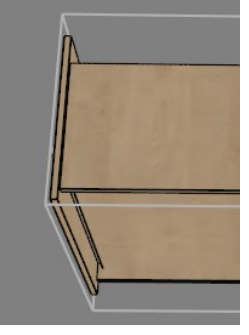

Přepínač *Dno pod čelem* je zaškrtnut:

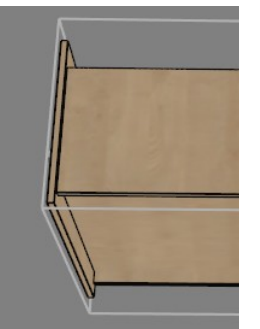

Přepínač *Vložit čelo* umožňuje do návrhu zásuvky přidat čelo korpusu.

Přepínač *Vložit čelo* není zaškrtnut:

Přepínač *Vložit čelo* je zaškrtnut:

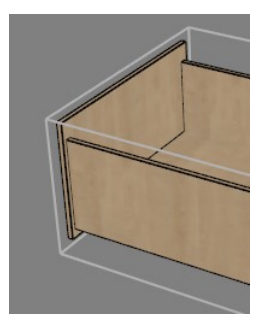

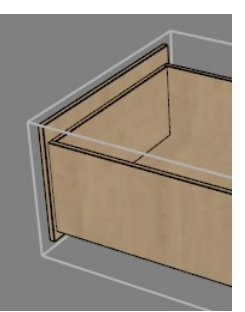

Parametry *Plná výška zad* a *Dno pod zády* mají obdobný význam jako přepínače *Plná výška čela* a *Dno pod čelem*, ale týkají se zad korpusu zásuvky. Záda obsahuje korpus vždy, jejich přítomnost v modelu nelze potlačit.

Parametr *Vložit bočnice* umožňuje definovat korpus zásuvky bez nebo s bočnicemi.

Zásuvka s bočnicemi: Zásuvka bez bočnic:

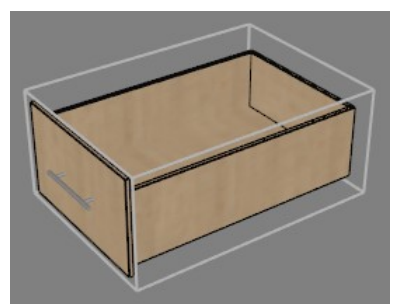

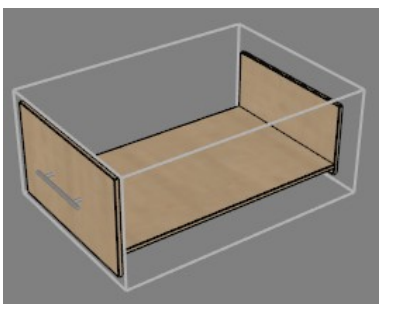

Význam parametrů *Materiál čela/zad*, *Hrany čela/zad*, *Léta na čele/zádech*, *Materiál bočnic*, *Hrany bočnic*, *Léta na bočnicích*, *Materiál dna*, *Hrany dna* a *Léta na dně* je zřejmý.

V panelu *Posuvy* můžete vybrat a umístit posuvy, které budou umožňovat otevírání zásuvky:

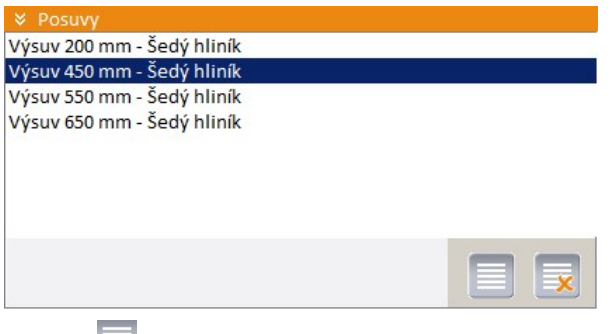

Ikonou můžete do seznamu načíst další typy posuvů. Ikonou x můžete vybraný posuv ze seznamu odstranit. Podle nejdelšího vybraného posuvu program automaticky upravuje hloubku buňky zásuvky.

V panelu Úchytky můžete zadat parametry úchytek:

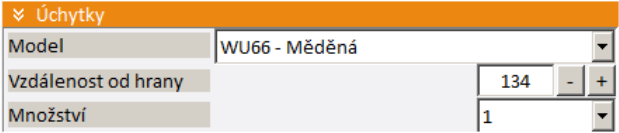

Parametr *Vzdálenost od hrany* se uplatní pouze u dvou úchytek, jediná úchytka je vždy umístěna doprostřed čela zásuvky. Hranou je míněna levá hrana čela pro levou a pravá hrana čela pro pravou úchytku.

Panel *Cena* umožňuje cenu zásuvky navýšit o náklady na její montáž:

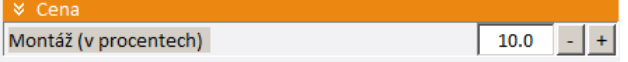

## Editor dveří

Klepnutím na ikonu na kartě *Možnosti* otevřete dialogové okno *Editor dveří*, ve kterém můžete navrhovat parametry a vzhled dveří:

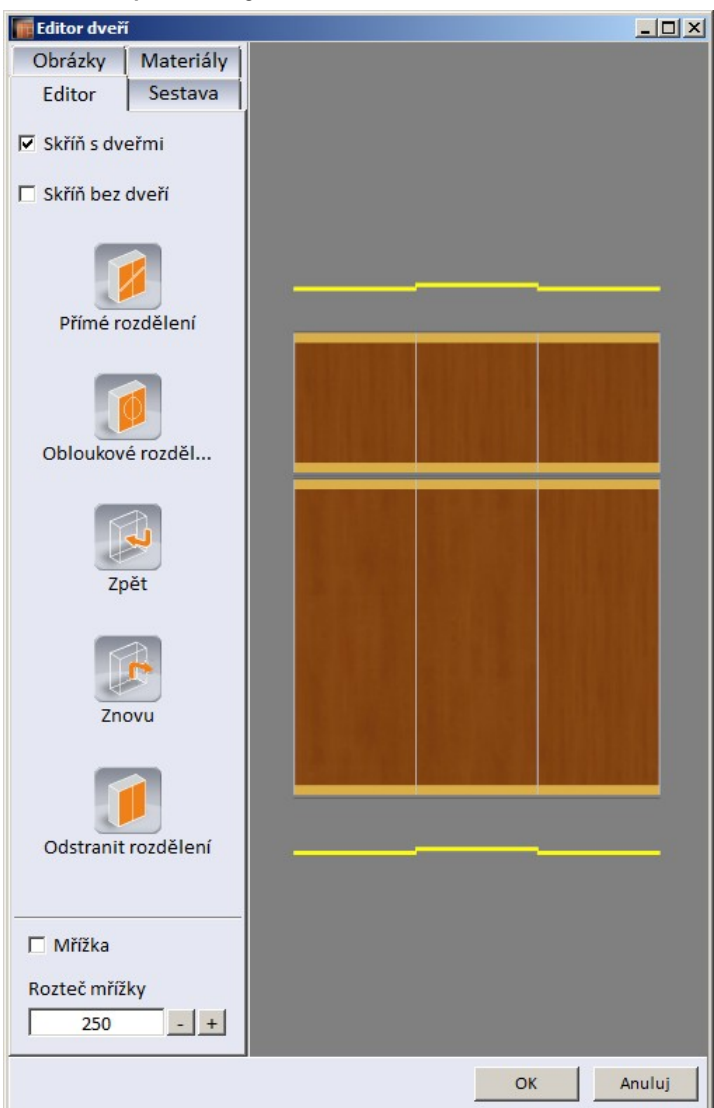

Parametry dveří jsou uspořádány na čtyřech kartách *Editor*, *Sestava*, *Obrázky* a *Materiály*. Aktuální návrh dveří je zobrazen v náhledu po pravé straně okna. Dveře v náhledu můžete zmenšovat nebo zvětšovat posouváním myši se současně stisknutým středovým kolečkem myši a posunovat posouváním myši se současně stisknutým pravým tlačítkem myši. Natáčení pohledu není možné.

Po dokončení návrhu dveří klepněte na tlačítko *OK*, dveře budou uloženy do návrhu skříně a dialogové okno se zavře. Klepnete-li na tlačítko *Storno*, návrh dveří se ukončí, ale změny provedené v dialogovém okně budou anulovány.

Dveře jsou vždy zobrazeny v pohledu zepředu, pod a nade dveřmi je umístěno půdorysné schéma uspořádání dolních a horních dveří. Když klepnete pravým tlačítkem myši na žlutou čáru symbolizující dveře, zobrazí se místní nabídka, ve které můžete změnit příčné umístění dveřního křídla:

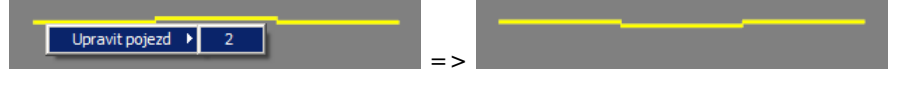

### Karta Editor

Na kartě *Editor* můžete dveře rozdělit na více sekcí. Každé sekci může být později přiřazen jiný materiál (dřevo, barva, zrcadlo apod.). Rozdělení se provádí nakreslením úseček nebo oblouků napříč dveřmi. Editačními nástroji lze přibližně nakreslené hranice mezi sekcemi dveří podle potřeby dodatečně upravovat.

## Přímé rozdělení

Přímé rozdělení dveří spustíte klepnutím na ikonu *Přímé rozdělení*. Nakreslete úsečku tak, že klepnete myší na jejím počátku a pak na jejím konci. Při zadávání bodů se zobrazují údaje o výšce úsečky na okrajích dveřních křídel a souřadnice aktuální polohy myši:

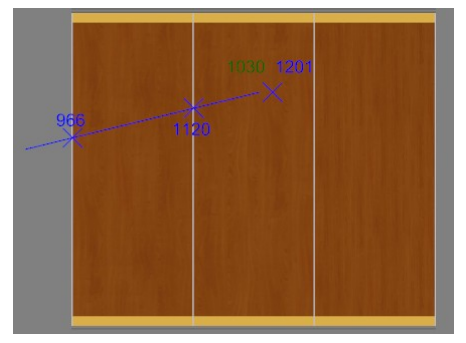

Úsečku můžete nakreslit přes celé dveře nebo jen přes některá křídla. Kurzor myši se magneticky přichytává k levému a pravému okraji dveří. Přichycení poznáte tak, že se místo souřadnic kurzoru (zeleně vodorovná, modře svislá souřadnice) začne zobrazovat pouze svislá souřadnice - výška nad podlahou. Nemusíte se ale snažit o přesnou polohu úsečky, její souřadnice lze dodatečně pohodlně upravit, stačí tedy, když úsečku nakreslíte v přibližné poloze. Bezprostředně po zadání koncového bodu dojde k rozdělení těch křídel, které úsečka protínala:

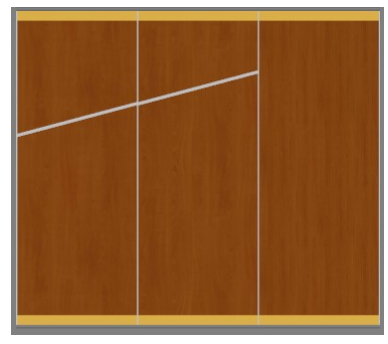

Můžete nakreslit libovolný počet úseček a vytvořit tak libovolný počet dveřních sekcí. Jedinou podmínkou je, že se úsečky (a následně hranice mezi sekcemi dveří) nebudou protínat. Když nakreslíte úsečku, která bude protínat hranici mezi sekcemi, program vymaže jak nakreslenou úsečku, tak hranice, se kterými se úsečka křížila.

Pokud potřebujete hranice sekcí umístit zcela přesně, klepněte na hranici a pak na její počátek nebo konec. Zobrazí se výška bodu nad podlahou:

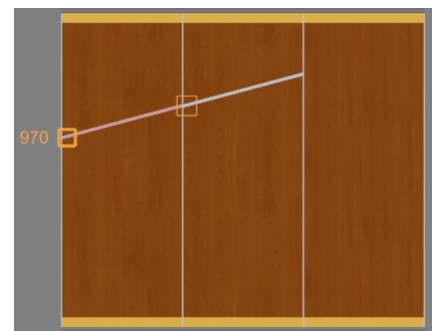

Umístění bodu můžete změnit dvěma způsoby:

- klepněte myší na vybraný bod a přetáhněte ho myší do správné výšky
- klepněte myší na číslo znázorňující výšku bodu nad podlahou u dolního okraje dialogového okna se zobrazí vstupní pole, do kterého můžete zadat výšku bodu číselně:

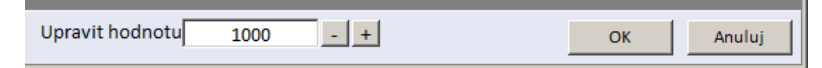

### Obloukové rozdělení

Obloukové rozdělení dveří spustíte klepnutím na ikonu *Obloukové rozdělení*. Nejprve zadejte střed kružnice (může ležet a často bude ležet mimo plochu dveří) a pak druhý bod na obvodu kružnice. Při zadávání kružnice se zobrazují pouze aktuální souřadnice kurzoru myši:

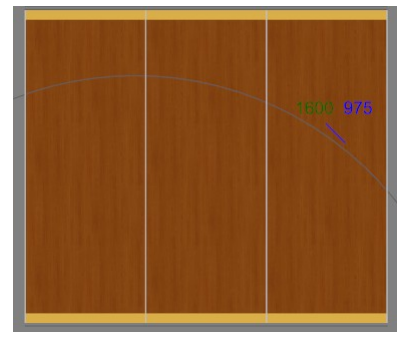

Kružnice může protínat celé dveře nebo jen některá křídla. Kružnici nelze umístit přesně, ale je možné dostatečně upravovat jednotlivé hranice mezi sekcemi. Bezprostředně po nakreslení kružnice program rozdělí křídla, která kružnice protínala:

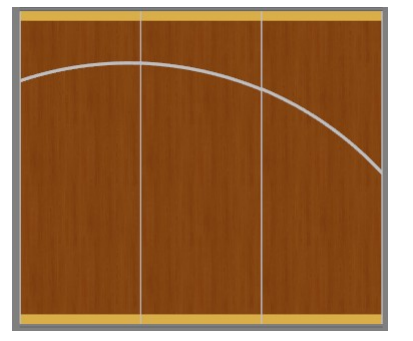

Můžete nakreslit libovolný počet kružnic a vytvořit tak libovolný počet dveřních sekcí. Jedinou podmínkou je, že se kružnice nesmí protínat stávající hranice mezi sekcemi. Když nakreslíte kružnici, která bude protínat hranici mezi sekcemi, program vymaže jak nakreslenou kružnici, tak hranice, se kterými se kružnice křížila. Nelze nakreslit kružnici, která bude celá ležet na jediném křídle dveří. Oblouk kružnice vždy musí zasahovat alespoň do dvou dveřních křídel.

Chcete-li obloukové rozdělení křídla upravit, klepněte na hranici a pak na její počátek nebo konec. Zobrazí se výška bodu nad podlahou:

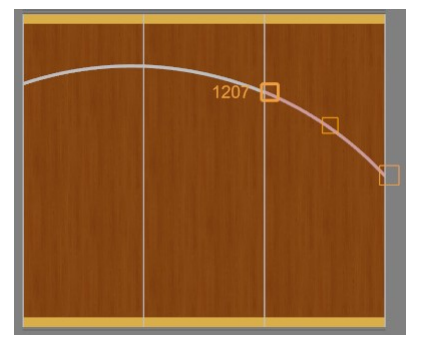

Umístění bodu můžete změnit dvěma způsoby:

- klepněte myší na vybraný bod a přetáhněte ho myší do správné výšky
- klepněte myší na číslo znázorňující výšku bodu nad podlahou u dolního okraje dialogového okna se zobrazí vstupní pole, do kterého můžete zadat výšku bodu číselně:

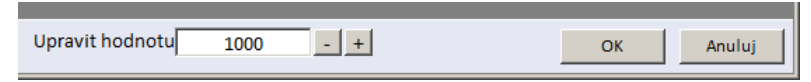

Tažením za bod uprostřed obloukové hranice můžete změnit poloměr oblouku:

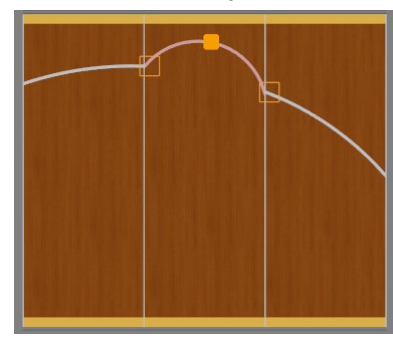

#### Úpravy rozdělení

Další metody úprav hranic mezi sekcemi dveří jsou k dispozici z místní nabídky nad vybranou přímou a obloukovou hranicí:

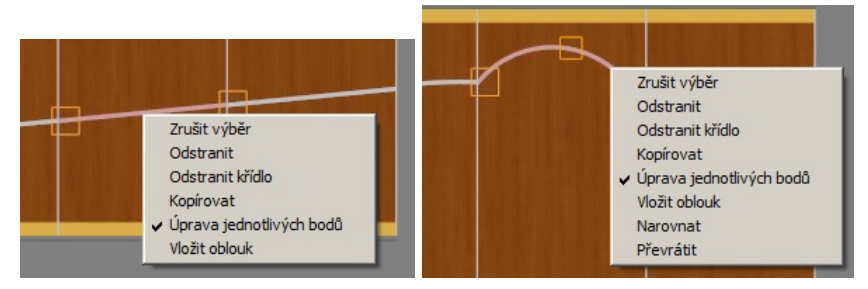

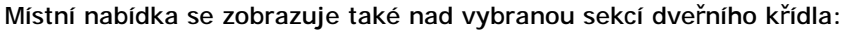

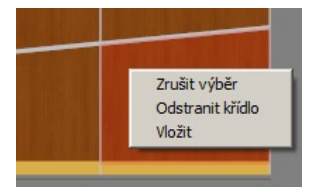

Položkou *Zrušit výběr* zrušíte aktuální výběr hranice sekcí. Výběr zrušíte také klávesou ESC.

Položkou *Odstranit* odstraníte vybranou hranici. Sekce, které hranice oddělovala, budou propojeny. Vybranou hranici můžete odstranit také klávesou *Delete*.

Položkou *Odstranit křídlo* odstraníte z návrhu skříně to dveřní křídlo na kterém leží vybraná hranice sekcí.

Položkou *Kopírovat* můžete vybranou hranici zkopírovat do schránky pro pozdější vložení do jiné sekce položkou *Vložit*.

Zaškrtnutí položky *Úprava jednotlivých bodů* znamená, že lze myší samostatně upravovat výšky jednotlivých bodů hranice. Když zrušíte zaškrtnutí tohoto přepínače, myší budete posunovat nikoli body, ale hranici jako celek.

Položkou *Vložit oblouk* můžete do obloukové hranice vložit další protisměrný oblouk. V případě přímé hranice dojde k převedení přímé na obloukovou hranici. Postupným vložením několika oblouků můžete vytvářet vlnovky:

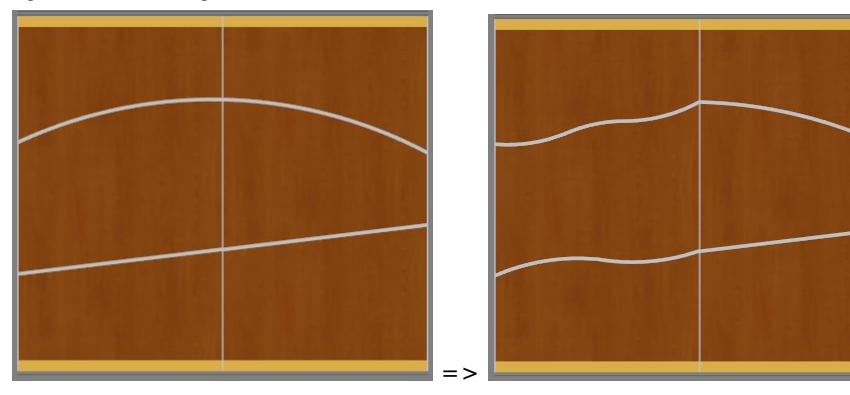

#### CAD Decor > Karty nabídek

Položkou *Narovnat* můžete z vlnovek postupně odebírat dříve vložené oblouky. Aplikací nástroje můžete obloukovou hranici převést na přímou hranici:

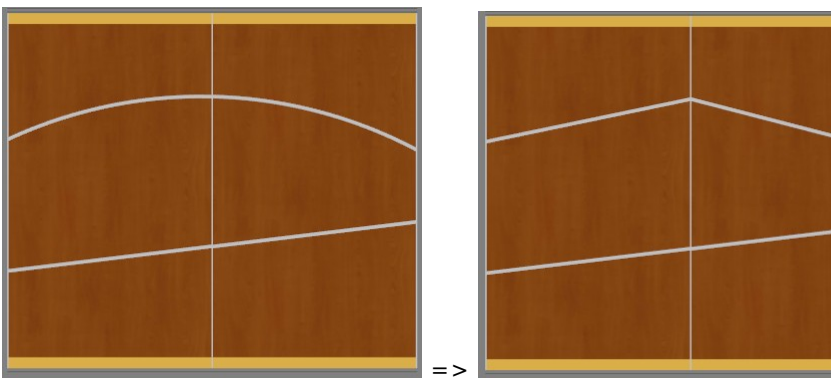

Položkou Převrátit změníte směr vydutí oblouku:

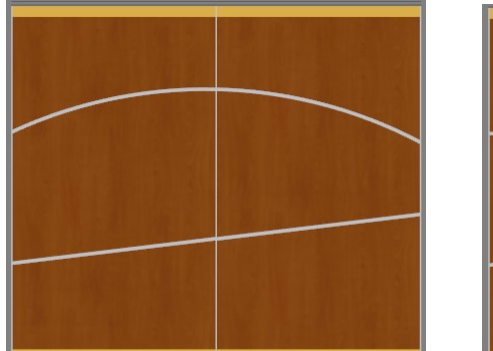

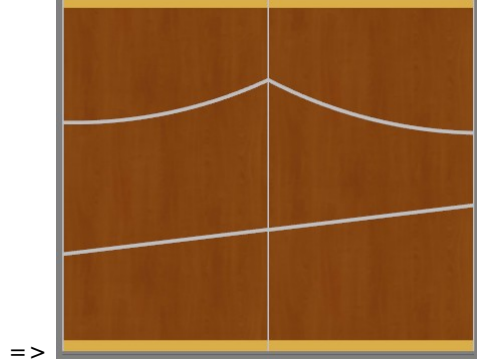

#### Další nástroje

Klepnutím na ikonu můžete vzít zpět jeden nebo postupně více chybně provedených kroků. Ikona

slouží k opakování kroků, které jste dříve ikonou vzali zpět.

Ikona **umožňuje z návrhu dveří odebrat všechna rozdělení na sekce.** 

Přepínačem *Mřížka* můžete v náhledu dveří zobrazit mřížku. Vzdálenost linií mřížky je dána parametrem *Rozteč mřížky*. Zobrazení mřížky nijak neusnadňuje kreslení úseček a kruhových oblouků - v programu chybí možnost uchopování za body mřížky, takže zobrazení mřížky je zbytečné.

### Karta Sestava

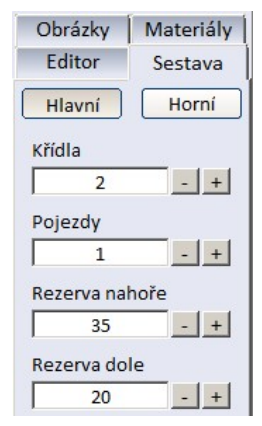

Tlačítky *Hlavní* a *Horní* volíte příslušnost parametrů k hlavnímu (dolnímu) prostoru skříně nebo hornímu prostoru skříně.

Do pole *Křídla* zadejte počet dveřních křídel.
Do pole *Pojezdy* zadejte počet pojezdů dveří. Standardně je použit jeden pojezd se dvěma kolejnicemi. Budete-li chtít zvýšit počet pojezdů, pravděpodobně se vám zobrazí chyba:

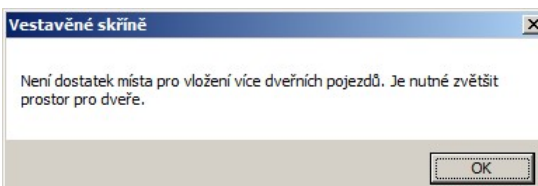

Prostor pro dveře případně můžete zvětšit takto:

- V postranním panelu *Výklenek* klepněte na ikonu *Základní parametry* .
- Otevře se dialogové okno:

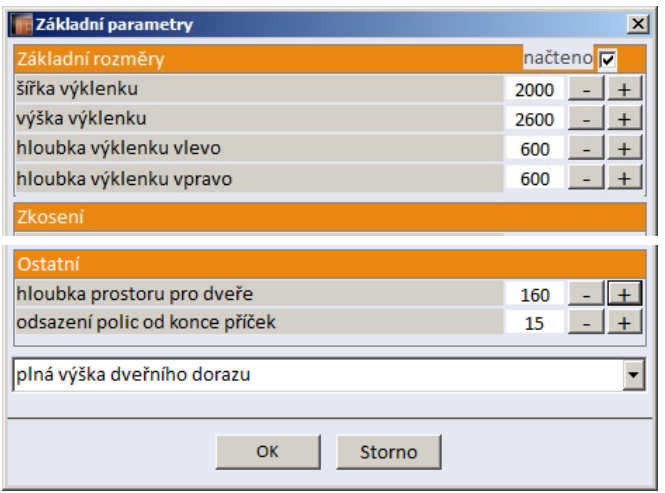

• Upravte parametr *hloubka prostoru pro dveře*.

V polích *Rezerva nahoře* a *Rezerva dole* zadejte snížení horní úrovně a zvýšení spodní úrovně dveří. Taková úprava dveří může být nutná v případě, že skříň bude postavena na nerovnou podlahu, nebo nad ní bude nerovný strop. Program kontroluje mezní hodnoty obou parametrů, které jsou dány použitým dveřním systémem.

### Karta Obrázky

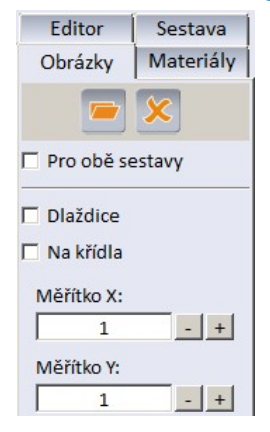

Karta umožňuje na dveře skříně umístit texturu nebo obrázek ve formátu JPG. Před otevřením obrázku vyberte sekce dveří, na které chcete obrázek umístit. Nebudou-li sekce předem vybrány, obrázek bude umístěn na celá dveřní křídla hlavního úložného prostoru nebo na všechna dveřní křídla, je-li zaškrtnut přepínač *Pro obě sestavy*. Zaškrtnete-li *Na křídla*, obrázek bude vložen samostatně na všechna jednotlivá dveřní křídla. Zaškrtnete-li *Dlaždice*, obrázek bude na plochu pokládán jako dlaždice ve sloupcích a řadách.

V polích *Měřítko X* a *Měřítko Y* můžete zadat měřítka obrázku ve vodorovném a svislém směru. S měřítkem obrázku zachází program naprosto nepochopitelně, zejména nedodržuje poměr stran originálního obrázku a důsledkem toho je, že nástroj je prakticky velmi špatně použitelný.

### Karta Materiály

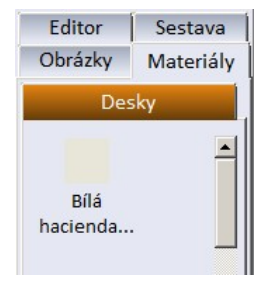

Z karty můžete jednotlivým sekcím přiřazovat materiálové textury. Textury jsou rozděleny do skupin podle typu. Texturu můžete položit na plochu metodou 'táhni a pusť'. Texturu můžete přiřadit i hromadně - předem vyberte sekce dveří a pak klepněte na požadovanou texturu.

### CAD Decor > Karty nabídek

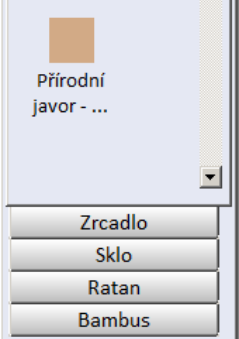

# Panely nástrojů

Panely nástrojů jsou umístěny podél levého okraje návrhového okna.

# Panel Výklenek

## Základní parametry

V dialogovém okně zadejte parametry, určující vnější rozměry a základní vnitřní uspořádání skříně:

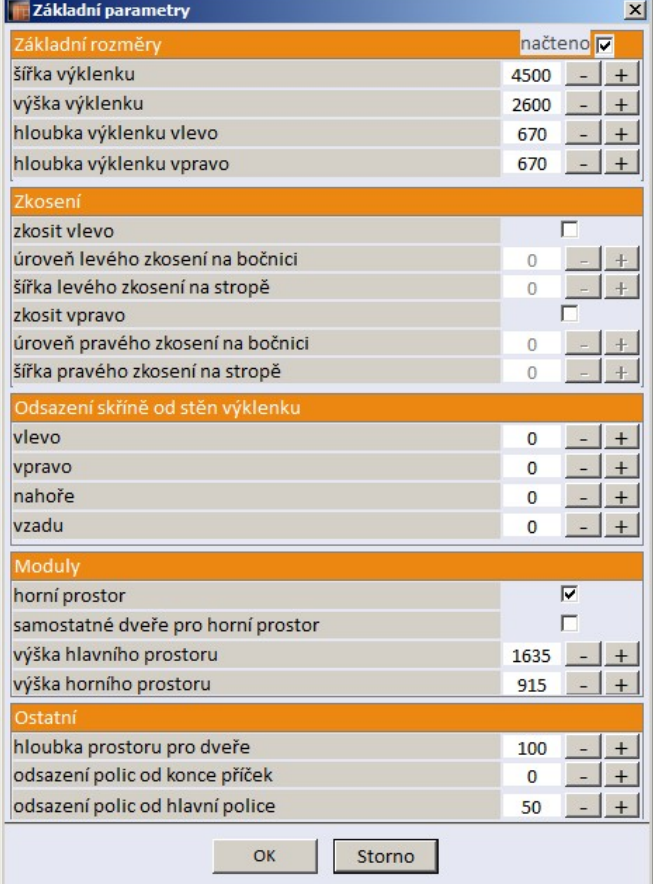

Parametry v sekci *Základní rozměry* jsou převzaty z výklenku, který jste označili před spuštěním modulu. Výchozí nastavení parametrů *hloubka výklenku vlevo* a *hloubka výklenku vpravo* je 670 mm. Skříň může mít různou hloubku na levé a pravé straně. Parametry *šířka výklenku* a *výška výklenku* můžete změnit pouze v případě, že zrušíte zaškrtnutí přepínače *načteno* v záhlaví panelu.

Parametry v sekci *Zkosení* umožňují zkosit levý horní nebo pravý horní roh skříně. Zaškrtnete-li *zkosit vlevo* nebo *zkosit vpravo*, zpřístupníte zadání rozměrů zkosení. Zadané zkosení je znázorňováno v náhledu skříně.

Skříň nemusí nutně přiléhat přesně ke stěnám výklenku, její odsazení od výklenku můžete specifikovat v sekci *Odsazení skříně od stěn výklenku*.

V sekci *Moduly* můžete definovat základní uspořádání skříně. Skříň má vždy hlavní (dolní) úložný prostor a volitelný horní úložný prostor (parametr *horní prostor*). Skříň může mít jedny posuvné dveře společné pro hlavní a horní úložný prostor (přepínač *samostatné dveře pro horní prostor* není zaškrtnut) nebo dvojici posuvných dveří zvlášť pro hlavní a pro horní úložný prostor (přepínač *samostatné dveře pro horní prostor* není zaškrtnut). Na řádcích *výška hlavního prostoru* a *výška horního prostoru* můžete zadat rozměry obou úložných prostorů.

V sekci *Ostatní* můžete vyhradit potřebný prostor pro posuvné dveře (parametr *hloubka prostoru pro dveře*). Standardně je skříň vybavena pojezdy se dvojicí kolejnic. Budete-li potřebovat více kolejnic pro dveřní křídla, budete muset hloubku prostoru pro dveře patřičně zvětšit. Standardně police nelícují s předními plochami příček, ale jsou odsunuty směrem dozadu o vzdálenost, kterou můžete změnit v poli *odsazení polic od konce příček*. Parametrem *odsazení polic od hlavní police*, můžete odsadit konce doplňkových polic od konců hlavních polic (parametr *odsazení polic od konce příček*).

# Panel Konstrukce

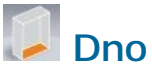

V dialogovém okně zadejte parametry dna skříně a soklu:

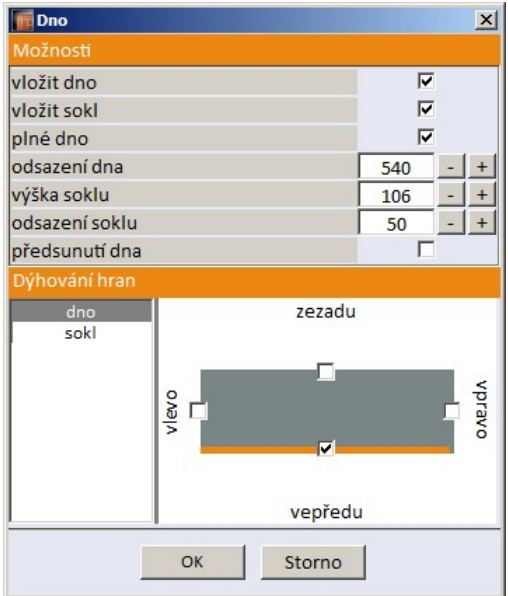

Význam všech parametrů v sekci *Možnosti* je zcela zřejmý z náhledu skříně. Zrušíte-li přepínač *vložit dno*, skříň bude stát přímo na podlaze (zevnitř skříně bude vidět podlaha) a přepínače *vložit sokl* a *plné dno* budou neaktivní.

V dolní části dialogového okna, v sekci *Dýhování hran*, můžete zaškrtnout, které hrany desky dna a soklu mají být dýhovány.

## **Strop**

V dialogovém okně můžete zadat parametry stropu skříně a stropního zákrytu:

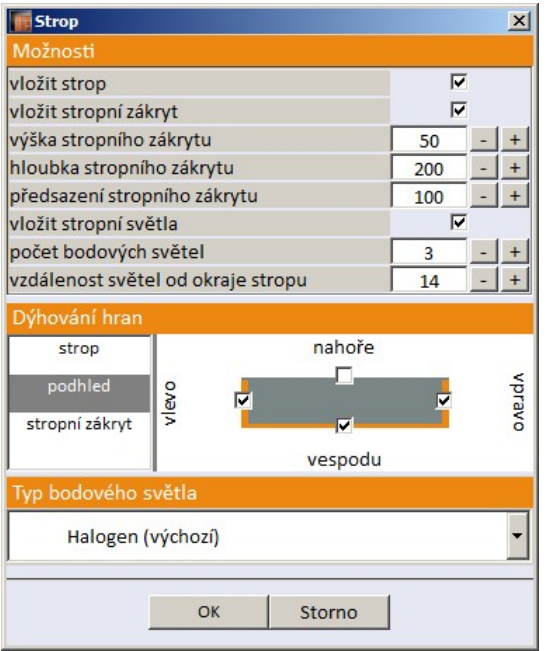

Význam všech parametrů v sekci *Možnosti* je zcela zřejmý z náhledu skříně. Zrušíte-li přepínač *vložit strop*, skříň bude postavena pod stropem (zevnitř skříně bude vidět strop). I bez stropu lze definovat stropní zákryt s případným osvětlením.

Aby program umožnil vložení bodových světel (tj. zpřístupnil parametry *vložit stropní světla*, *počet bodových světel*, *vzdálenost světel od okraje stropu* a *Typ bodového světla*), musíte nastavit parametr *předsazení stopního zákrytu* min. na 100 mm.

Ve střední části dialogového okna, v sekci *Dýhování hran*, můžete zaškrtnout, které hrany desky stropu, podhledu a stropního zákrytu mají být dýhovány.

Z výsuvného seznamu *Typ bodového světla* můžete vybrat, jaký druh světla má být vložen do stropního zákrytu.

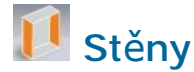

V dialogovém okně zadejte parametry bočnic skříně a svislých dorazů dveří:

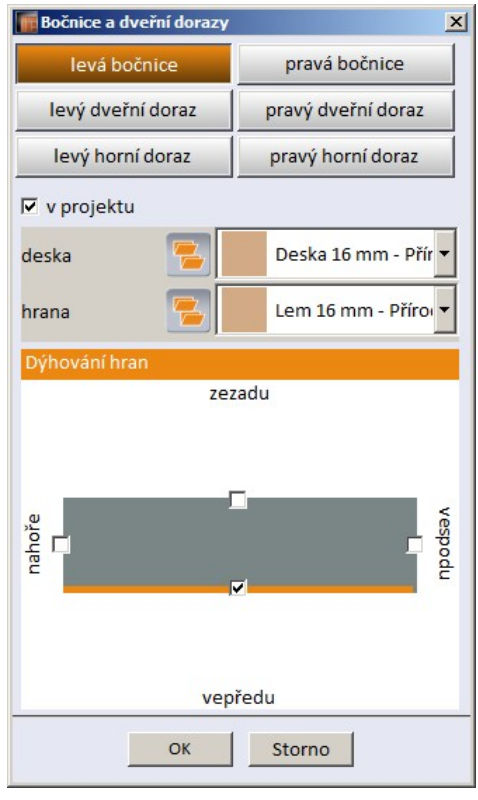

Tlačítky v horní části dialogového okna (*levá bočnice*, *pravá bočnice* atd.) zvolte konstrukční prvek jehož parametry chcete zadat. Obsah dialogového okna se liší pro zadání parametrů stěn a parametrů dorazů.

Přepínačem *v projektu* můžete určit, zda levá resp. pravá bočnice bude součástí skříně. Nebude-li přepínač zaškrtnut, skříň bude postavena přímo ke stěně.

Z výsuvného seznamu *deska* nebo *hrana* můžete vybrat materiál desky a materiál hran desky. Ikonou

 můžete zvolit skupinu materiálů, ze které budete materiály desky vybírat - více viz kapitola *Panel Materiály*. V dolní části okna pak zaškrtněte, které hrany desky mají být zvoleným materiálem dýhovány.

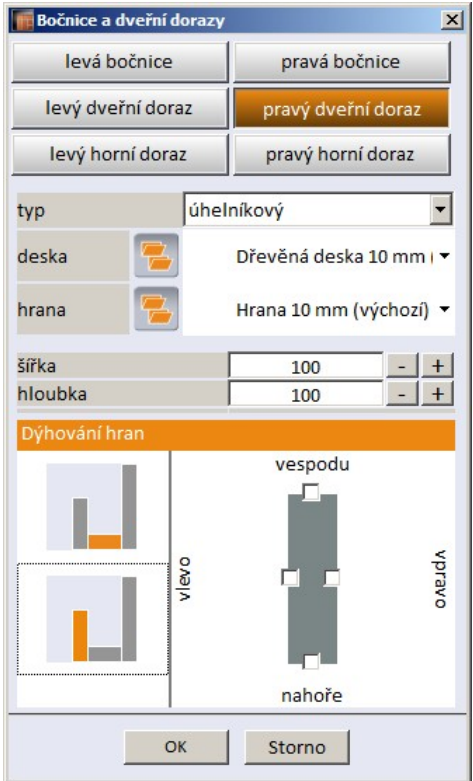

Z výsuvného seznamu *typ* zvolte položku *bez dveřního dorazu*, *přímý, úhelníkový* nebo *vnější* význam je patrný z náhledu skříně.

Z výsuvného seznamu *deska* nebo *hrana* můžete vybrat materiál desky a materiál hran desky. Ikonou

 můžete zvolit skupinu materiálů, ze které budete materiály desky vybírat - více viz kapitola *Panel Materiály*. V dolní části okna pak zaškrtněte, které hrany desky mají být zvoleným materiálem dýhovány. Nezapomeňte, že v případě úhelníkového dorazu musíte zadat způsob dýhování obou desek, ze kterých je doraz sestaven.

Do polí *šířka* a *hloubka* zadejte rozměry dorazu.

## Záda

V dialogovém okně zadejte uspořádání zad skříně:

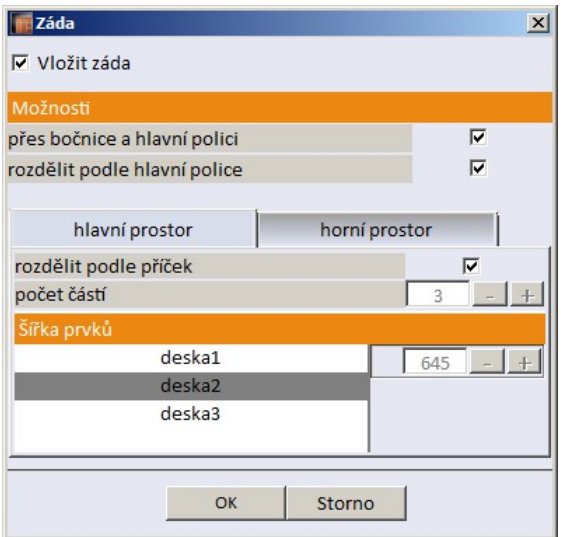

Zrušíte-li zaškrtnutí přepínače *Vložit záda*, Skříň bude přistavena přímo ke stěně, zevnitř skříně bude zeď vidět.

Přepínačem *přes bočnice a hlavní polici* můžete zadat, zda záda stěny budou umístěna 'nad' bočnicemi a hlavní policí skříně. Zrušíte-li zaškrtnutí, desky zad budou umístěny mezi bočnicemi a policí význam je patrný z náhledu, skříň v náhledu můžete otočit i během práce v dialogovém okně.

Přepínačem *rozdělit podle hlavní police* můžete ovlivňovat vertikální rozdělení desky zad podle hlavní police, kterou je rozčleněn hlavní a horní úložný prostor skříně.

Klepnutím na záložky *hlavní prostor* a *horní prostor* zvolíte nastavení pro příslušnou část skříně.

Přepínačem rozdělit podle příček umožníte rozdělení zad skříně podle pozic hlavních příček ve skříni. Údaje v dolní části dialogového okna jsou informační a nelze je měnit. Uspořádání desek zad je dáno zaškrtnutím přepínačů a vnitřním uspořádáním skříně.

## Dveře

V dialogovém okně zadejte parametry dveří:

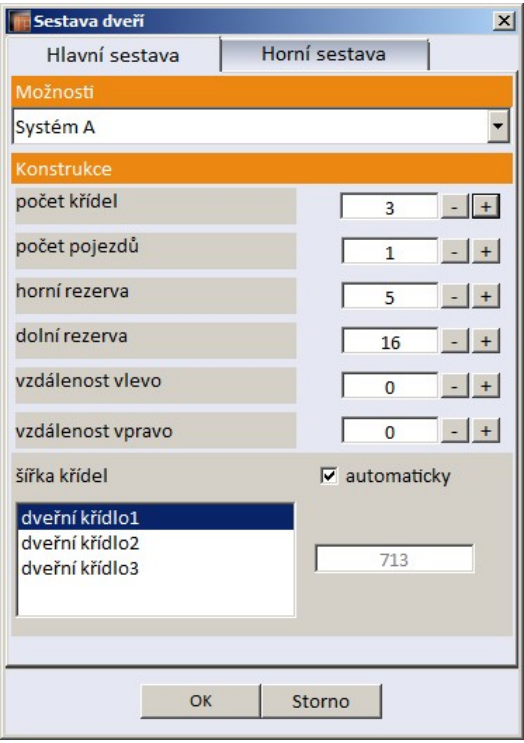

Uspořádání dveří se zadává samostatně pro hlavní a horní úložný prostor (záložky *Hlavní sestava* a *Horní sestava*).

Z výsuvného seznamu Možnosti vyberte systém otevírání skříně. K dispozici jsou varianty *Bez dveří*, *Systém A*, *Systém B* a *Otevíravé dveře*.

#### Posuvné dveře

V poli *počet křídel* zadejte počet posuvných křídel dveří a v poli *počet pojezdů* zadejte počet pojezdů posuvných dveří. Dveře jsou standardně osazeny jedním pojezdem se dvěma kolejnicemi. Budete-li chtít zvýšit počet pojezdů, postupujte podle návodu v kapitole *Karta Sestava*.

V polích *horní rezerva* a *dolní rezerva* zadejte snížení horní úrovně a zvýšení spodní úrovně dveří. Taková úprava dveří může být nutná v případě, že skříň bude postavena na nerovnou podlahu, nebo nad ní bude nerovný strop. Program kontroluje mezní hodnoty obou parametrů, které jsou dány použitým dveřním systémem.

V polích *vzdálenost vlevo* a *vzdálenost vpravo* zadejte odsazení dveřních dorazů od levé nebo pravé bočnice skříně. Taková úprava dveří může být nutná v případě, že stěny výklenku nejsou rovné nebo je skříň po stranách částečně zapuštěná do jedné nebo obou stěn výklenku.

Dveřní křídla jsou standardně stejně široká. Chcete-li navrhnout asymetrickou skříň, zrušte zaškrtnutí přepínače automaticky a zadejte šířku dveřních křídel.

#### Otevíravé dveře

Zvolíte-li ve výsuvném seznamu *Možnosti* položku *Otevíravé dveře*, obsah dialogového okna se změní:

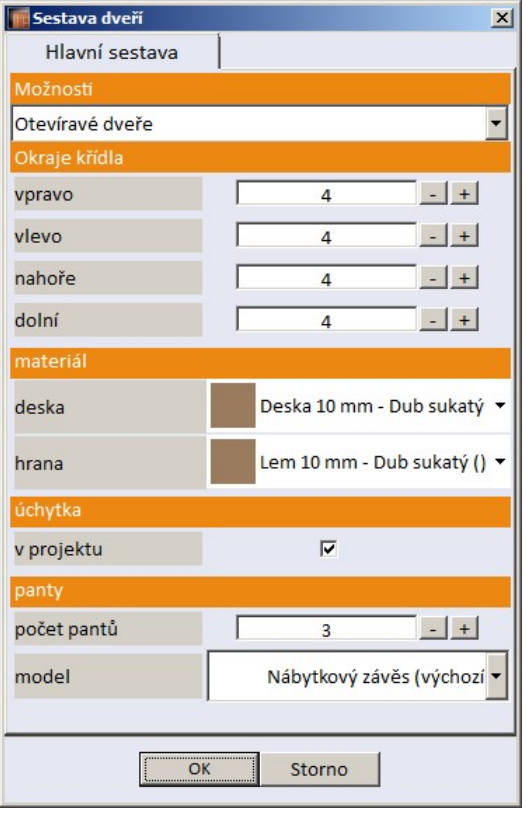

Program automaticky nastaví šířky dveřních křídel podle vnitřního uspořádání skříně (podle hlavních příček). Když později do skříně vložíte další hlavní příčku, budete muset stávající dveře odstranit (položkou *Bez dveří* z výsuvného seznamu *Možnosti*) a vložit je znovu (volbou položky *Otevíravé dveře*). Je-li skříň rozdělena hlavní policí na hlavní a horní úložnou část, otevíravé dveře budou v této verzi programu uzavírat pouze hlavní část skříně, horní část bude bez dveří nebo pro ní můžete vybrat posuvné dveře v systému A nebo B. Pokud skříň hlavní policí rozdělena není, otevíravé dveře budou generovány na celou výšku skříně. Ve výchozím nastavení budou všechny dveře pravé. Způsob otevírání dveří můžete změnit v dialogovém okně *Otevíravé dveře*, které otevřete z místní nabídky nad vybranými dveřmi (viz kapitola *Editor otevíravých dveří*).

V panelu *Okraje křídla* můžete upravit zmenšení dveřních křídel. Pokud byste na řádcích *vpravo* a *vlevo* zadali nulové hodnoty, dveře by k sobě těsně přiléhaly a patrně by nebylo možné je otevírat. Zadáním hodnot větších než nula umožníte otevírání dveří a vytvoříte určitou rezervu pro nepřesnosti v konstrukci skříně a volnost pantů.

V panelu *materiál* zadejte materiál dveřních křídel.

Zaškrtnete-li přepínač *úchytka > v projektu*, program na každé dveřní křídlo umístí úchytku. Typ úchytky a její polohu můžete upravovat v dialogovém okně *Otevíravé dveře* (viz kapitola *Editor otevíravých dveří*).

V panelu *panty* zadejte počet a typ dveřních závěsů.

Měnit parametry jednotlivých dveřních křídel můžete v dialogovém okně *Otevíravé dveře*. Toto dialogové okno otevřete položkou *Upravit* z místní nabídky nad vybranými dveřmi:

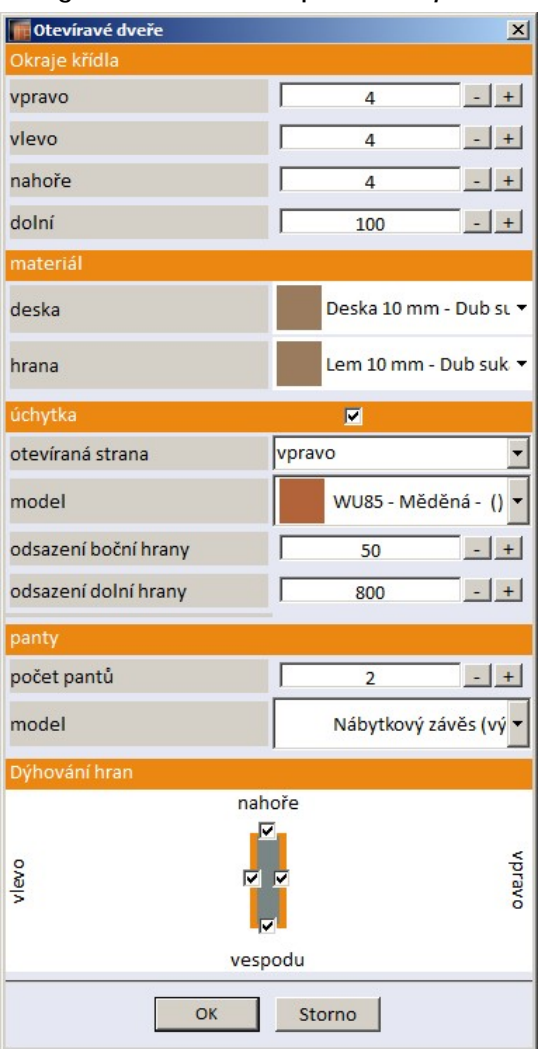

Dialogové okno je popsáno v kapitole *Editor otevíravých dveří*.

# Panel Prvky

Panel obsahuje nástroje pro vkládání konstrukčních prvků do vestavěné skříně.

### Hromadný výběr

Po klepnutí na ikonu můžete hromadně vybírat konstrukční prvky skříně. Vybrané prvky jsou zvýrazněny červeným obrysovým kvádrem nebo červeným vyplněným obdélníkem, pokud vyberete buňku. U většiny prvků (mimo příček a polic) se na čelní stěně obrysového kvádru zobrazuje název prvku:

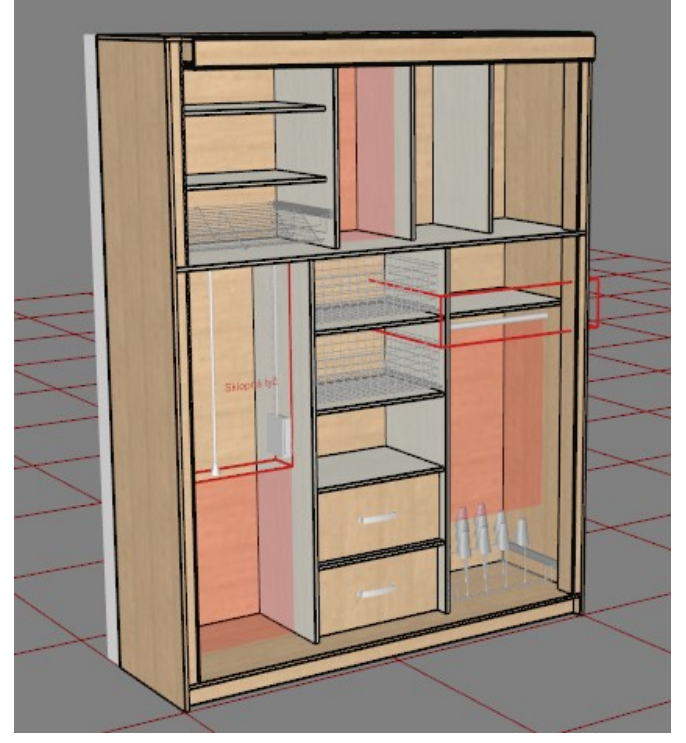

Vybrané prvky můžete hromadně upravovat prostřednictvím místní nabídky.

## Příčka

Nástroj umožňuje do skříně vkládat svislé příčky. Po klepnutí na ikonu se otevře volba pro vložení hlavní nebo doplňkové příčky (vysvětlení rozdílů naleznete v dalším textu).

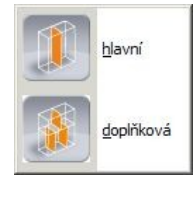

Klepněte na ikonu **klepněte nebo . Najed**te myší na skříň, program začne v buňkách nabízet možné polohy příček. Ukažte myší na místo, kam chcete příčku vložit a potvrďte její vložení levým tlačítkem myši. Program vždy navrhuje symetrické umístění příčky v rámci buňky. Chcete-li příčku umístit do obecné pozice, stiskněte při vkládání klávesu SHIFT. Vloženou příčku můžete kdykoli později vybrat a přesunout jinam. Vkládání příček ukončíte stisknutím ESC nebo myší klepněte kamkoli mimo skříň.

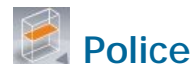

Nástroj umožňuje do skříně vkládat vodorovné police. Po klepnutí na ikonu se otevře volba pro vložení hlavní nebo doplňkové police (vysvětlení rozdílů naleznete v dalším textu).

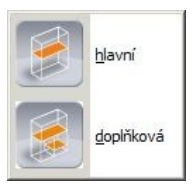

Klepněte na ikonu nebo . Najed te myší na skříň, program začne v buňkách nabízet možné polohy polic. Ukažte myší na místo, kam chcete polici vložit a potvrďte její vložení levým tlačítkem myši. Program vždy navrhuje symetrické umístění police v rámci buňky. Chcete-li polici umístit do obecné pozice, stiskněte při vkládání klávesu SHIFT. Vloženou polici můžete kdykoli později vybrat a přesunout jinam. Vkládání polic ukončíte stisknutím ESC nebo myší klepněte kamkoli mimo skříň.

### Hlavní a doplňkové prvky

Při vkládání příček a polic program rozlišuje hlavní a doplňkové prvky:

- Doplňkové prvky mají menší hloubku, jejich čela jsou tedy více odsazena od dveří směrem k zádům skříně.
- Hlavní příčky mají vliv na případné rozdělení zad skříně, doplňkové příčky nikoli. V případě polic rozděluje záda skříně pouze police, kterou je skříň členěna na hlavní a horní prostor.
- Hlavní prvky lze vkládat pouze mezi hlavní prvky. Jakmile buňka obsahuje nějaký doplňkový prvek, vložení hlavního prvku do této buňky už není možné.
- Hlavní prvky jsou v buňce vždy rozmísťovány rovnoměrně (výjimkou je vkládání se současně stisknutou klávesou SHIFT). Doplňkové prvky jsou rovnoměrně rozmísťovány pouze mezi sousedními hlavními prvky, nikoli tedy v rámci celé buňky. Jinými slovy - doplňkové prvky neovlivňují polohu hlavních prvků v téže buňce.
- Vložíte-li zásuvku mezi hlavní police, výška zásuvku bude automaticky upravena (zmenšena nebo zvětšena) tak, aby zásuvka vyplnila celý prostor mezi policemi. Vložíte-li zásuvku nad doplňkovou polici nebo mezi doplňkové police, program se bude snažit dodržet navrženou výšku zásuvky. Nebude-li mezi policemi dostatek místa, posune je a když posun nebude možný, zobrazí chybové hlášení:

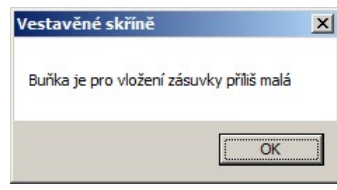

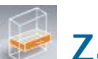

**Zásuvka** 

Nástroj umožňuje vkládat do skříně zásuvky. Model zásuvky musí být předem navržen v editoru zásuvek, viz kapitola *Editor databáze zásuvek*. Program vkládá buďto výchozí zásuvku nebo naposledy použitou zásuvku (nebo naposledy editovanou v editoru zásuvek).

Způsob vložení zásuvek zaleží na policích ne které nebo mezi které zásuvku vkládáte. Vložíte-li zásuvky mezi hlavní police, výšky zásuvek bude automaticky upraveny tak, aby zásuvky rovnoměrně vyplnily celý prostor mezi policemi - celou buňku. Při vkládání zásuvek nad doplňkovou polici nebo mezi doplňkové police, bude program dodržovat navržené výšky zásuvek. Nebude-li mezi policemi dostatek místa, posune je a když posun nebude možný, zobrazí chybové hlášení.

Na následujících obrázcích je znázorněno vkládání zásuvek nad hlavní polici (na levé straně skříně) a nad doplňkovou polici (na pravé straně skříně):

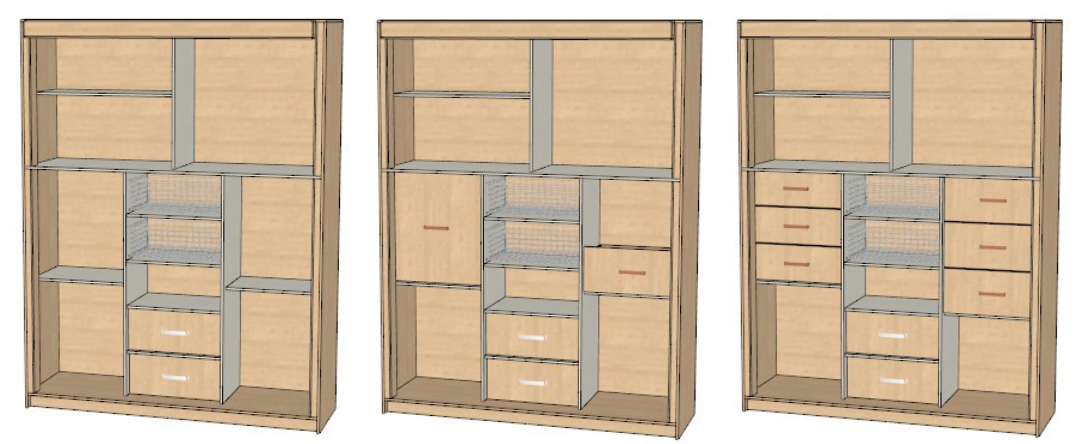

Po stisknutí ikony najeďte myší nad náhled skříně, program začne v buňkách nabízet vhodná umístění zásuvek. Je-li zásuvka zobrazena na požadovaném místě, potvrďte její polohu levým tlačítkem myši. Vkládání zásuvek ukončíte klávesou ESC nebo myší klepněte kamkoli mimo skříň.

Vložené zásuvky můžete vybrat a upravovat je volbou položky *Upravit* s místní nabídky. Otevře se dialogové okno:

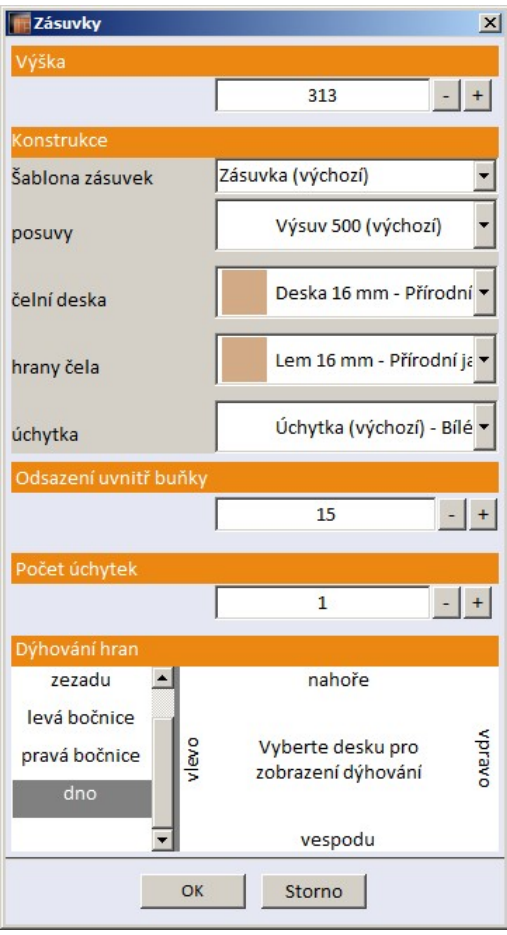

Význam všech parametrů je zřejmý nebo je popsán v kapitole *Editor databáze zásuvek*.

Při vkládání zásuvek nad hlavní polici je výška jednotlivých vložených zásuvek automaticky přizpůsobována výšce buňky nad hlavní policí tak, aby vložené zásuvky vyplnili celou buňku a aby všechny byly stejně vysoké. Položkou *Pevná výška zásuvky* z místní nabídky nad vybranou zásuvkou lze výšku zásuvky fixovat na aktuální hodnotu. Zásuvky s fixovanou výškou už nebudou dotčeny vkládáním dalších zásuvek.

Na následujícím obrázku je zachyceno vkládání zásuvek do levé části skříně v situaci, kdy je po vložení druhé zásuvky fixována výška spodní (první vložené) zásuvky:

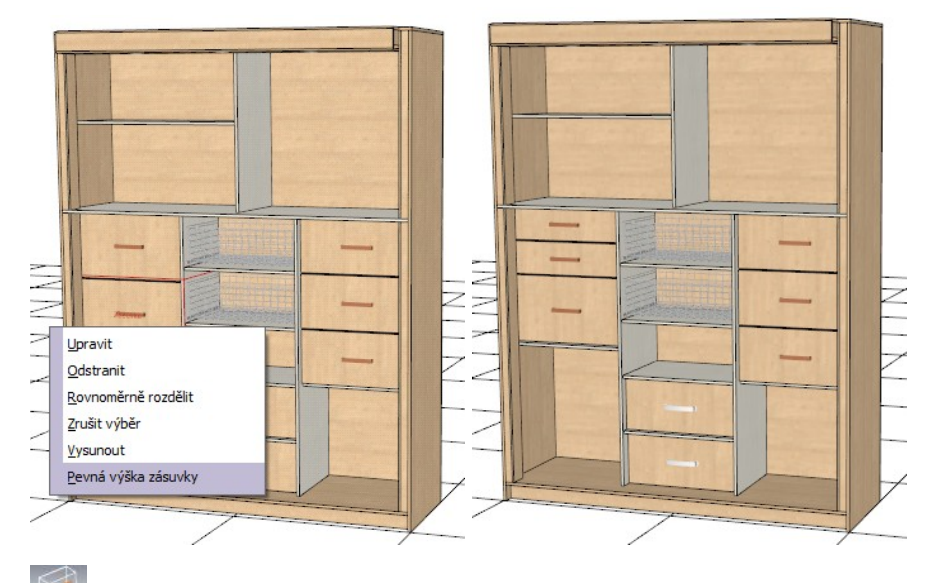

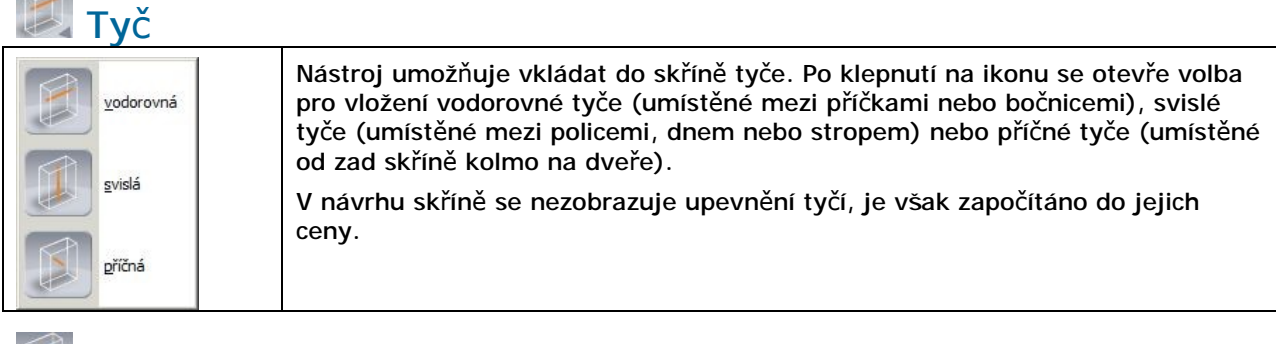

## Vybavení

Nástroj umožňuje do skříně vkládat prvky vnitřního vybavení jako např. různé koše (na oblečení, na třídění drobností, na špinavé prádlo apod.), výsuvné police, úložné systémy na boty, věšáky apod.

Po stisknutí ikony se zobrazí nové dialogové okno:

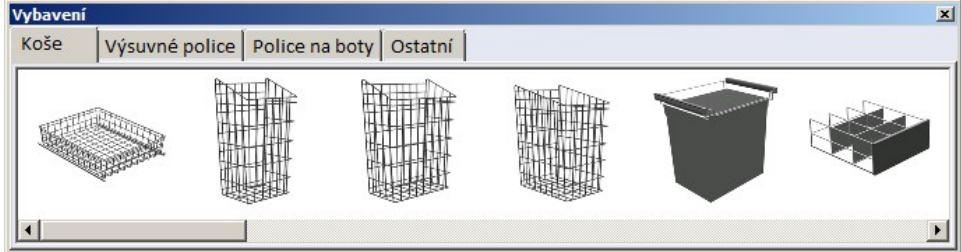

Prvky jsou podle typu umístěnu na čtyřech kartách se záložkami *Koše*, *Výsuvné police*, *Police na boty* a *Ostatní*.

Klepněte na vybraný prvek a pak najeďte myší na skříň, program začne v buňkách nabízet možná umístění prvku. Potvrďte umístění prvku levým tlačítkem myši.

Vložené prvky můžete dodatečně vybrat a přesunout myší v rámci buňky, do které je prvek umístěn.

Volbou *Upravit* z místní nabídky nad vybraným prvkem můžete otevřít dialogové okno a zaměnit prvek za jiný, popř. nastavit některé parametry prvku:

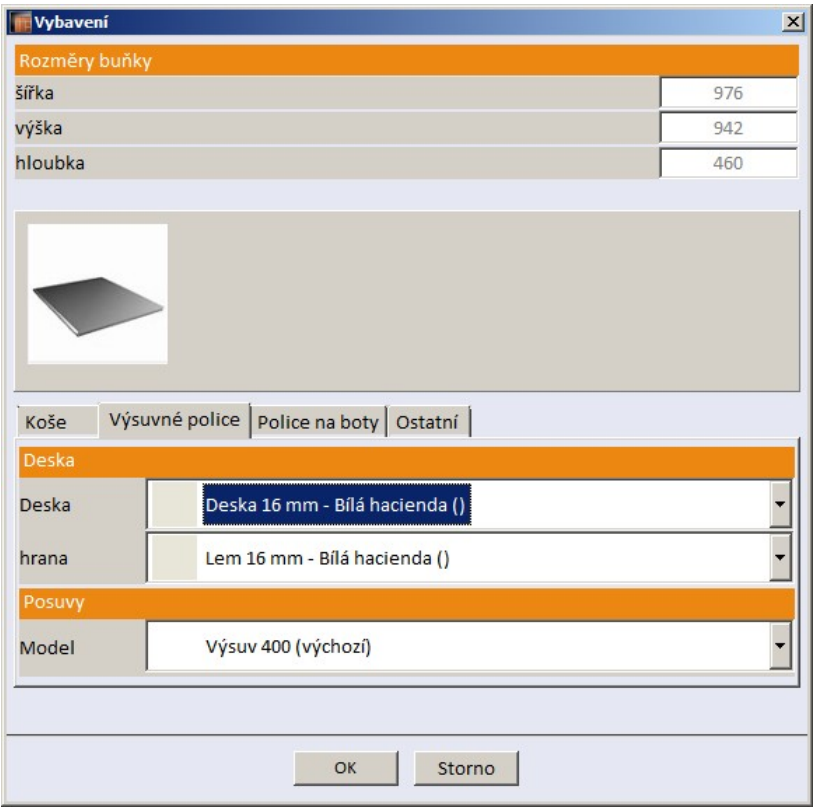

### Sklopná tyč

Nástroj umožňuje do skříně vložit sklopnou šatní tyč (pantograf). Po klepnutí na ikonu najeďte myší nad návrh skříně a levým tlačítkem potvrďte umístění tyče.

## Prázdná buňka

Nástroj umožňuje vložit do skříně prázdnou buňku a tím chránit určitý prostor skříně proti vkládání jakýchkoli jiných prvků. Prázdná buňka je v návrhu znázorněna velkým fialovým X.

### Poznámka

Nástrojem můžete ke skříni připojovat textové poznámky. Poznámka je tvořena odkazem (úsečka vedoucí od určeného místa k poznámce) a textem poznámky. Okolo poznámky může být zobrazen jednoduchý rámeček:

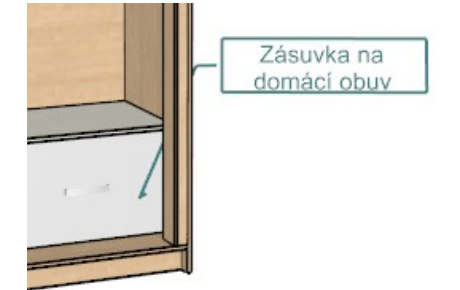

Po stisknutí ikony zadejte levým tlačítkem myši počátek odkazu kdekoli na příčce, polici nebo na čele zásuvky. Pak zadejte levým tlačítkem myši konec odkazu (ke konci odkazu bude připojena poznámka). Otevře se dialogové okno:

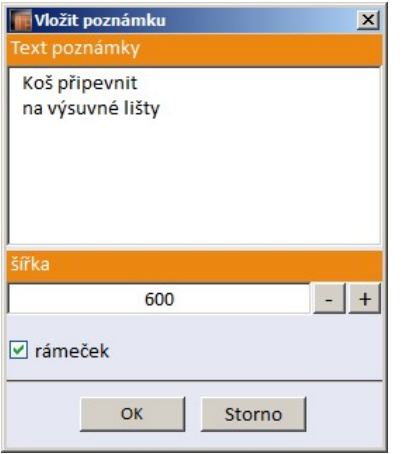

Do pole *Text poznámky* zapište poznámku. Text poznámky je automaticky zalamován podle šířky poznámky zadané v poli *šířka*. Šířku můžete měnit tlačítky + a - nebo přímým zápisem do pole.

Přepínačem rámeček můžete vypínat a zapínat zobrazení rámečku okolo poznámky.

Výška písma je fixní a nelze ji změnit. Barva poznámky je stejná jako barva kót a lze ji nastavit v dialogovém okně *Nastavení kót*, viz kapitola *Karta Pohled*.

## Panel Moduly

Moduly jsou komplexní sestavy několika prvků, které do skříně můžete vkládat jako celek. Po vložení do skříně se modul automaticky rozloží na jednotlivé prvky, se kterými je možné dále pracovat samostatně.

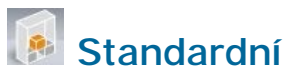

Nástrojem můžete vkládat moduly, které jsou zabudovány přímo v databázi. Po klepnutí na ikonu se otevře dialogové okno s přehledem definovaných modulů:

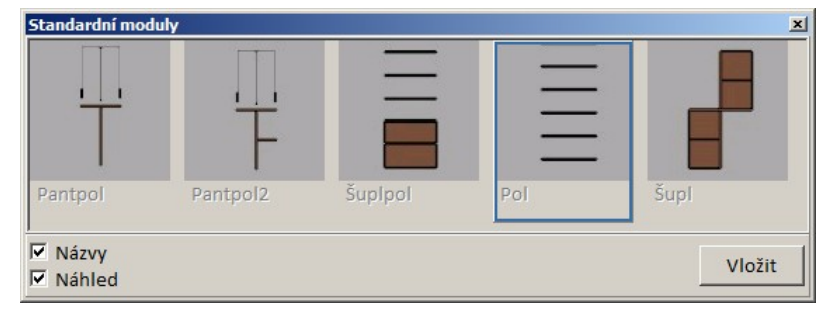

Přepínači *Názvy* a *Náhled* můžete přepínat zobrazení názvů nebo náhledů modulů. Poklepáním na náhled aktivujete textové pole, ve kterém můžete modul přejmenovat.

Modul můžete do skříně vložit dvěma způsoby:

- Vyberte modul, klepněte na tlačítko *Vložit* a klepněte na skříň v místě buňky, do které chcete modul vložit.
- Uchopte modul levým tlačítkem myši, přetáhněte ho myší nad buňku, do které ho chcete vložit a uvolněte tlačítko myši.

Modul po vložení automaticky adaptuje své rozměry na velikosti buňky, do které byl vložen. Pokud to není možné zobrazí se chybové hlášení.

## **Uživatelské**

Nástrojem můžete vkládat moduly, které jste si předem sami vytvořili. Po klepnutí na ikonu se otevře dialogové okno s přehledem uživatelských modulů:

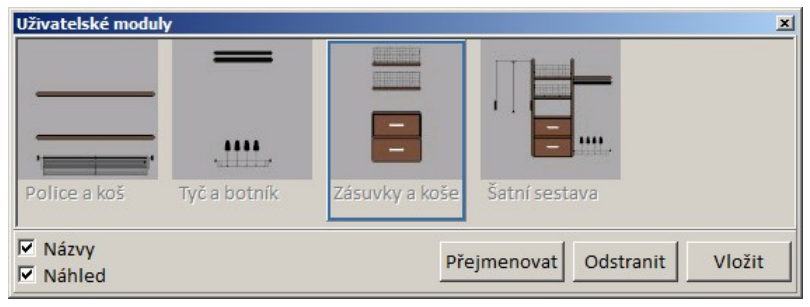

Přepínači *Názvy* a *Náhled* můžete přepínat zobrazení názvů nebo náhledů modulů. Poklepáním na náhled (nebo tlačítkem *Přejmenovat*) aktivujete textové pole, ve kterém můžete modul přejmenovat. Tlačítkem *Odstranit* vymažete vybraný modul.

Uživatelské moduly se vkládají stejně jako moduly standardní (viz popis výše).

Uživatelské moduly vznikají uložením vybrané buňky nebo vybraných buněk. Při uložení modulu postupujte takto:

• Ve skříni vyberte buňky obsahují prvky, které chcete společně uložit jako modul. Buňky lze vybírat několikerým klepnutím myši. Na následujícím obrázku je znázorněn stav po prvním (vybrána zásuvka), druhém (vybrána buňka se zásuvkou), třetím (vybrány všechny buňky mezi hlavními příčkami) a čtvrtém (vybrány všechny buňky hlavního úložného prostoru skříně) klepnutí myši.

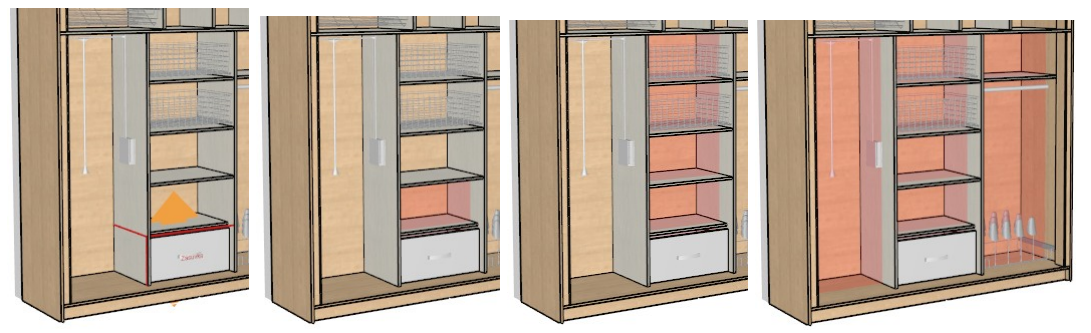

• Klepněte pravým tlačítkem myši. Otevře se místní nabídka a z ní zvolte položku *Uložit modul*.

Moduly se standardně ukládají do složky *C:\CadProjekt\CAD Decor v. 2.0.0\SzafyWnekowe\modMagazine\User*. Složku pro moduly můžete změnit v dialogovém okně *Možnosti modulů* (viz kapitola *Karta Možnosti*).

# Panel Materiály

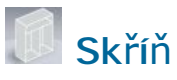

Nástroj umožňuje nastavit materiály všech konstrukčních prvků vestavěné skříně vyjma dveří.

Materiály dveří se nastavují nástrojem Dveře . Po klepnutí na ikonu se otevře dialogové okno:

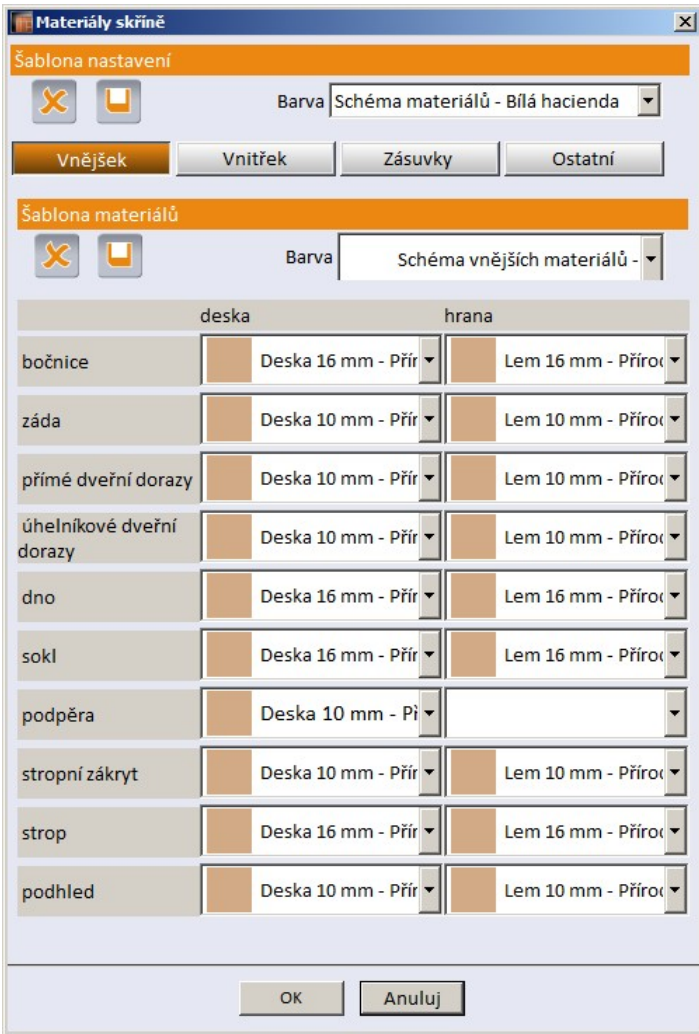

Materiály se nastavují zvlášť pro vnějšek skříně, pro vnitřek skříně, pro zásuvky a pro ostatní prvky na kartách *Vnějšek*, *Vnitřek*, *Zásuvky* a *Ostatní*.

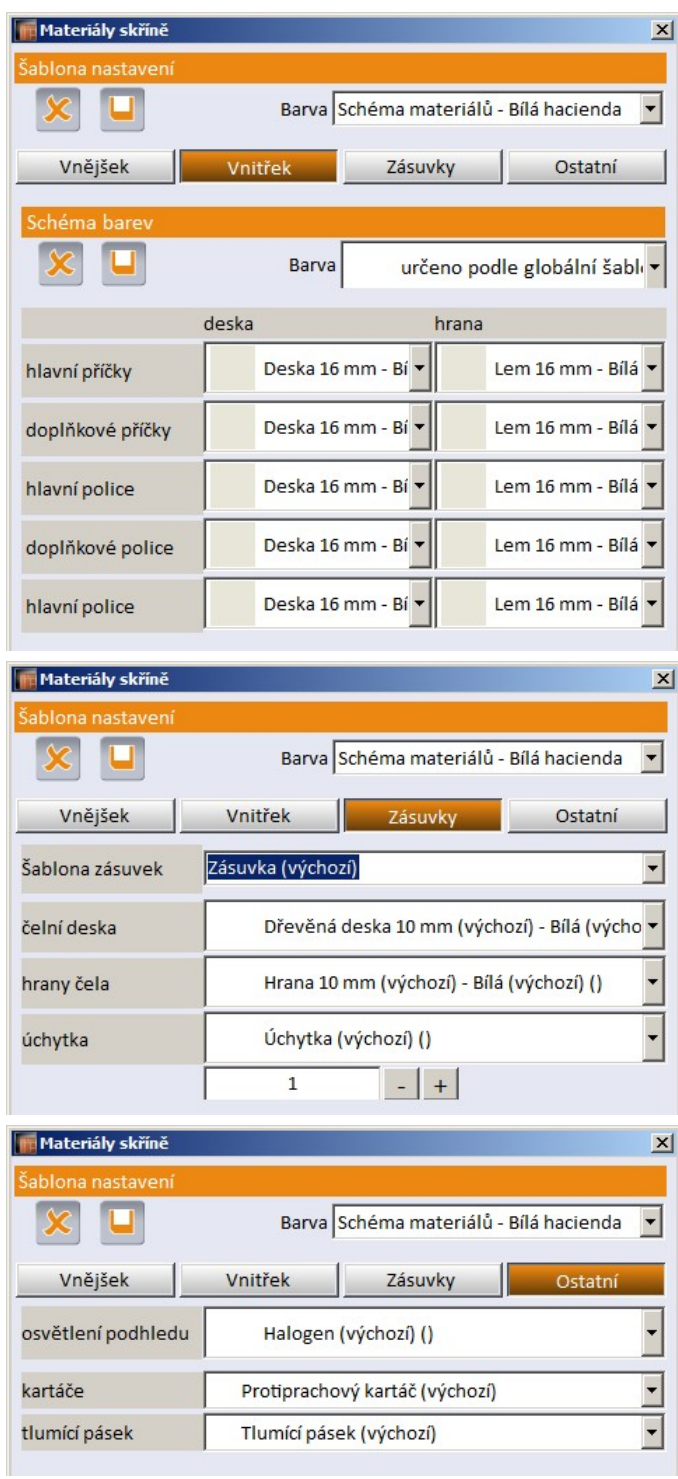

Nastavení všech materiálů můžete ukládat na disk pro pozdější opakované používání v jiných projektech. Lze ukládat jednak schéma materiálů (v sekci *Schéma materiálů* na kartách *Vnějšek* a *Vnitřek*), jednak šablonu nastavení (v sekci *Šablona nastavení* na všech kartách). Šablona nastavení je nadřazena schématům materiálů.

Uložené schéma materiálů můžete při založení nové skříně zvolit v průvodci základním nastavením viz kapitola *Průvodce základním nastavením*:

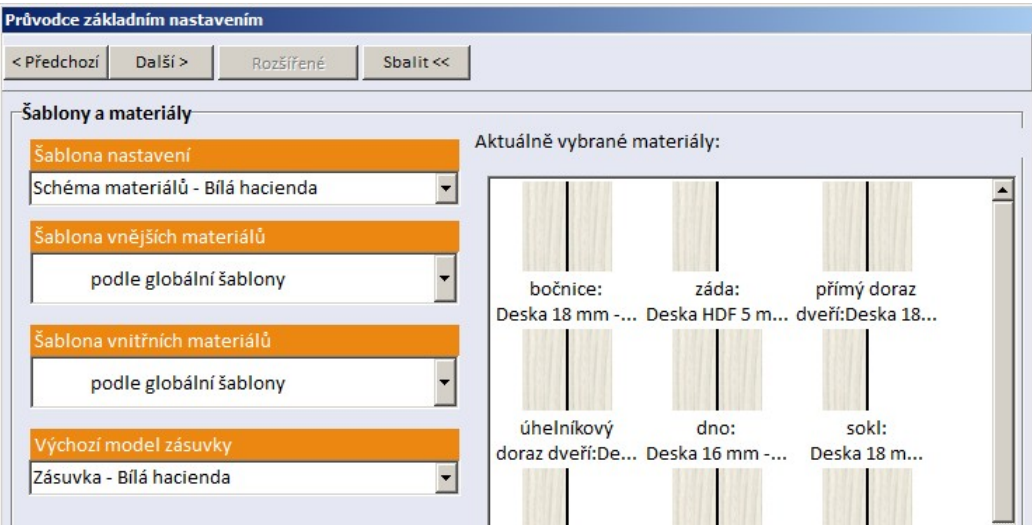

Při uložení materiálového schéma dodržujte tento poměrně nestandardní postup:

- Klepnutím na ikonu otevřete dialogové okno *Materiály skříně*.
- Klepněte na záložku, ze které chcete uložit materiálové schéma *Vnějšek* nebo *Vnitřek*.
- Nastavte a zkontrolujte materiály všech konstrukčních prvků.
- Klepněte na ikonu  $\Box$  v sekci *Šablona materiálů*. Tím dojde k aktivaci pole ve výsuvném seznamu vpravo vedle tlačítka (aktuální název schéma bude zvýrazněn):

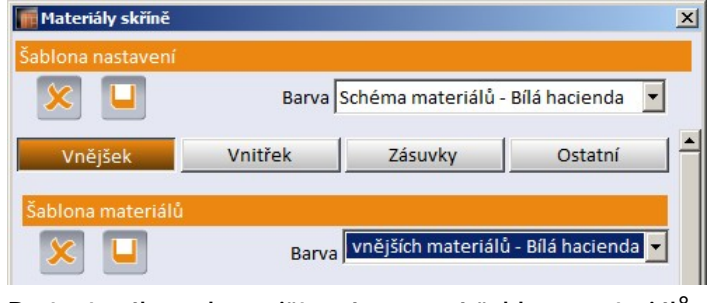

• Do textového pole zapište název nové šablony materiálů:

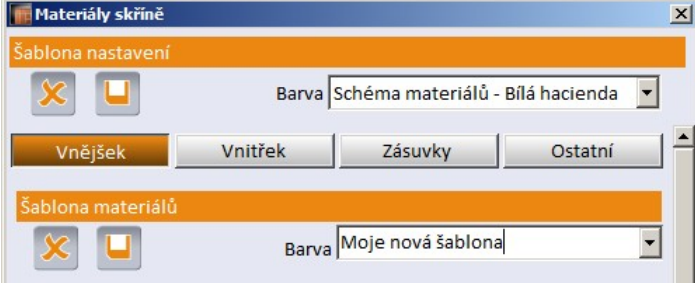

• Nový název potvrďte klávesou ENTER. Tím nové schéma uložíte a jeho název se bude objevovat ve výsuvném seznamu:

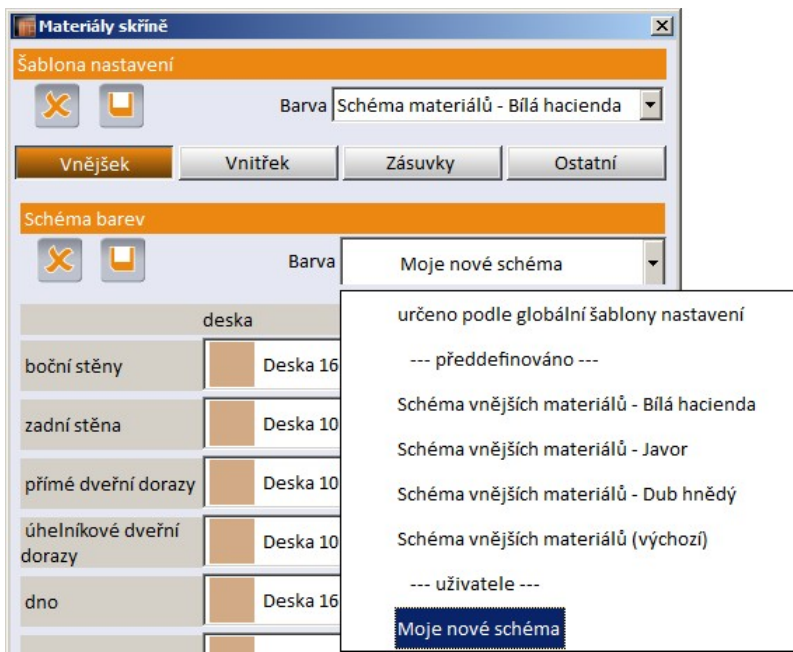

Obdobným způsobem můžete z libovolné karty ukládat i šablony nastavení.

## **Dveře**

Klepnutím na ikonu otevřete dialogové okno pro nastavení materiálových parametrů dveří:

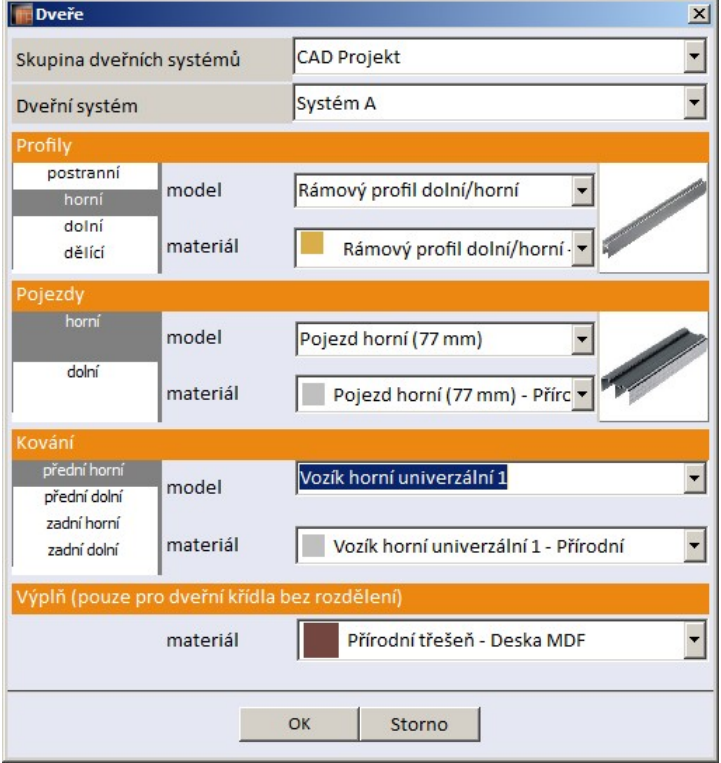

Podobné dialogové okno se zobrazuje v průvodci základním nastavením - viz kapitola *Průvodce základním nastavením*. Další údaje, týkající se dveří, můžete zadat v editoru dveří - viz kapitola *Editor dveří*.

# Panel Souhrn

## Chyby

Po klepnutí na ikonu provede program kontrolu návrhu a otevře dialogové okno se seznamem všech nalezených problémů:

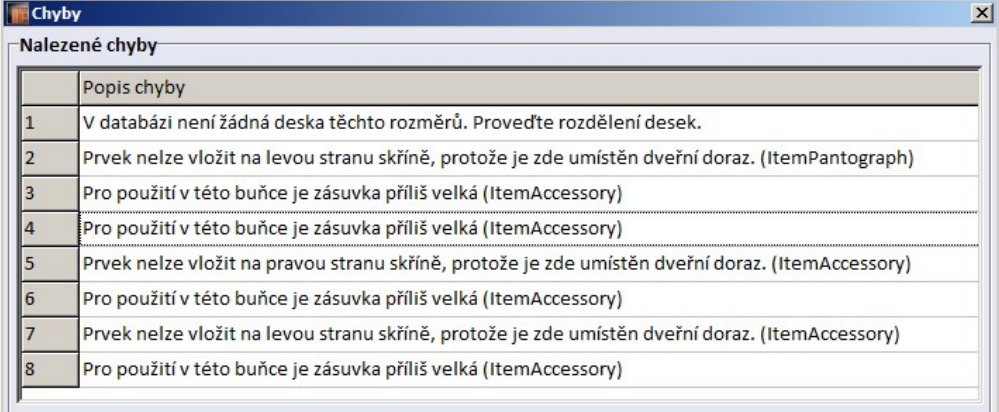

Poklepáním na řádek s popisem chyby otevřete dialogové okno s příslušným nastavením, ve kterém můžete úpravou parametrů nalezenou chybu opravit.

## Zpráva

Nástroj umožňuje generovat přehled a cenovou nabídku všech komponent skříně a provádět tisk přehledu trojím způsobem - jako standardní nebo podrobnou zprávu pro zákazníka a jako podrobnou zprávu určenou pro výrobce skříně.

Před zobrazením přehledu se zobrazí dialogové okno pro zadání rezervy materiálu pro opracování (viz kapitola *Rezerva na opracování*):

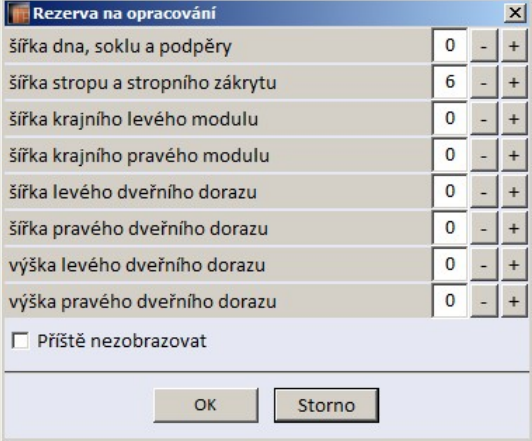

Pokud databáze obsahuje ceny prvků v cizí měně, proběhne převod cen podle zadaného kurzu. Pak se zobrazí informační dialogové okno:

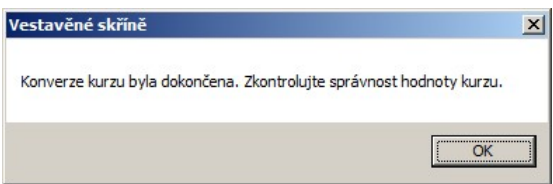

Následně se otevře dialogové okno s přehledem prvků.

#### Komponenty a prvky

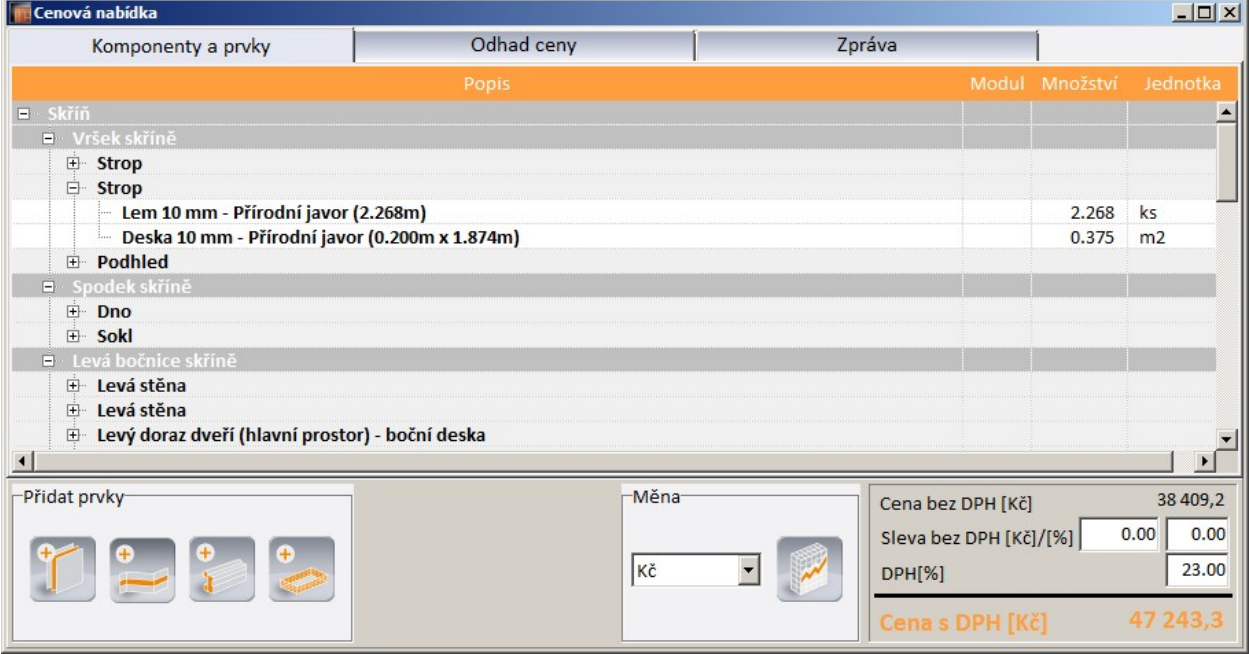

Karta *Komponenty a prvky* obsahuje přehled všech použitých komponent, karta *Odhad ceny* obsahuje podrobnou cenovou nabídku a na kartě *Zprávy* můžete generovat tisk.

### Přidávání dalších prvků

Klepnutím na jednu z ikon *Vložit desku* , *Vložit liniový prvek* , *Vložit profil* a nebo *Vložit* **nebo** *Vložit* 

jiný prvek , můžete do přehledů vkládat další komponenty, které nejsou obsaženy v projektu, ale které zákazník může požadovat např. jako náhradní díl.

#### Ikony otevírají dialogové okno s přehledem dostupných prvků:

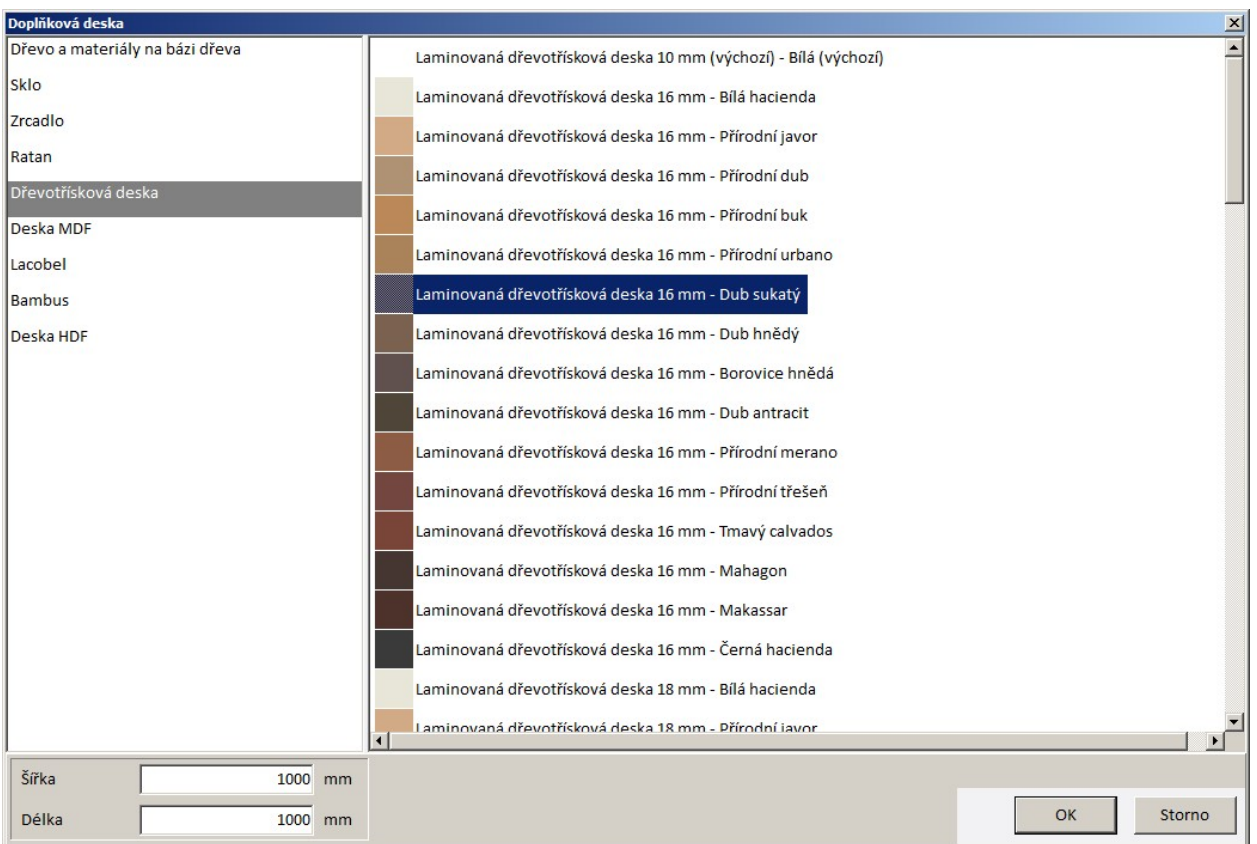

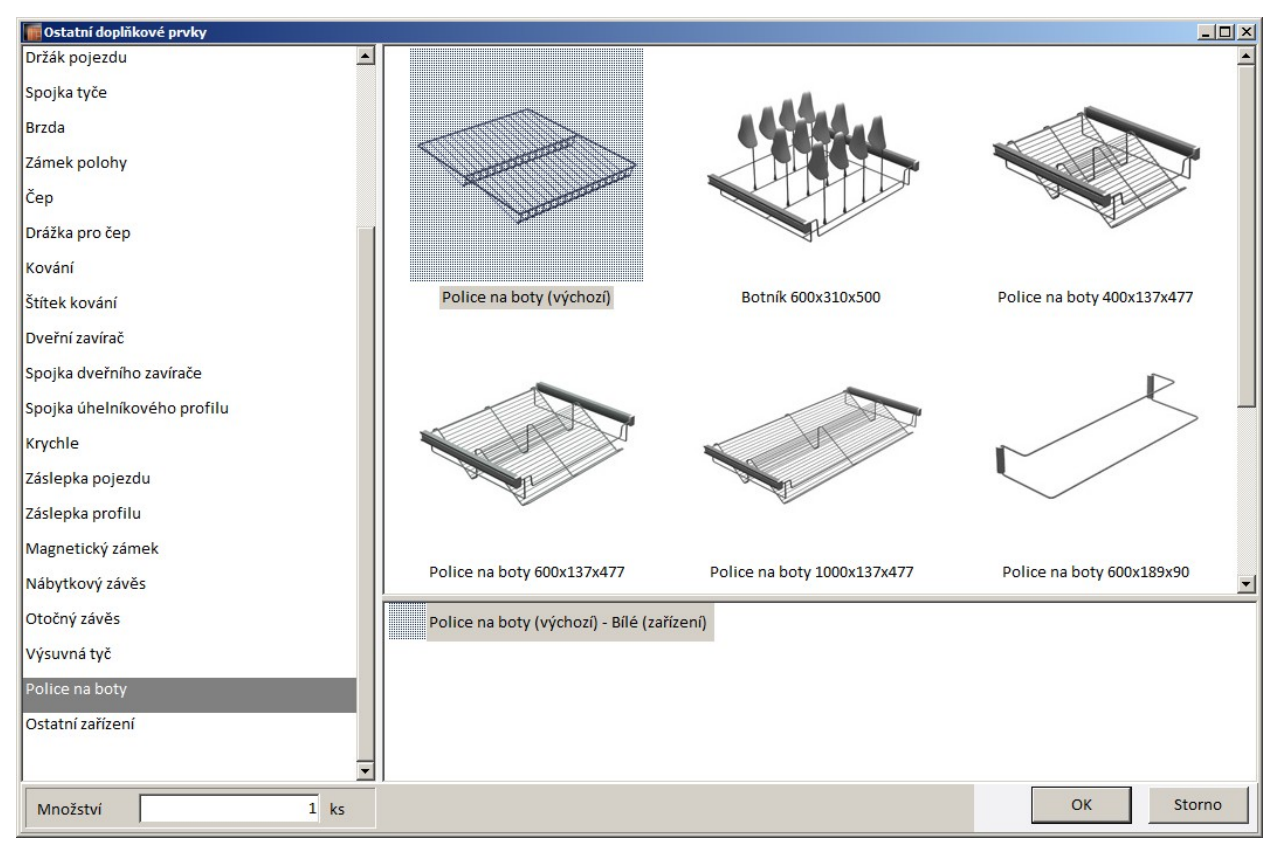

Obsah dialogového okna se podle typu mírně liší. Na levé straně okna je přehled prvků, na pravé straně se zobrazuje náhled nebo druh materiálu. Vyberte požadovaný prvek a klepněte na tlačítko OK. Prvek bude vložen do přehledu komponent skříně.

### Nastavení měny

V rámečku *Měna* můžete nastavit měnu cenové nabídky a aktuální měnový kurz.

Měnu nastavíte výběrem symbolu měny v výsuvného seznamu:

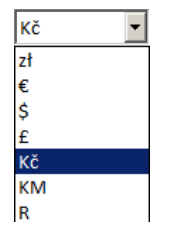

Měnový kurz nastavíte klepnutím na ikonu *Měnové kurzy* . Otevře se dialogové okno se seznamem a aktuálně nastavenými kurzy:

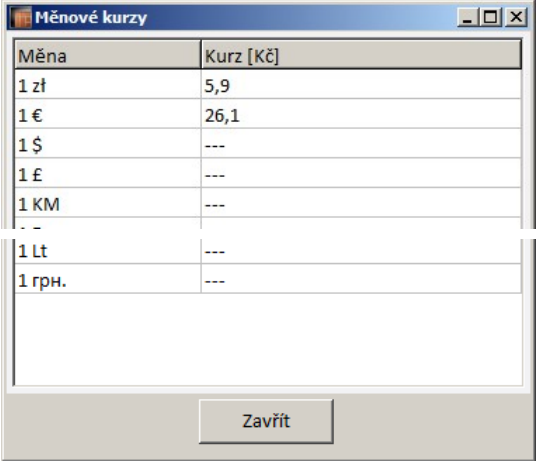

Ve sloupci *Kurz* zadejte hodnoty potřebných měnových kurzů a dialogové okno zavřete tlačítkem *Zavřít*.

#### Cenová nabídka

#### Klepněte na kartu *Cenová nabídka*:

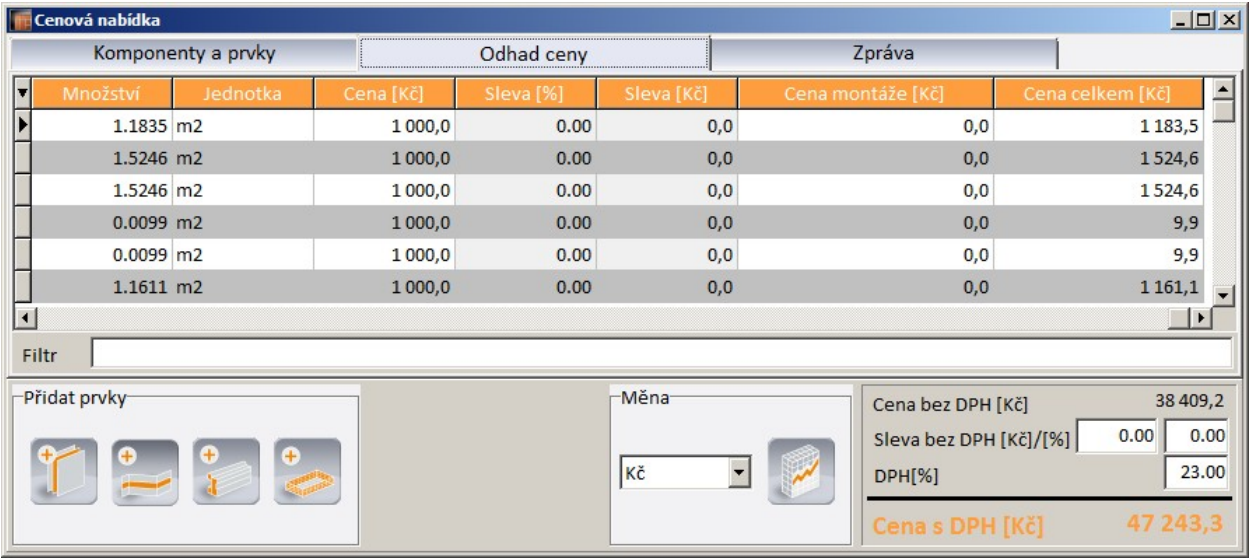

Můžete upravovat pole *Množství*, *Sleva [%]* a *Sleva [Kč]*. Chcete-li provést změnu, poklepejte do příslušného pole, zadejte nový údaj a pak klepněte na kterékoli jiné pole.

Program v současné verzi nezahrnuje do výpočtu cenové nabídky položky na řezání nábytkových desek, takže cenová nabídka by měla být chápána jen jako přibližná.

#### Zpráva

Klepněte na záložku *Zpráva*:

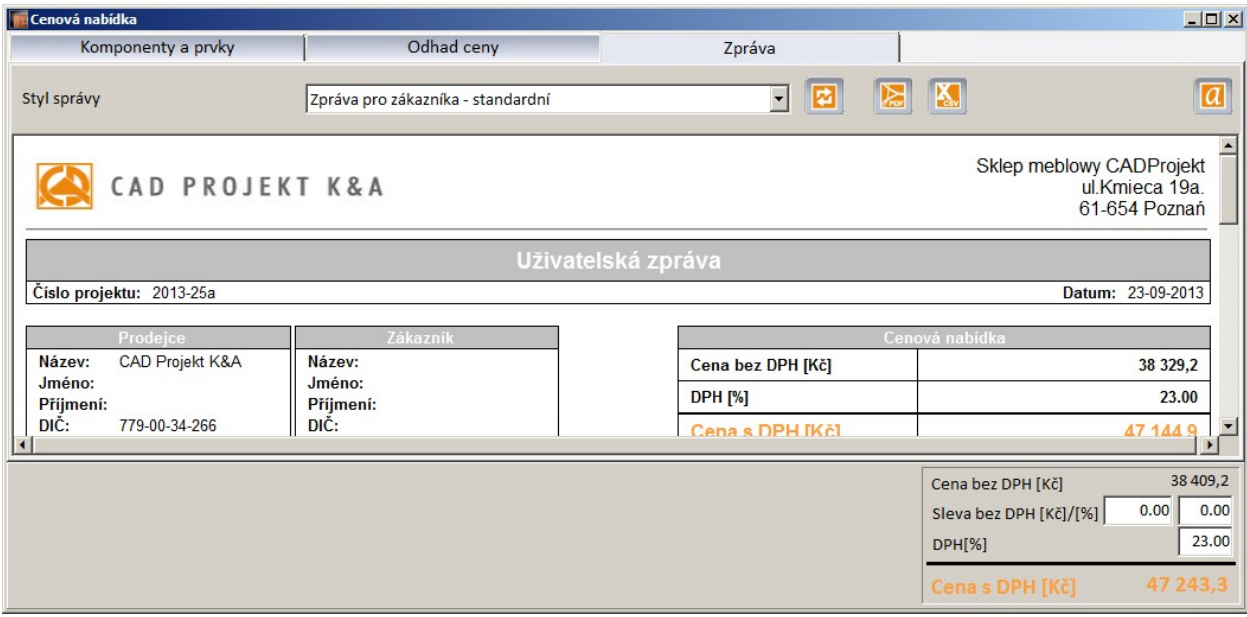

Z výsuvné nabídky *Styl zprávy* vyberte, jakou zprávu chcete zobrazit a případně exportovat nebo vytisknout. K dispozici jsou tyto možnosti:

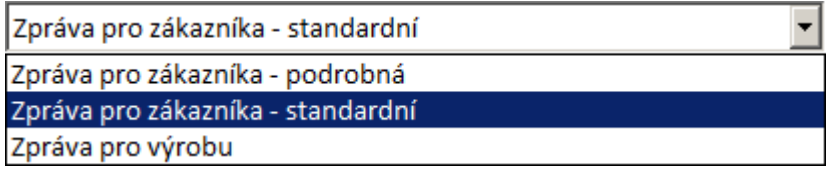

Ikonou *Aktualizovat zprávu* můžete zobrazenou zprávu aktualizovat např. po vložení nové komponenty nebo po změně měnového kurzu.

Ikonou *Export do PDF* zprávu uložíte na disk ve formátu PDF.

strana 58 Ikonou *Export desek do CSV* můžete zprávu uložit na disk ve formátu CSV do souboru pro Microsoft Excel. Při exportu uloží program dva soubory s názvy *projekt\_base.csv* a *projekt\_mag.csv*,

kde *projekt* je název, který zadáte v dialogovém okně. Soubor s příponou *\_base.csv* obsahuje informace o všech komponentách skříně, soubor s příponou \_mag.csv obsahuje přehled tabulí, které je potřeba zajistit pro nařezání desek komponent. Exportované soubory CSV je možno importovat do programu CAD Přířez - viz příslušná uživatelská příručka.

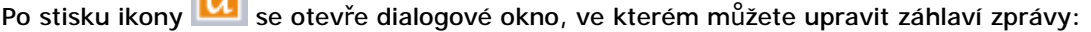

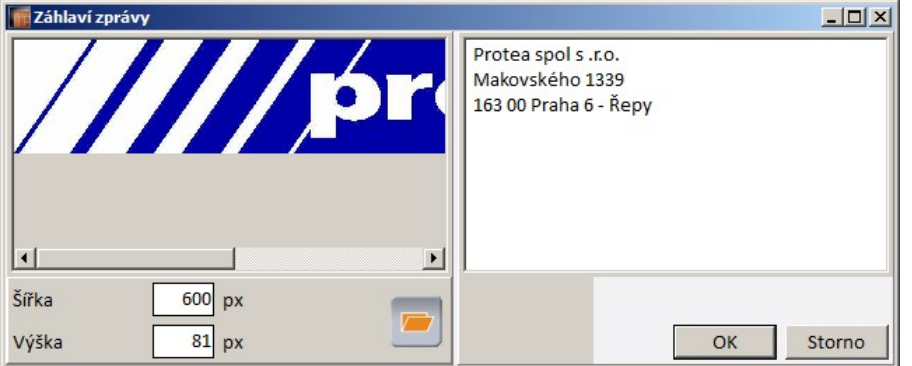

 $\sqrt{a}$ 

Na následujícím obrázku je ukázka standardní zprávy pro zákazníka:

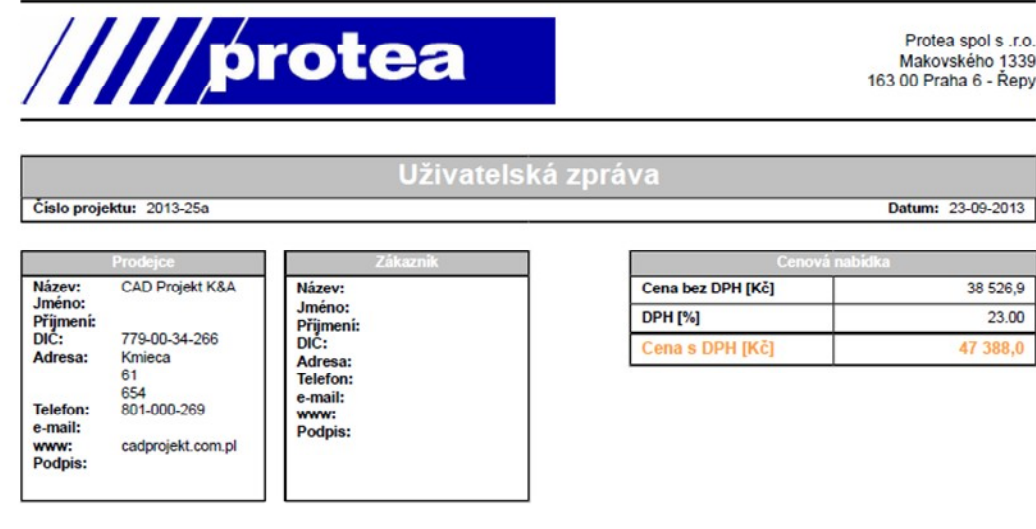

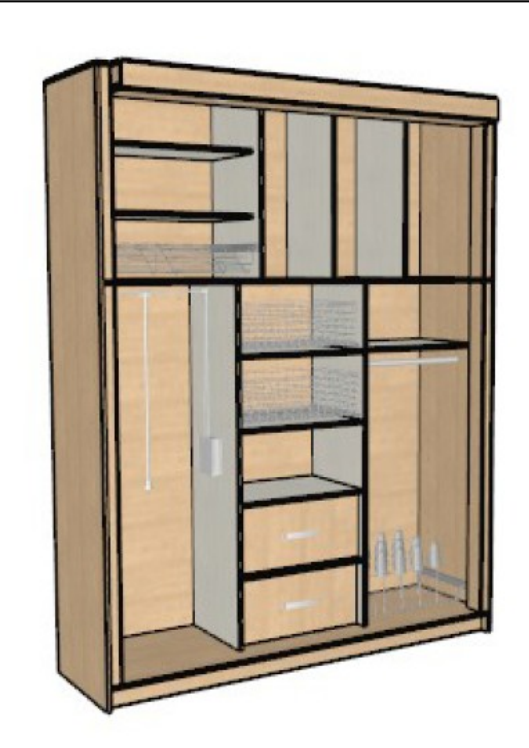

Na následujícím obrázku je ukázka podrobné zprávy pro zákazníka, ve které je standardní zpráva doplněna podrobnostmi o jednotlivých komponentech skříně (zobrazena jen část zprávy):

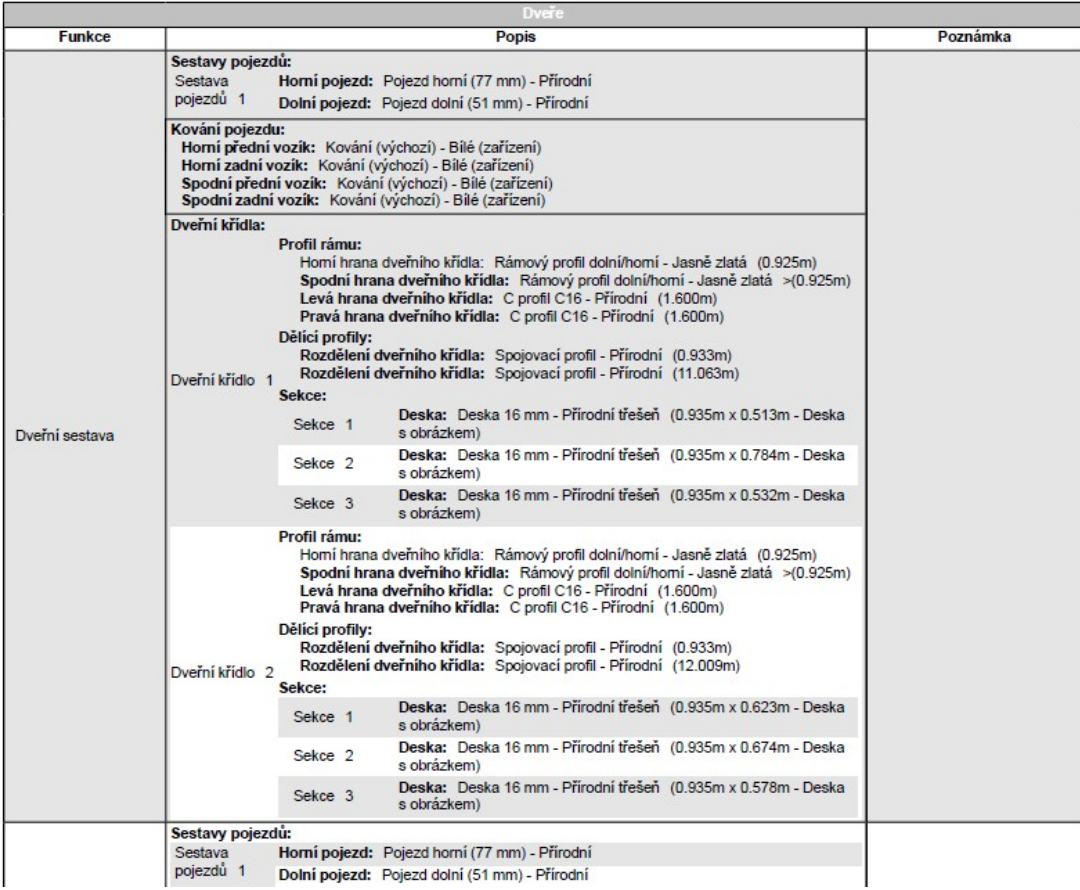

Následující obrázek zobrazuje část zprávy pro výrobce, ve které je podrobná zpráva pro zákazníka doplněna okótovanými výkresy všech desek s vyznačením dýhovaných hran:

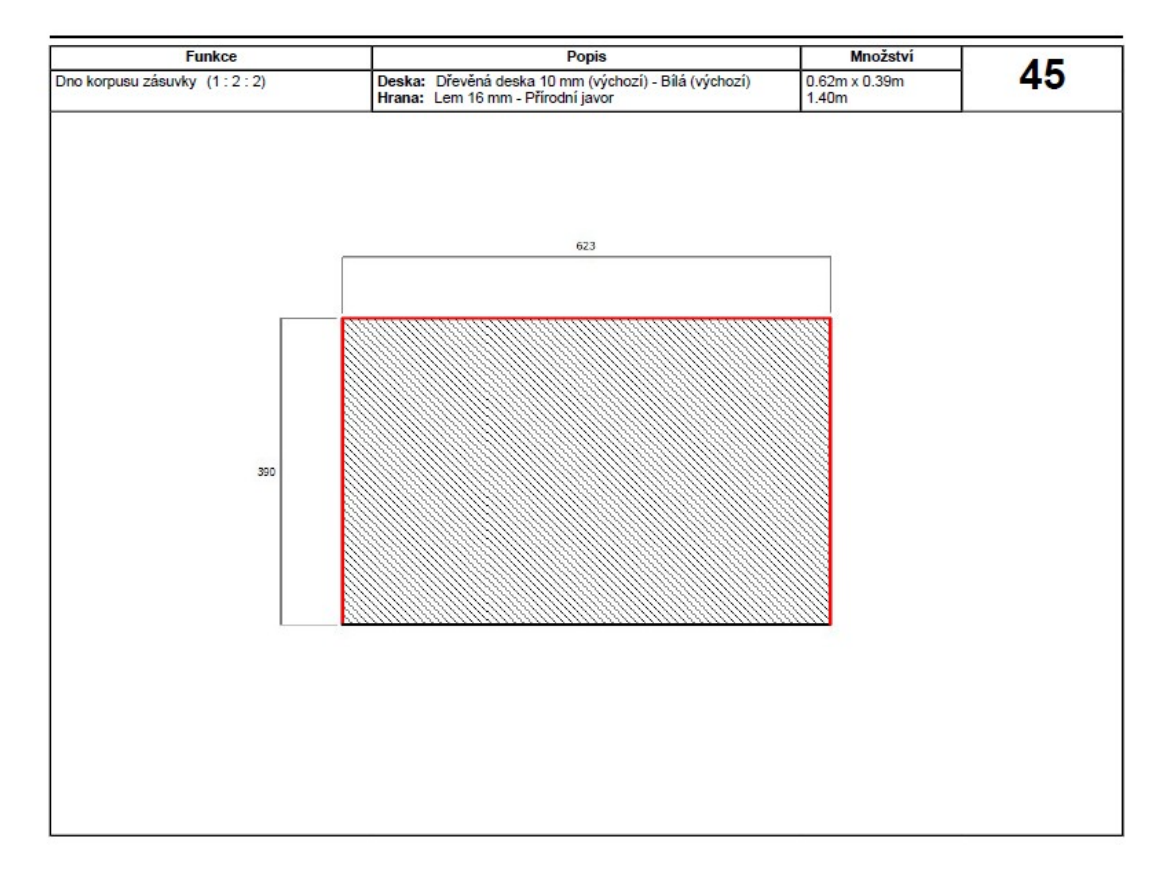

# Další nástroje

V této kapitole jsou popsány další možnosti úprav navržené vestavěné skříně.

# Dynamický přesun prvku

Dynamicky lze přesunovat pouze některé prvky - příčky, police, zásuvky a vybavení skříně (koše, tyče apod.). Postupujte takto:

• Levým tlačítkem myši klepněte na prvek, např. na hlavní dělící polici. Program ji zvýrazní obrysovým kvádrem a zobrazí šipky, které naznačují možnost a směr přesunu:

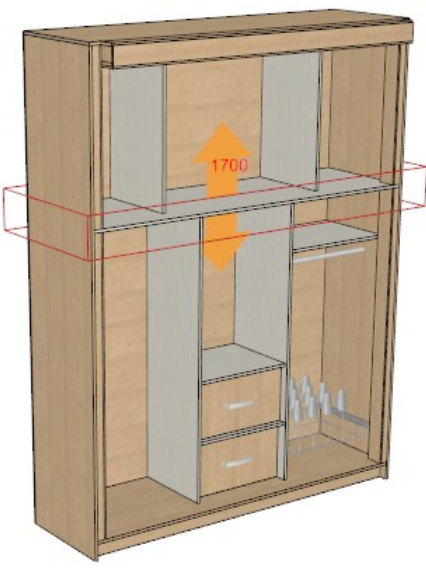

• Klepněte levým tlačítkem myši na oranžovou šipku, držte tlačítko myši a pohybujte myší ve směru šipky:

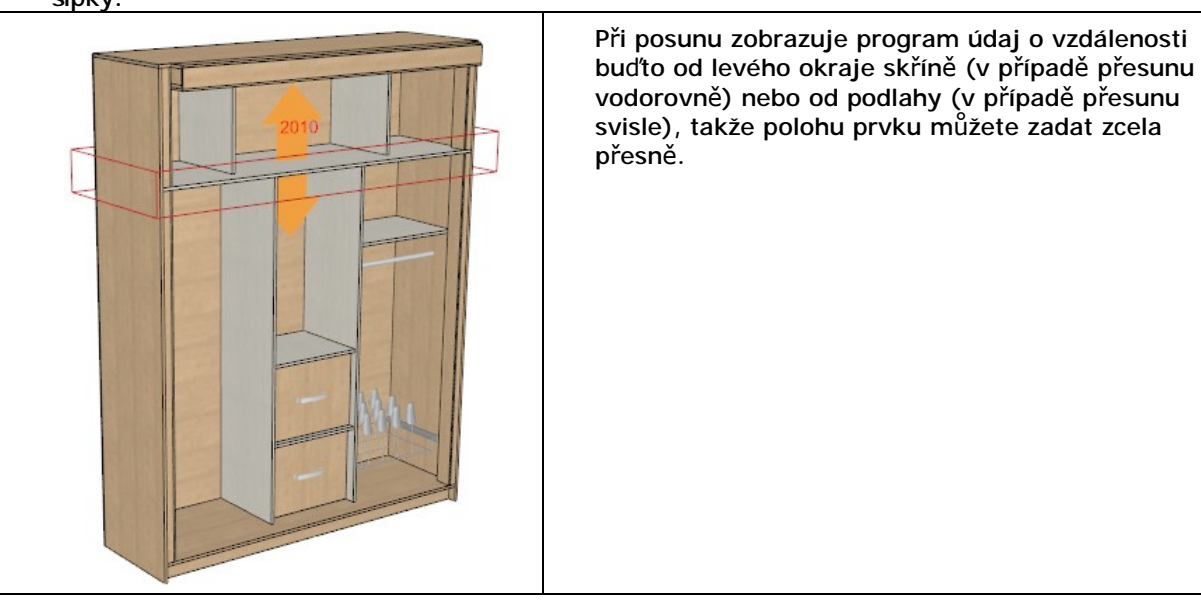

Prvek můžete posunovat pouze o vzdálenost, která je násobkem aktuálně nastaveného kroku. Krok můžete nastavit na kartě nabídek *Upravit*:

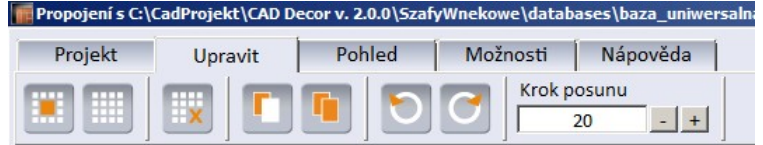

#### nebo v dialogovém okně:

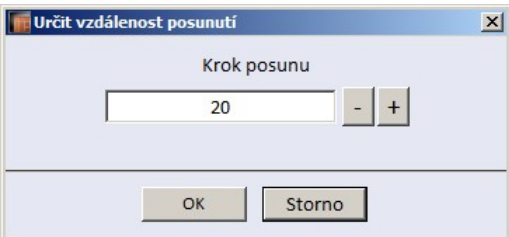

které otevřete položkou *Krok posunu* z místní nabídky nad vybraným prvkem:

,

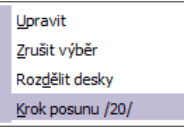

Když při přesunu podržíte klávesu SHIFT, bude se přesunovaný prvek přichytávat jiných prvků, na které ukážete myší (např. při posunu police tak můžete její výšku zadat podle jiné police v sousední buňce).

## Místní nabídky

Místní nabídku otevřete klepnutím pravého tlačítka myši na vybraným prvkem. Obsah nabídky se liší podle aktuálně vybraného prvku.

### Upravit

Položka *Upravit* se nalézá v každé nabídce a umožňuje upravovat parametry vybraného prvku prostřednictvím nastavení v dialogovém okně. Můžete se setkat s následujícími editory parametrů:

#### Editor buňky

Vyberte buňku, pravým tlačítkem myši otevřete místní nabídku a zvolte položku *Upravit*. Otevře se dialogové okno:

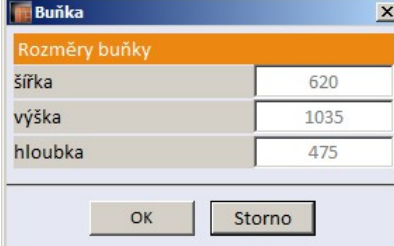

Údaje v dialogovém okně mají pouze informativní charakter, nelze je měnit.

### Editor příčky

Vyberte příčku, pravým tlačítkem myši otevřete místní nabídku a zvolte položku *Upravit*. Otevře se dialogové okno:

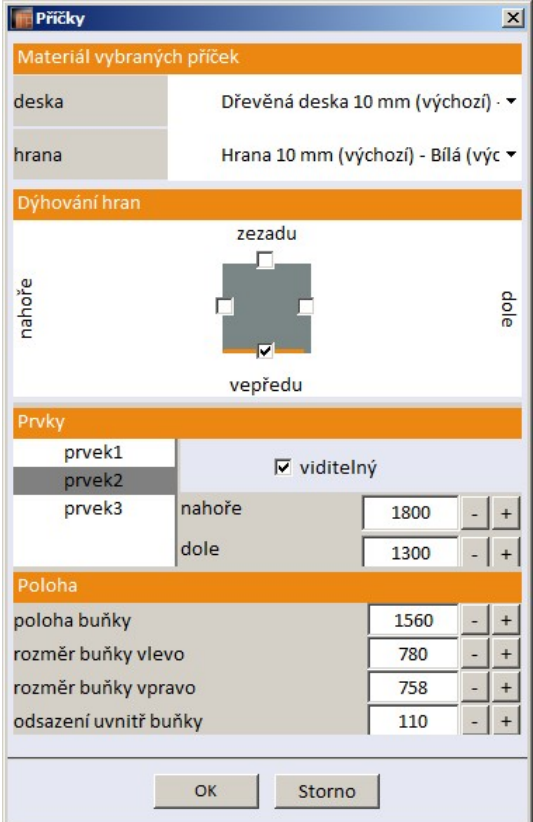

V panelu *Materiál vybraných příček* můžete nastavit materiál příčky,

V panelu *Dýhování hran* můžete zadat, které hrany desky příčky mají být dýhovány.

Parametry panelu *Prvky* jsou k dispozici pouze tehdy, pokud je vybraná příčka rozdělena na více desek. Jednotlivé desky jsou v seznamu reprezentovány názvy *prvek1*, *prvek2* atd. Zaškrtnutím přepínače *viditelný* můžete potlačit zobrazení některé z desek příčky jak v návrhu skříně, tak, po ukončení modulu, v příslušném návrhovém programu. V polích *nahoře* a *dole* můžete upravovat výškovou úroveň horní a spodní hrany vybrané desky (vzhledem k úrovni podlahy). Je-li příčka rozdělena na desky, můžete v panelu *Dýhování hran* nastavovat dýhování hran samostatně pro každou desku.

V panelu Poloha můžete upravovat umístění příčky (vzhledem k okraji skříně nebo zadáním velkosti sousedních buněk) a odsazení příčky od dveří. Změna odsazení příčky má vliv na odsazení všech vložených prvků. Parametry *poloha buňky*, *rozměr buňky vlevo* a *rozměr buňky vpravo* se vzájemně ovlivňují.

### Editor police

Vyberte polici, pravým tlačítkem myši otevřete místní nabídku a zvolte položku *Upravit*. Otevře se dialogové okno:

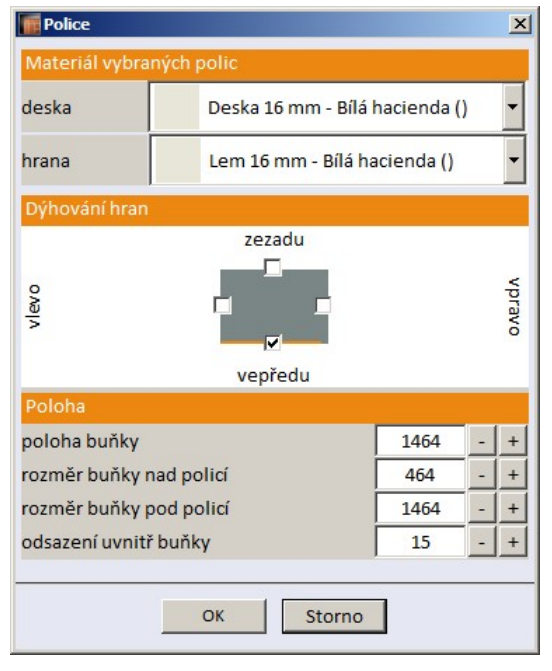

V dialogovém okně můžete nastavit materiál police, dýhování hran, umístění police (vzhledem k podlaze nebo zadáním velkosti sousedních buněk) a odsazení police od dveří. Změna odsazení police má vliv na odsazení všech vložených prvků.

Varianta pro hlavní dělící polici (mezi úložnými prostory):

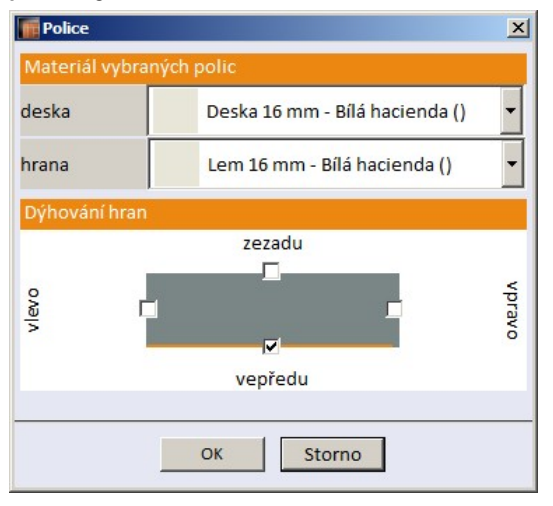

### Editor bočnice a dorazu

Vyberte bočnici skříně (nebo dveřní doraz), pravým tlačítkem myši otevřete místní nabídku a zvolte položku *Upravit*. Otevře se dialogové okno:

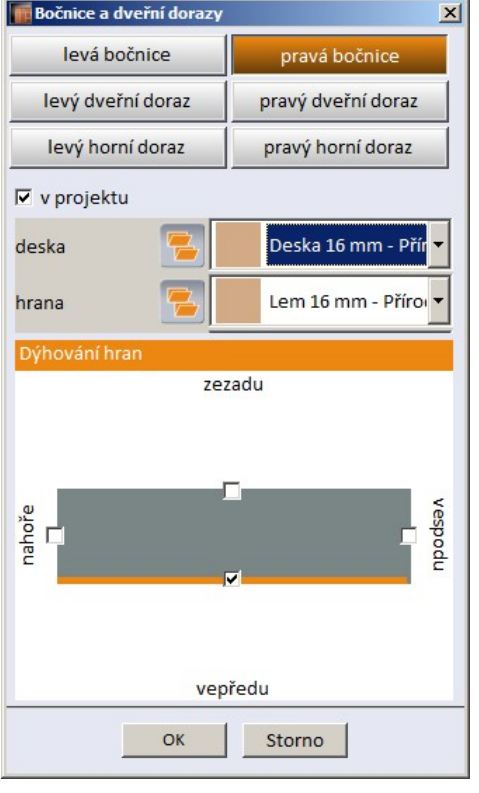

V dialogovém okně můžete nastavit materiál bočnice, dýhování hran, můžete zde také bočnici z návrhu odstranit.

Varianta pro dveřní dorazy:

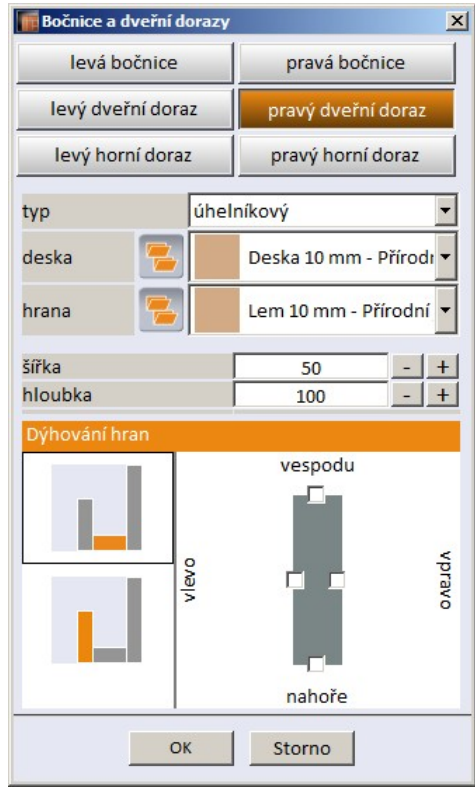

#### Editor zásuvky

Vyberte zásuvku, pravým tlačítkem myši otevřete místní nabídku a zvolte položku *Upravit*. Otevře se dialogové okno:

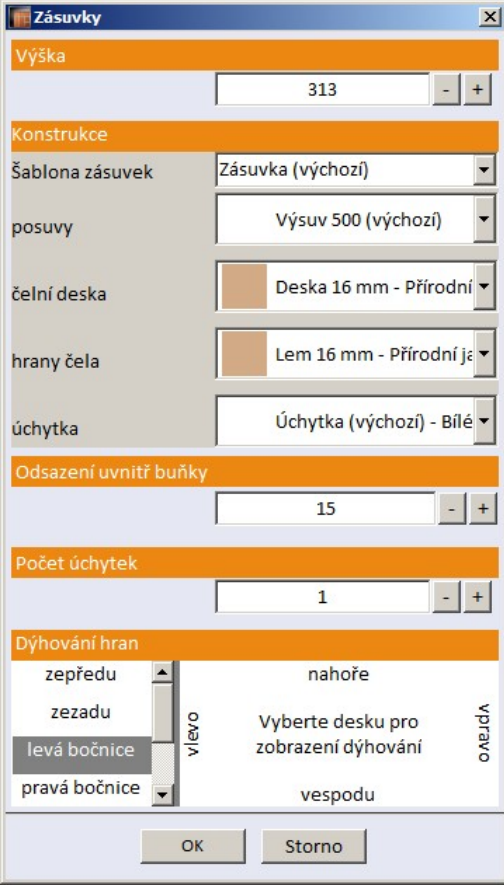

V dialogovém okně můžete měnit výšku zásuvky, použít jiné schéma zásuvky, nastavit materiály desek zásuvky a dýhování hran, můžete také zadat odsazení čela zásuvky od čelní plochy buňky do které je zásuvka vložena. Parametry jsou podrobně popsány v kapitole *Editor databáze zásuvek*.

#### Editor dna a soklu

Vyberte dno skříně nebo sokl, pravým tlačítkem myši otevřete místní nabídku a zvolte položku *Upravit*. Otevře se dialogové okno:

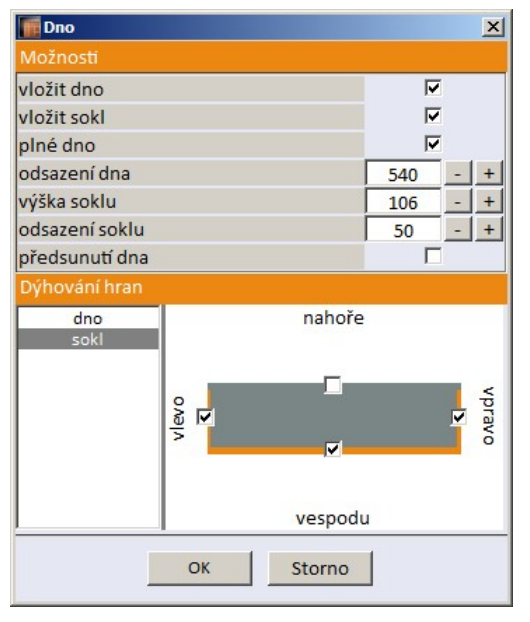

Parametry jsou popsány v kapitole *Panel Konstrukce > Dno*.

### Editor sestavy dveří

Vyberte dveře, pravým tlačítkem myši otevřete místní nabídku a zvolte položku *Upravit*. Otevře se dialogové okno:

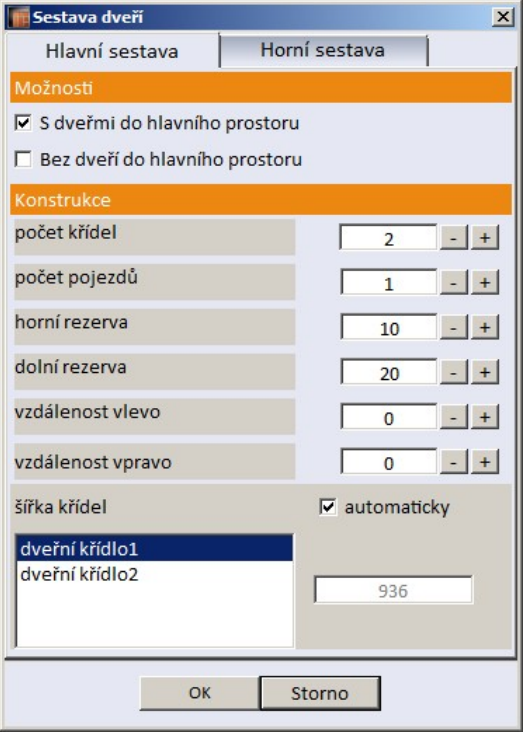

Parametry jsou popsány v kapitole *Panel Konstrukce > Dveře*.

#### Editor otevíravých dveří

Vyberte křídlo otevíravých dveří, pravým tlačítkem myši otevřete místní nabídku a zvolte položku *Upravit*. Otevře se dialogové okno:

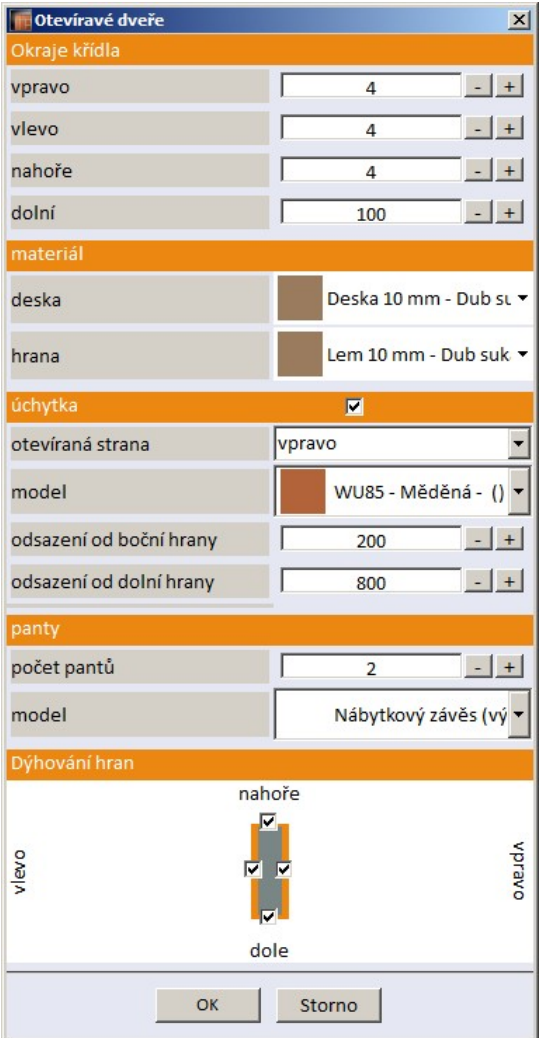

Většina parametrů je popsána v kapitole *Panel Konstrukce > Dveře > Otevíravé dveře*.

V panelu *úchytka* můžete změnit parametry úchytky vybraného dveřního křídla. Přepínačem v záhlaví panelu definujete, zda na křídle úchytka bude, či nikoli. Na řádce *otevíraná strana* zvolte, která strana křídla se bude otevírat (na druhé budou panty). Na řádce *model* zvolte typ úchytky. V polích *odsazení od boční hrany* a *odsazení od dolní hrany* zadejte polohu úchytky. Boční hranou se rozumí hrana na otevírané straně křídla.

V panelu *Dýhování hran* zadejte, které hrany dveřního křídla mají být opatřeny dýhou.

#### Editor vybavení

Vyberte prvek vybavení, pravým tlačítkem myši otevřete místní nabídku a zvolte položku *Upravit*. Otevře se dialogové okno:

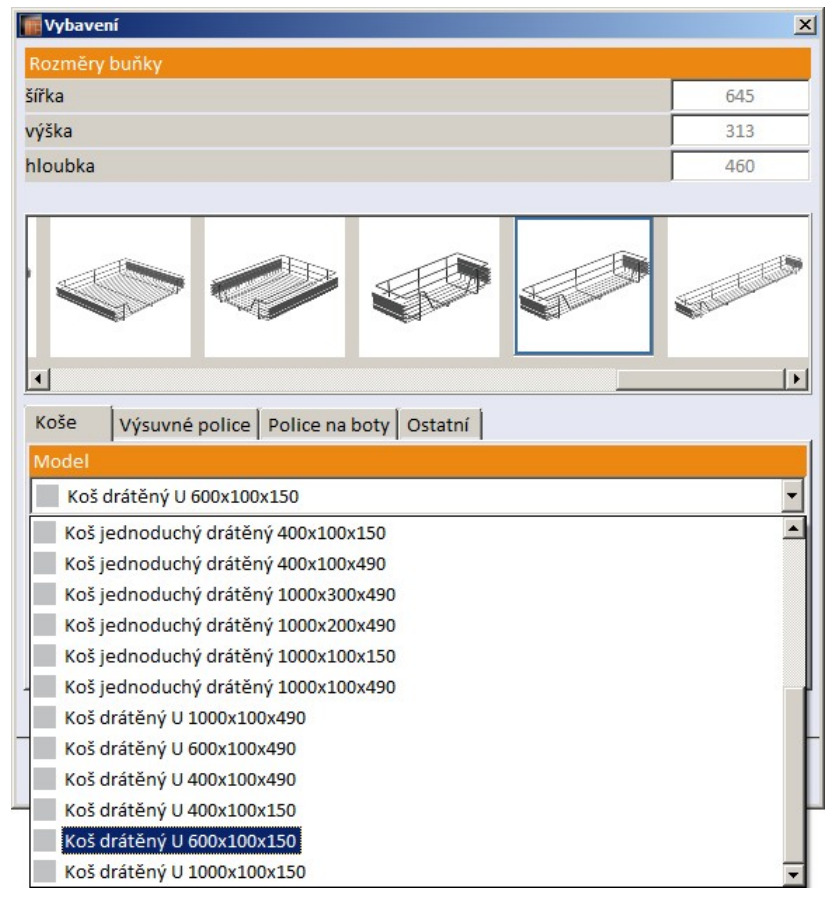

V dialogovém okně můžete provést záměnu vloženého vybavení za jiné.

### Další nástroje místní nabídky

#### Kopírovat

Položka se v místní nabídce objeví pro předchozím výběru buňky nebo po výběru více buněk. Nástroj umožňuje zkopírovat obsah buňky pro pozdější vložení nástrojem *Vložit*.

#### Vložit

Položka se v místní nabídce objeví pro předchozím výběru buňky. Nástroj umožňuje do vybrané buňky vložit obsah jiné buňky (nebo jiných buněk), který byl předem zkopírován položkou *Kopírovat*.

#### Zrušit výběr

Volbou položky zrušíte předchozí výběr prvků.

#### CAD Decor > Další nástroje

#### Rozdělit desky

Nástroj umožňuje velké (dlouhé) deskové prvky rozdělit na dvě a více menších (kratších) desek. Nástroj lze aplikovat na strop skříně, bočnice, příčky, police a dno skříně. Po spuštění se na vybraném prvku objeví příčka rozdělení s výpisem vzdálenosti rozdělení od podlahy nebo od levého okraje skříně. Myší můžete příčkou pohybovat, po dosažení požadované polohy umístění příčky potvrďte levým tlačítkem myši:

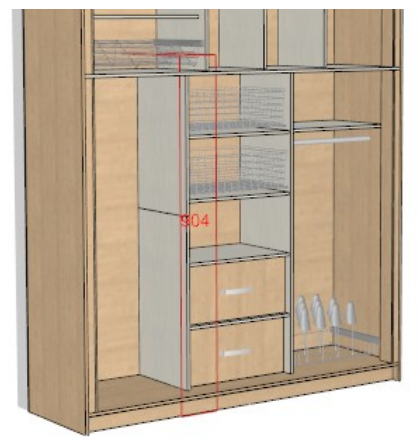

#### Odstranit rozdělení desek

Volbou položky můžete odstranit předchozí rozdělení desky - prvek bude opět tvořen jedinou souvislou deskou.

#### Přesunout dopředu/dozadu

Položka umožňuje sklopnou tyč nebo vodorovnou tyč přesunout příčně směrem ke dveřím nebo směrem k zádům skříně. Po volbě položky se objeví oranžová šipka, za kterou tyč můžete uchopit a posunout:

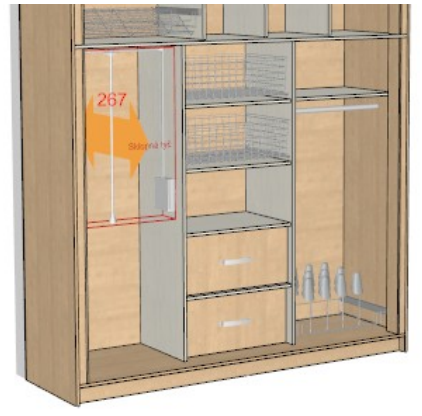

#### Přesunout doprava/doleva

Položka umožňuje příčnou tyč přesunout vodorovně směrem k pravé nebo levé bočnici. Po volbě položky se objeví oranžová šipka, za kterou tyč můžete uchopit a posunout:

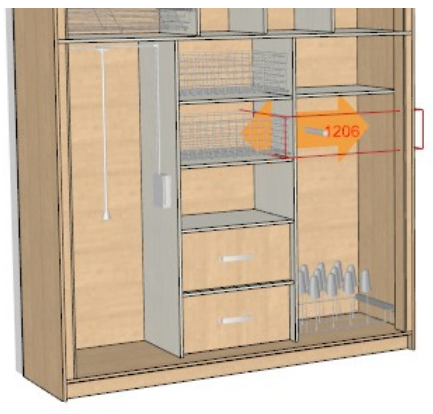
# Uspořádat zdola nahoru

Položka se objeví po výběru buňky a umožňuje všechny prvky vložené do buňky uspořádat co možná nejtěsněji ke spodnímu okraji buňky:

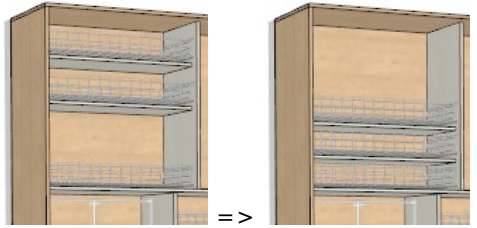

## Uspořádat shora dolů

Položka se objeví po výběru buňky a umožňuje všechny prvky vložené do buňky uspořádat co možná nejtěsněji k hornímu okraji buňky:

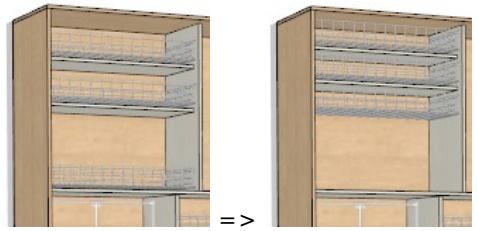

## Rovnoměrně rozdělit

Položka se objeví po výběru buňky a umožňuje všechny prvky vložené do buňky uspořádat rovnoměrně po výšce buňky:

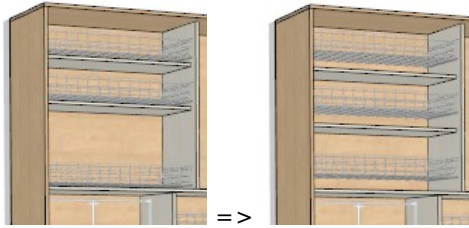

# Odstranit buňku

Položka umožňuje odstranit z projektu obsah vybrané buňky nebo obsah všech vybraných buněk.

## Uložit modul

Položka umožňuje obsah vybraných buněk uložit jako modul pro pozdější opakované vkládání do jiných projektů. Viz kapitola *Panel Moduly*.

## Krok posunu

Položka umožňuje zadat krok pro dynamické posouvání prvků (polic, příček, tyčí apod.). Po volbě položku se otevře dialogové okno pro zadání požadované hodnoty:

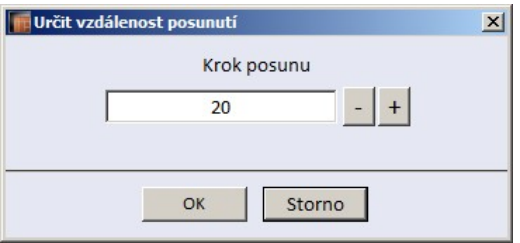

## Vysunout

Položka umožňuje vysunout (částečně otevřít) vybrané zásuvky. Viz kapitola *Karta Pohled > Vysunout zásuvky*.

## Pevná výška zásuvky

Položkou můžete fixovat aktuální výšku vybrané zásuvky. Zásuvky s fixovanou výškou nebudou dotčeny vkládáním dalších zásuvek do stejné buňky. Viz kapitola *Panel Prvky > Zásuvka*.

#### CAD Decor > Další nástroje

# Propojení prvků

Stejná prvky lze propojit v místě odstraněné části příčky do jednoho prvku. Postupujte takto:

• Příčku rozdělte na desky a část příčky odstraňte (viz kapitola *Editor příčky*):

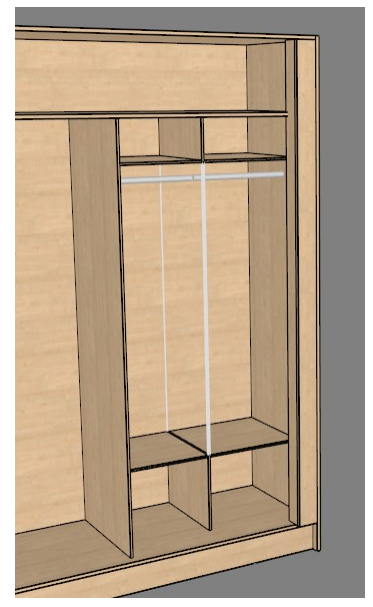

- Vložte identické prvky do sousedních buněk, např. šatní tyče, sklopné tyče nebo zásuvky. Prvky mohou být vloženy i před rozdělením příčky.
- Posuňte vložené prvky tak, aby byly umístěny ve stejné výšce. Toho lze docílit pouze tak, že první prvek umístíte myší nebo zadáním výšky prvku v dialogovém okně a druhý posunete k prvnímu myší se současně stisknutou klávesou SHIFT. Je-li stisknuta klávesa SHIFT, posunovaný prvek se magneticky přichytává k jiným prvkům, na které myší ukážete.
- Vyberte oba prvky (např. obě šatní tyče) a z místní nabídky zvolte položku *Propojit*:

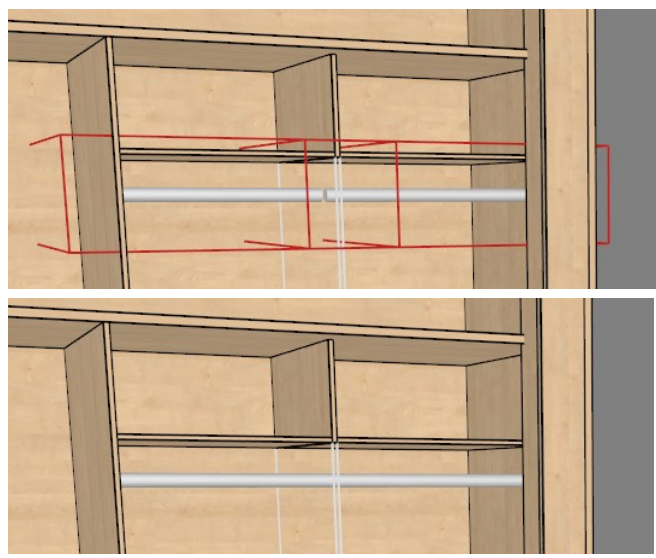

Propojené prvky můžete volně posunovat, ovšem jen v oblasti, ve které je odstraněna část příčky. Změníte-li tvar nebo parametry skříně, propojené prvky program automaticky oddělí. Pokud potřebujete prvky oddělit manuálně, vyberte jejich propojení a z místní nabídky zvolte položku *Oddělit*.

# Vizualizace návrhu

Vizualizace provedeného návrhu vestavěné skříně se provádí v programech CAD Decor, CAD Kuchyně nebo CAD Decor PRO. Podrobnosti naleznete v uživatelských příručkách těchto programů.

Následující vizualizace byly provedeny v programu CAD Decor PRO v modulu *Profesionální rendering*. Skříně na obrázcích byly navrženy v modulu *Vestavěné skříně*, jehož možnosti byly popsány v této příručce.

Vestavěná skříň s průhlednými skleněnými dveřmi:

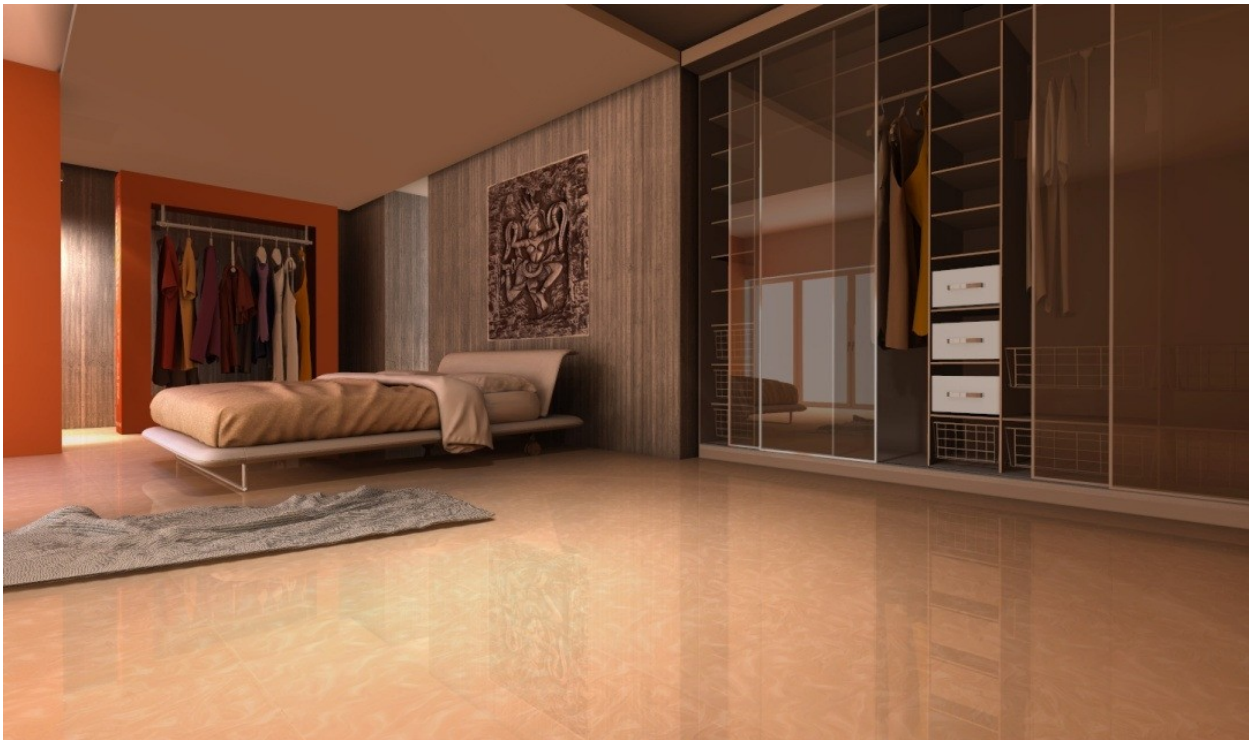

Vestavěná skříň se zkoseným rohem a přímým rozdělením dveří:

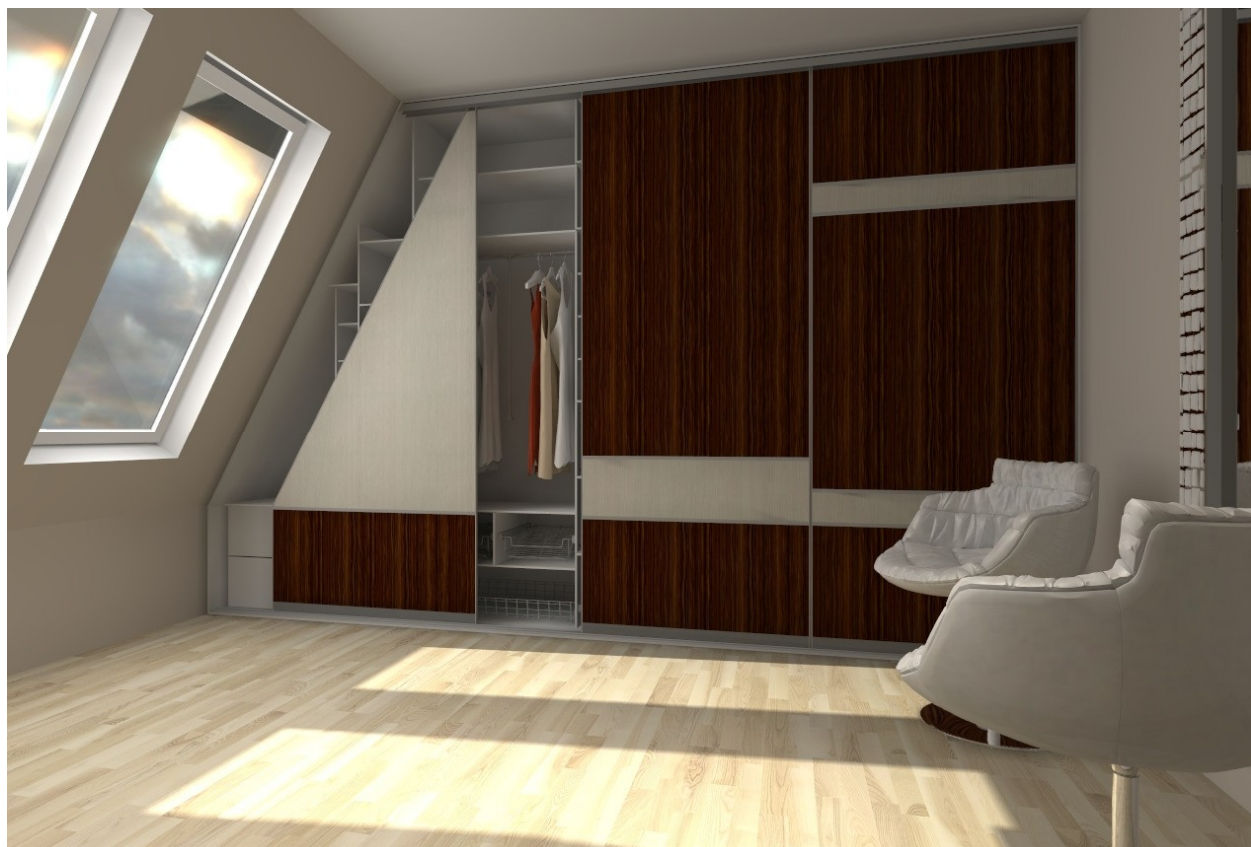

# CAD Decor > Další nástroje

Vestavěná skříň bez dveří - systém otevřených polic:

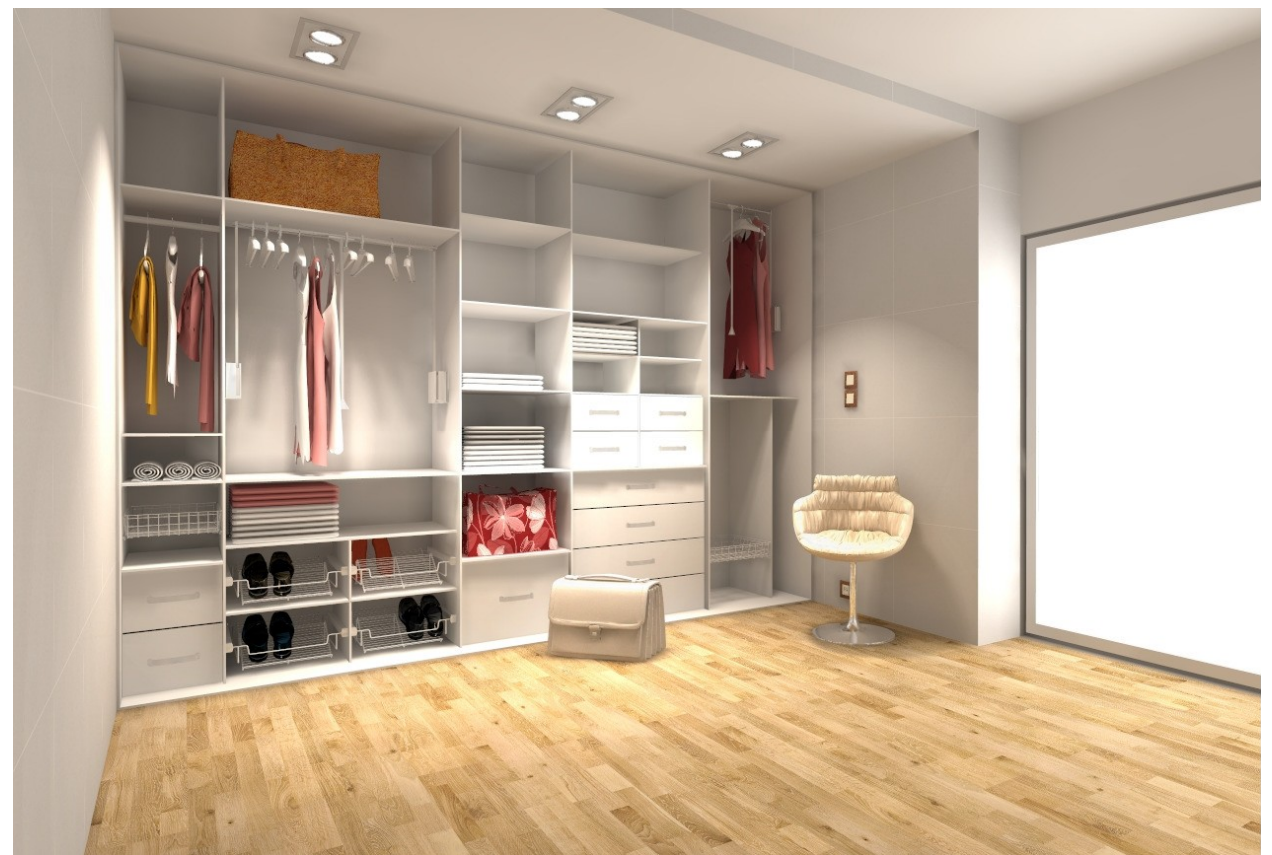

Stejná skříň se dveřmi s obloukovým rozdělením:

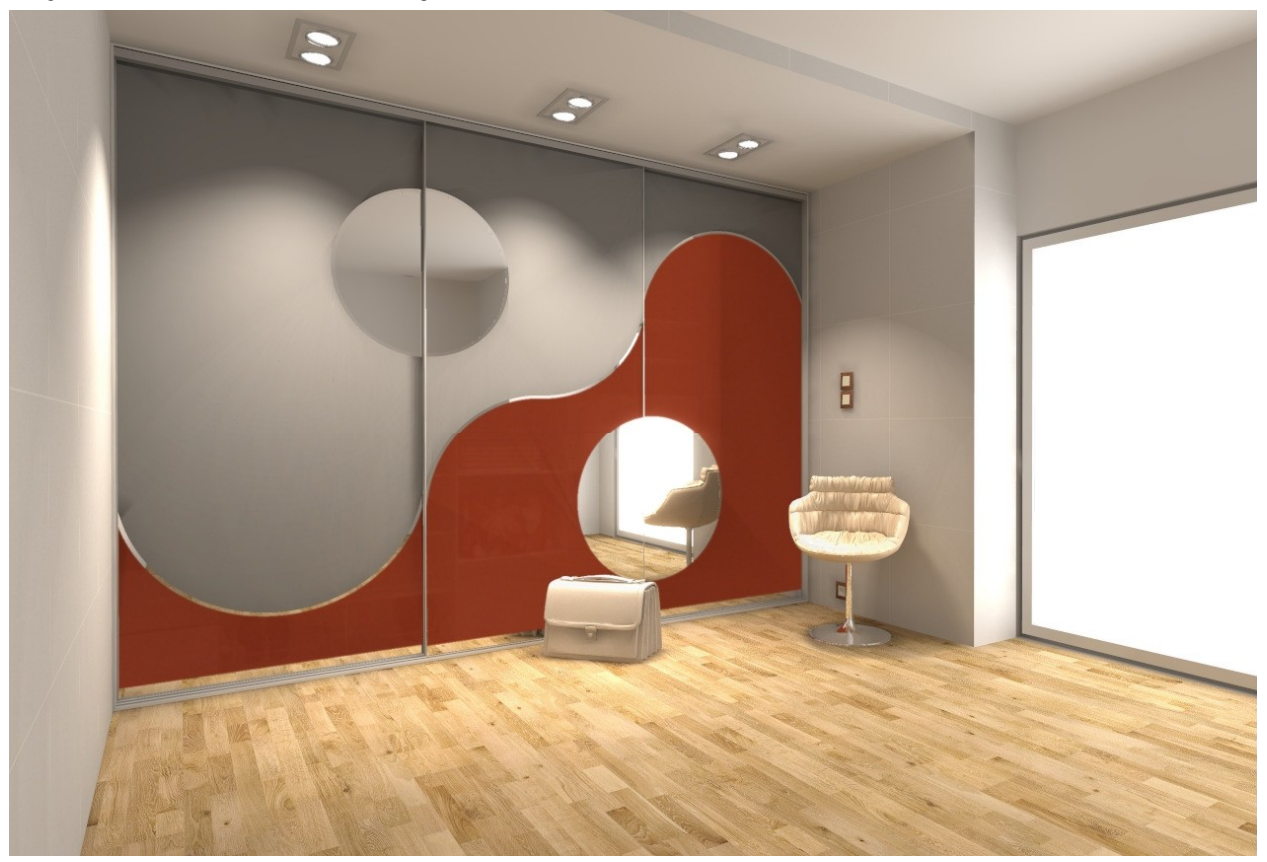

## Zobrazení skříně v odstínech šedi:

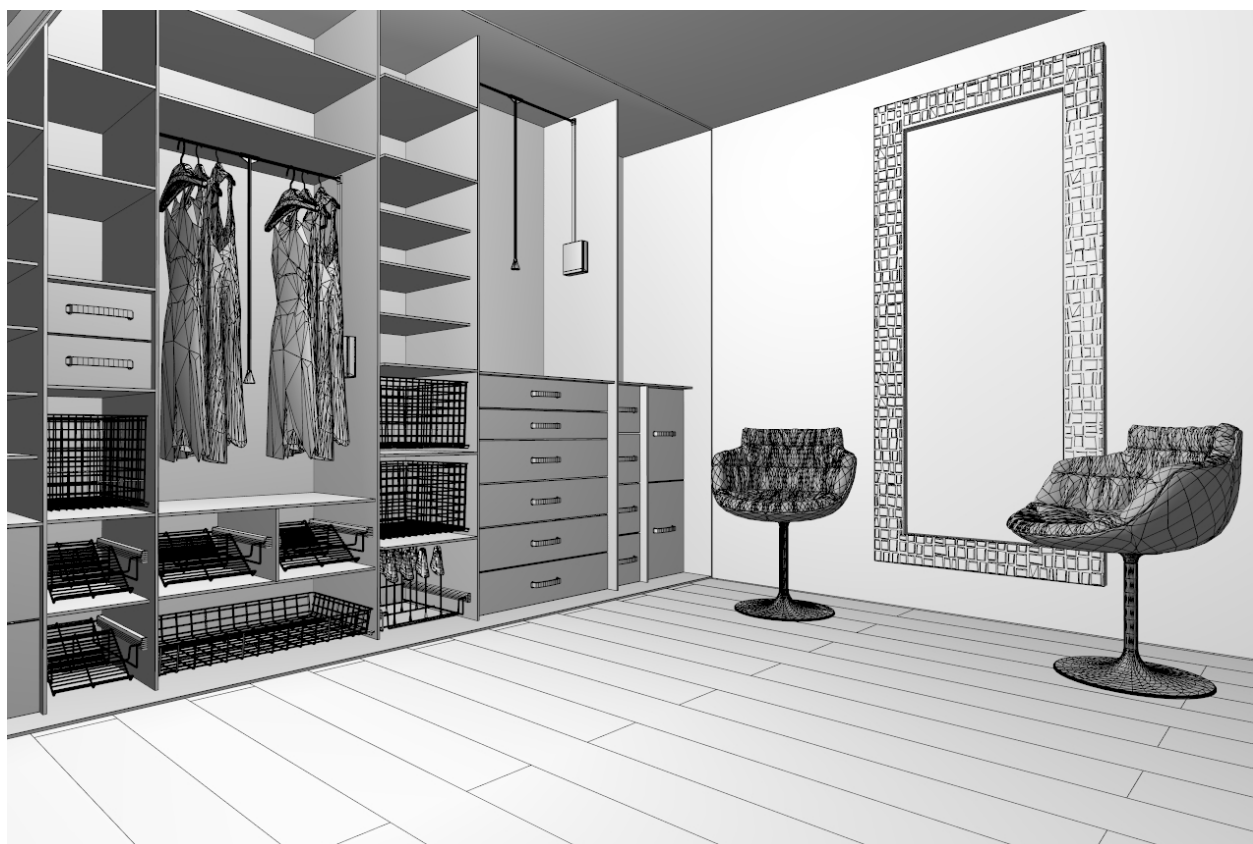

Rohová skříň:

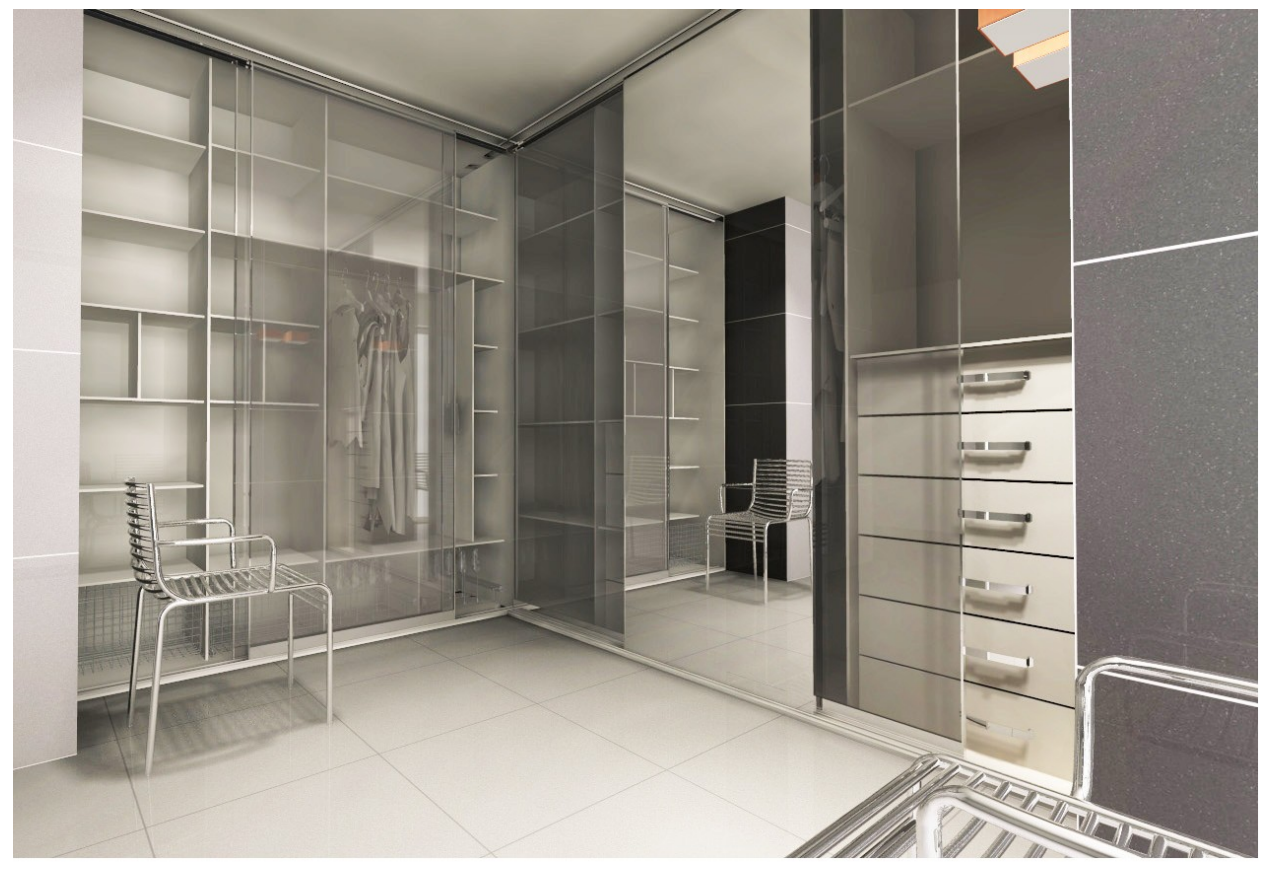